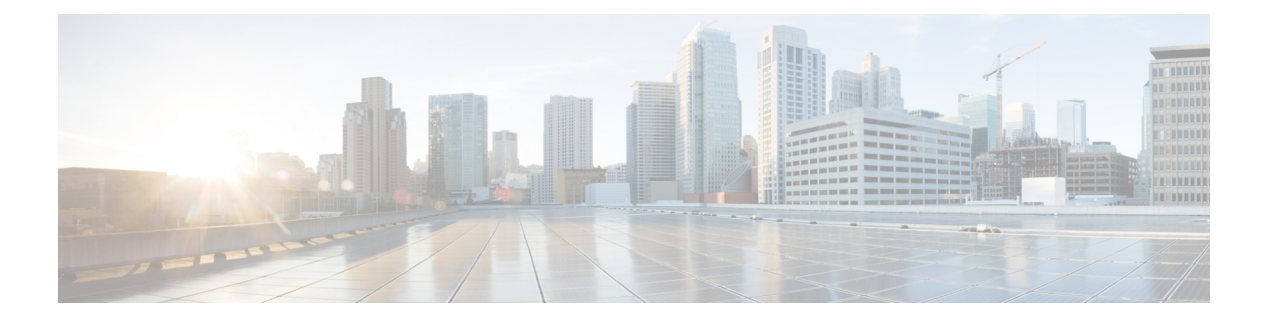

# 付録

- [新しいドメインに](#page-0-0) CCE サーバーを移行 (1 ページ)
- Cisco Unified Communications Manager SUBSCRIBER Mobile Agent [コールフローの追加](#page-2-0) (3 [ページ\)](#page-2-0)
- HCS for CC [でサポートされているガジェット](#page-2-1) (3 ページ)
- Cisco Unified [Communications](#page-7-0) Manager の構成 (8ページ)
- [基本構成パラメータ](#page-35-0) (36 ページ)
- Unified [Communication](#page-66-0) Manager の IOPS 値 (67ページ)
- ISO [ファイルのマウントおよびアンマウント](#page-66-1) (67 ページ)
- カスタマーサイトで NTP [および時刻構成を設定](#page-67-0) (68 ページ)
- CCDM ロギングと [MaxSizeRollBackups](#page-68-0) (69ページ)
- Jabber for Windows [のインストールと構成](#page-70-0) (71 ページ)
- •シングルサインオンアカウントへのエージェントおよびスーパーバイザの移行 (72ペー [ジ\)](#page-71-0)
- [シングルサインオンの全体的な無効化](#page-73-0) (74 ページ)

# <span id="page-0-1"></span><span id="page-0-0"></span>新しいドメインに **CCE** サーバーを移行

- [仮想マシンと新しいドメインの関連付け](#page-0-1) (1 ページ)
- Unified CCE [に新しいドメインに関連付ける](#page-1-0) (2 ページ)

## 仮想マシンと新しいドメインの関連付け

次の手順を実行して、仮想マシンを新しいドメインに関連付けます。

### 手順

- ステップ **1** ローカル管理者アカウントを使用してマシンにログインします。
- ステップ **2 Server Manger** を起動し、**[**システムプロパティの変更(**Change System Properties**)**]** をクリッ クします。
- ステップ **3** 古いドメインからマシンを削除し、再起動します。
- ステップ **4** ローカル管理者アカウントを使用して、マシンに再度ログインします。
- ステップ **5 Server Manger** を起動し、**[**システムプロパティの変更(**Change System Properties**)**]** をクリッ クします。
- ステップ **6 [**全修飾ドメイン名(**Fully Qualified Domain Name**)**]** を入力したら、**[OK]** をクリック します。
- ステップ7 ドメイン管理者のユーザー名とパスワードを入力します。
- ステップ **8** サーバーをリブートして、ドメインのログイン情報を使用してログインします。

## <span id="page-1-0"></span>**Unified CCE** に新しいドメインに関連付ける

以下の手順に従い、 Unified CCE を新規ドメインに関連付けます。

#### 手順

- ステップ **1 Cisco Unified CCE Tools** フォルダから、ドメイン マネージャ アプリケーションを開きます。
- ステップ **2 [**すべてのプログラム(**AllPrograms**)**]** > **[Cisco Unified CCE**ツール(**Cisco Unified CCETools**)**]** > **[**ドメインマネージャ(**Domein Manager**)**]** の順に選択します。
- ステップ **3** [Domain Name] を選択します。
- ステップ **4** シスコルート組織単位(OU)、ファシリティ組織単位(OU)、およびインスタンス組織単位 (OU)を追加します。
- ステップ **5** 以下を構成して、Unified CCE アプリケーション向けのドメインを変更します。
	- a) Web Setup を実行します。
	- b) **[**インスタンス管理(**Instance Management**)**]** を選択します。
	- c) 変更するインスタンスを選択し、**[**ドメインの変更(**ChangeDomain**)**]**をクリックします。 ドメインの変更ページが開き、現在構成されているドメインと新規ドメイン名が表示され ます。
	- d) [保存 (Save) ] をクリックします。

クエリーが送信され、ドメインを変更するかどうかが確認されます。

e) **[**はい(**Yes**)**]** をクリックします。

インスタンスリストページが表示されます。

- Loggers and Administration&Data Servers コンポーネントのサービス操作を実行するた めに、ドメインユーザーが新しいドメインで作成されていることを確認します。 (注)
	- すべてのディストリビュータ サービスおよび Logger サービスに同じドメイ ン ユーザ アカウントを使用します。Logger とディストリビュータに異なる ドメインアカウントを使用する場合は、ディストリビュータサービスのユー ザアカウントがサイドAとサイドBのローカルLogger UcceServiceグルー プに追加されていることを確認してください。 注意

# <span id="page-2-0"></span>**Cisco Unified Communications Manager SUBSCRIBER Mobile Agent** コールフローの追加

この例では、サブカスタマーの 1 つである SUBCUST1-CUCM-SUB-MOBILE-AGENT に対して 隣接関係(アジャセンシー)を作成します。モバイル エージェント ログインの場合。

```
config
sbc
signaling
  adjacency sip SUBCUST1-CUCM-SUB-MOBILE-AGENT
       description "Trunk SUBCUSTOMER 1 CUCM subscriber for Mobile Agent call flow"
       account cust1
       interop
        preferred-transport tcp
        message-manipulation
           edit-profiles inbound he-dtmf
       force-signaling-peer all-requests
       adjacency-type preset-core
       service-address SA-cust1
         # service-network 1
         # signaling-local-address ipv4 20.20.20.2
       signaling-local-port 5078
       signaling-peer 20.20.20.130
       signaling-peer-port 5060
       statistics-setting summary
       activate
```
# <span id="page-2-1"></span>**HCS for CC** でサポートされているガジェット

ガジェットにアクセスするには、管理およびデータサーバーで、**[**スタート(**Start**)**]**をクリッ クし、**[**すべてのプログラム(**All Programs**)**] > [Cisco Unified CCE**ツール(**Cisco Unified CCE Tools**)**] > [**管理ツール(**Administration Tools**)**]** の順に選択したら、Unified CCE Web 管理ツー ルを開きます。以下の表では、HCS for CC ガジェットでサポートされている CRUD 操作を示 しています。

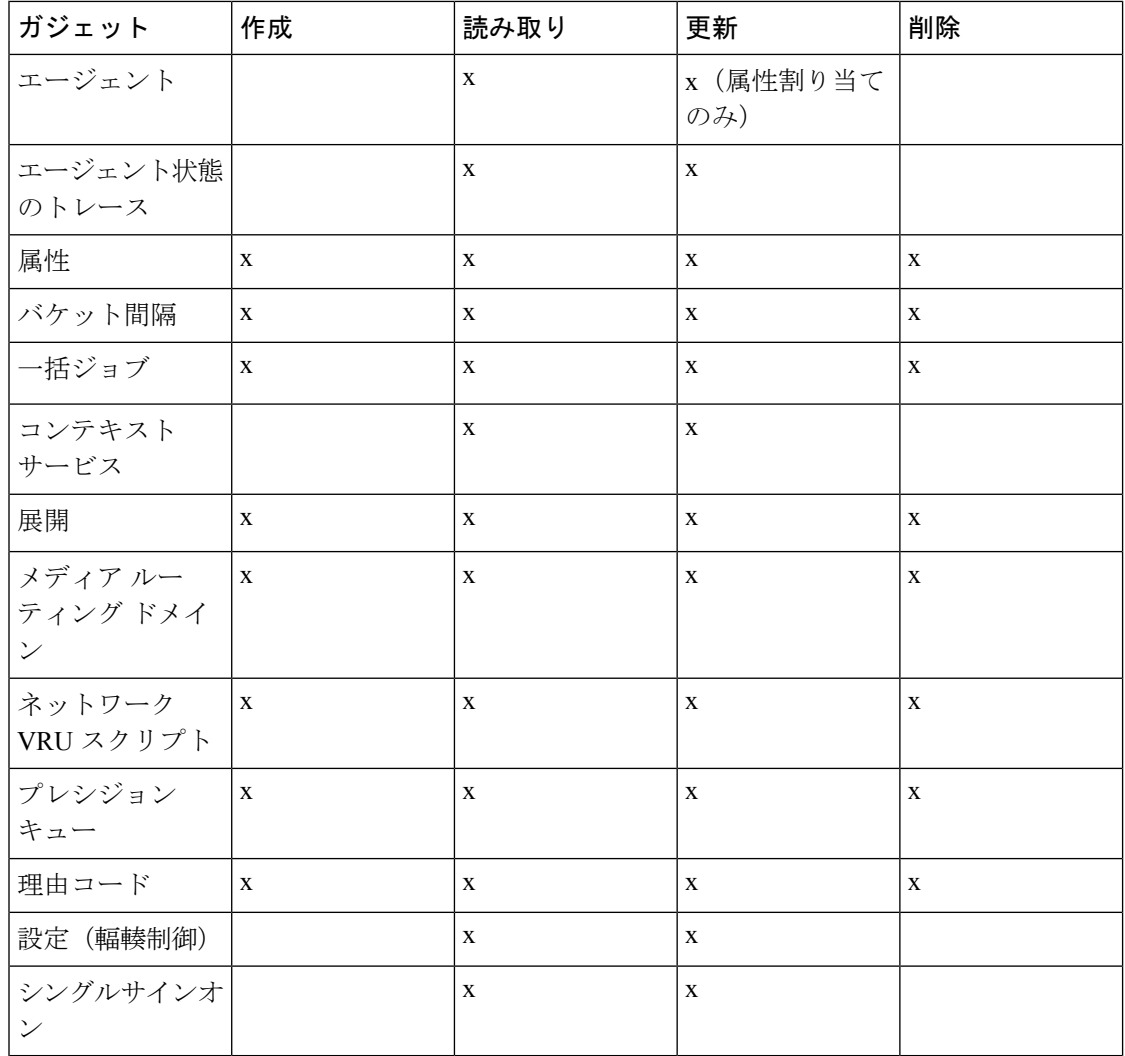

**x**:サポートされているの略

## **HCS for CC** 対応 **API**

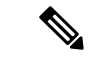

(注) エージェントは属性のみを更新できます。

APIフィルタは、URLと導入モデルを参照してAPIにアクセスできるかどうかを判断するため に構築されます。また、読み取り/書き込み (GET/PUT/POST/DELETE) または各 API への読 み取り専用アクセスにも対応しています。

**4**

以下のテーブルに、HCS for CC 導入モデル対応の API を示します。

表 **<sup>1</sup> : HCS for CC** 対応 **API**

| <b>API</b>                                            | 作成           | 読み取り        | 更新               | 削除          |
|-------------------------------------------------------|--------------|-------------|------------------|-------------|
| Active Directory ドメイン<br>(Active Directory<br>Domain) |              | X           |                  |             |
| 管理者                                                   | X            | $\mathbf X$ | X                | $\mathbf X$ |
| エージェント                                                |              | $\mathbf X$ | x (属性割り当<br>てのみ) |             |
| エージェント状態のトレー<br>ス                                     |              | $\mathbf X$ | $\mathbf X$      |             |
| エージェント チーム                                            |              | $\mathbf X$ |                  |             |
| 属性                                                    | X            | $\mathbf X$ | X                | X           |
| バケット間隔                                                | $\mathbf X$  | $\mathbf X$ | $\mathbf X$      | X           |
| 一括ジョブ                                                 | $\mathbf X$  | X           | $\mathbf X$      | X           |
| 輻輳制御                                                  |              | X           | X                |             |
| コンテキストサービス構成                                          |              | $\mathbf X$ | $\mathbf X$      |             |
| コンテキスト サービス登<br>録                                     |              | X           | $\mathbf X$      |             |
| 展開タイプの情報                                              |              | $\mathbf X$ | $\mathbf X$      |             |
| ダイヤル番号                                                |              | X           |                  |             |
| マシンインベントリ                                             | $\mathbf X$  | $\mathbf X$ | $\mathbf X$      | X           |
| メディア ルーティング ド   x<br>メイン                              |              | X           | X                | X           |
| ネットワーク VRU スクリ<br>プト                                  | $\mathbf{X}$ | $\mathbf X$ | $\mathbf X$      | $\mathbf X$ |
| オペレーション                                               | $\mathbf X$  | $\mathbf X$ | $\mathbf X$      | $\mathbf X$ |
| アウトバウンドAPI:アウス<br>トバウンドキャンペーン                         |              | X           | $\mathbf X$      | X           |
| アウトバウンドAPI:キャ<br>ンペーンステータス                            |              | X           |                  |             |

 $\mathbf I$ 

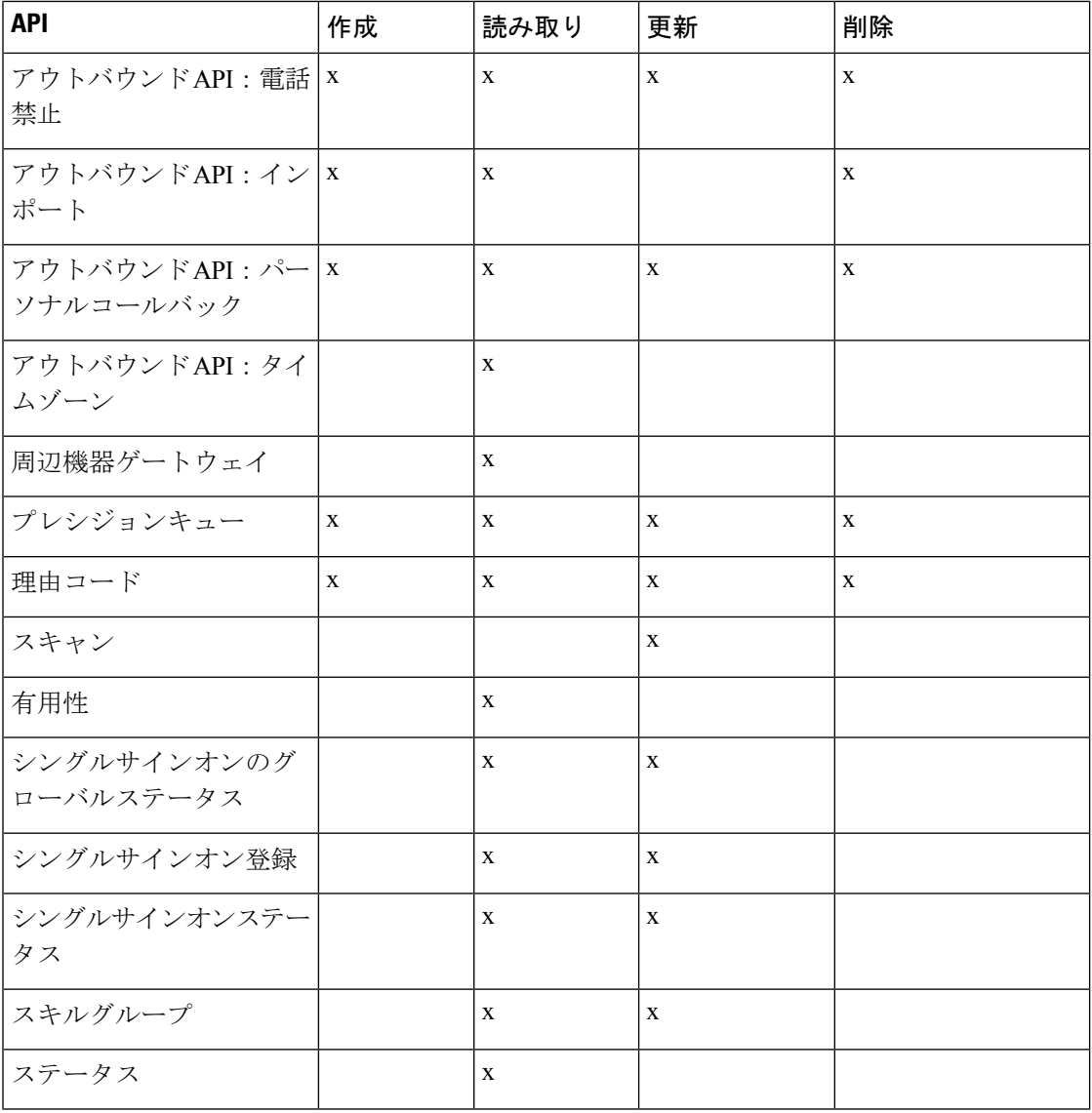

**x**:サポートされているの略

## **HCS for CC** でサポートされているガジェット

ガジェットにアクセスするには、管理およびデータサーバーで、**[**スタート(**Start**)**]**をクリッ クし、**[**すべてのプログラム(**All Programs**)**] > [Cisco Unified CCE**ツール(**Cisco Unified CCE Tools**)**] > [**管理ツール(**Administration Tools**)**]** の順に選択したら、Unified CCE Web 管理ツー ルを開きます。以下の表では、HCS for CC ガジェットでサポートされている CRUD 操作を示 しています。

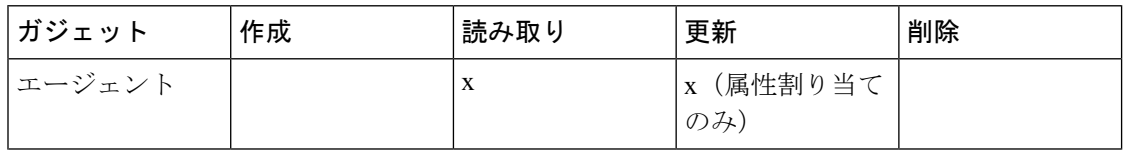

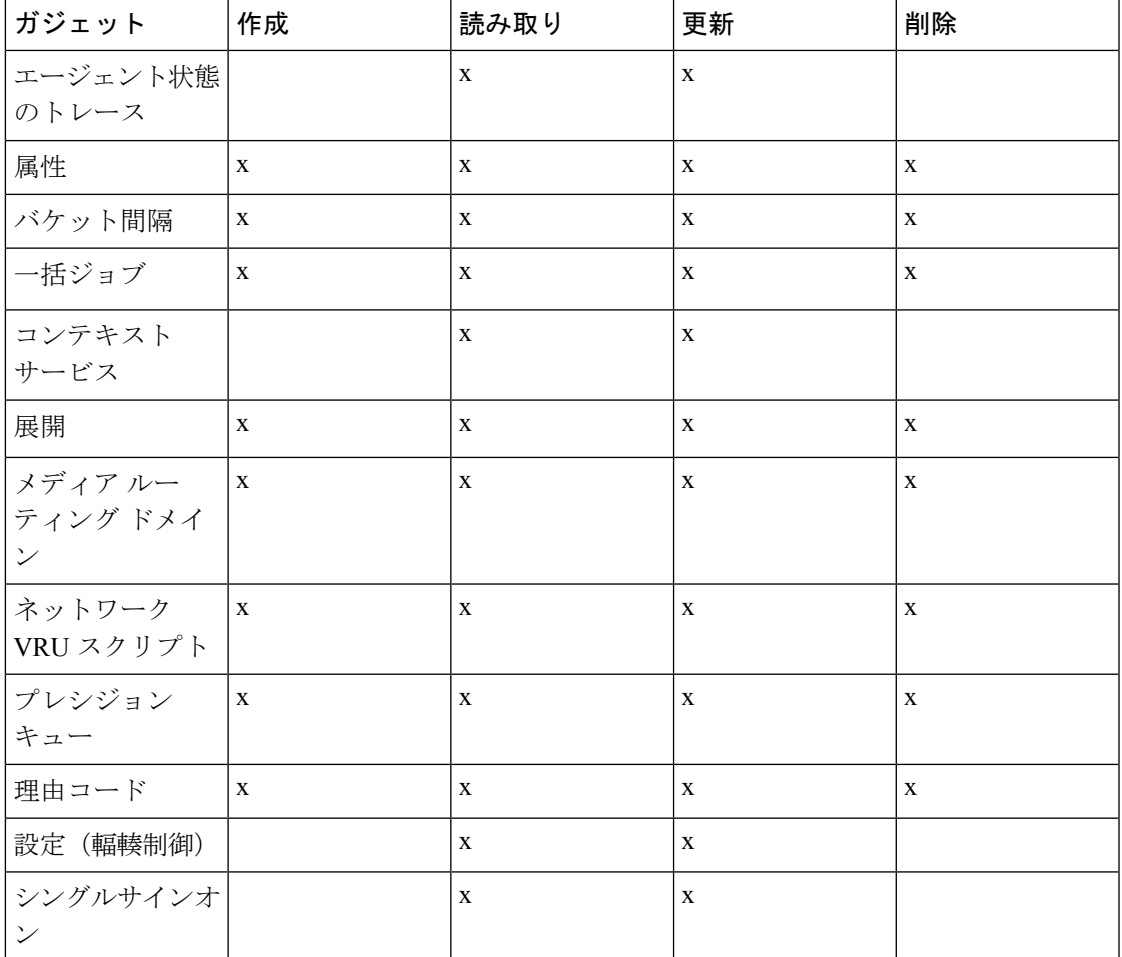

**x**:サポートされているの略

## 管理者 **API**

管理者は、システムへのアクセス権が付与された Active Directory ユーザーです。

管理者APIを使用して、データベースで現在定義されている管理者をリストし、新しい管理者 を定義し、既存の管理者を表示、編集、および削除します。

## **URL**

https://<server>:<serverport>/unifiedconfig/config/administrator

管理者 API の詳細については、[https://developer.cisco.com/site/packaged-contact-center/documentation/](https://developer.cisco.com/site/packaged-contact-center/documentation/index.gsp) [index.gsp](https://developer.cisco.com/site/packaged-contact-center/documentation/index.gsp) の「 *Cisco Packaged Contact Center Enterprise* 開発者リファレンス ガイド 」を参照し てください。

# <span id="page-7-0"></span>**Cisco Unified Communications Manager** の構成

- Cisco Unified Communications Manager [のプロビジョニング](#page-7-1) (8 ページ)
- [コアコンポーネント統合オプション用](#page-20-0) Cisco Unified Communications Manager のプロビジョ ニング (21 [ページ\)](#page-20-0)

付録

# <span id="page-7-1"></span>**Cisco Unified Communications Manager** のプロビジョニング

Unified Communications Manager をプロビジョニングするには、以下の手順を実行します。

(注)

このセクションは参照目的のみに使用してください。Unified Communications Domain Manager を使用して Unified CM を構成する必要があります。

- デバイス [プールの設定](#page-7-2) (8 ページ)
- Unified [Communications](#page-8-0) Manager グループの設定 (9 ページ)
- CTI [ルートポイントの設定](#page-9-0) (10 ページ)
- [トランクの設定](#page-9-1) (10 ページ)
- SIP[オプションの設定](#page-11-0) (12 ページ)
- [アプリケーションユーザーの設定](#page-10-0) (11 ページ)
- [ルートパターンの設定](#page-11-1) (12 ページ)
- [会議ブリッジの設定](#page-12-0) (13 ページ)
- メディア [ターミネーション](#page-12-1) ポイントの設定 (13 ページ)
- [トランスコーダの設定](#page-12-2) (13 ページ)
- [メディアリソースグループの設定](#page-13-0) (14 ページ)
- エンタープライズ [パラメータの設定](#page-14-0) (15 ページ)
- [サービスパラメータの設定](#page-15-0) (16 ページ)
- [保留音サーバーのオーディオソースの設定](#page-17-0) (18 ページ)
- [保留音用サービスパラメータの設定](#page-17-1) (18 ページ)
- [保留音用電話機構成の設定](#page-17-2) (18 ページ)

<span id="page-7-2"></span>デバイス プールの設定

デバイス プールを設定するには、以下の手順を実行します。

#### 手順

- ステップ **1 [**システム(**System**)**]** > **[**デバイスプール(**Device Pool**)**]** の順に選択します。
- ステップ **2** [新規追加(Add New)] をクリックします。
- ステップ **3** デバイス プール名に適切な デバイス プール名を指定します。
- ステップ **4** 対応する CallManager グループを **Cisco Unified Communications Manager** グループで選択しま す。
- ステップ5 適切な日付および時刻グループと地域を選択します。
- ステップ **6** 適切なメディア リソース グループ リストを メディア リソース グループ リストから選択しま す。
- ステップ7 [保存 (Save) ] をクリックします。

## <span id="page-8-0"></span>**Unified Communications Manager** グループの設定

Unified Communications Manager を Unified Communications Manager グループに追加するには、 以下の手順を実行します。

UnifiedCommunications Managerグループを構成する前に、そのグループにメンバーとして割り 当てる Unified Communications Managers を構成する必要があります。

### 手順

- ステップ **1 Cisco Unified Communication Manager Administration** ページにログインし、**[**システム (**System**)**]** > **[**サーバー(**Server**)**]** の順に選択します。
- ステップ **2** Publisher と Subscriber の両方を構成したことを確認してください。
	- a) [新規追加 (Add New)] をクリックします。
	- b) Cisco Unified Communications Manager 音声/ビデオなどの適切なサーバータイプを選択し、 **[**次へ(**Next**)**]** をクリックします。
	- c) ホスト名**/IP** アドレス を入力します。
	- d) [保存 (Save) ] をクリックします。
- ステップ **3 [**システム(**System**)**]** > **[Cisco Unified CM]** の順に選択します。
- **ステップ4** [検索 (Find) ] をクリックします。
- ステップ **5** Publisher と Subscriber の両方を構成したことを確認してください。
- ステップ **6 [**システム(**System**)**]** > **[Cisco Unified CM**グループ(**Cisco Unified CM Group**)**]** の順に選択し ます。
- ステップ **7** 両方の Cisco Unified Communications Manager をデフォルトの Unified Communications Manager グループに追加します。**[**デフォルト(**Default**)**]** を選択し、[利用可能な Cisco unified communication managers(Available Cisco unified communication managers)] で、Selected Cisco Unified Communications Managers に対して Publisher と Subscriber の両方を選択します。

**ステップ8** [保存 (Save) 1をクリックします。

## <span id="page-9-0"></span>**CTI** ルートポイントの設定

エージェントが転送と会議に使用するコンピュータテレフォニーインテグレーション(CTI) ルートポイントを追加するには、以下の手順を実行します。

付録

#### 手順

- ステップ **1 [**デバイス(**Device**)**]** > **[CTI**ルートポイント(**CTI Route Point**)**]** の順に選択します。
- ステップ **2** [新規追加(Add New)] をクリックします。
- ステップ **3** ワイルドカード文字列である **XXXXX** を使用して、Unified CCE で構成したダイヤル番号の桁 を表します。
	- たとえば、エージェントの電話用に Unified CCE で事前設定された着信番号は 10112 です。 (注)
- ステップ **4** 適切なデバイス プールを選択します。
- **ステップ5** [保存 (Save) ] をクリックします。

## <span id="page-9-1"></span>トランクの設定

Unified CVP サーバーのトランクを構成するには、以下の手順を実行します。

#### 手順

- ステップ **1 [**デバイス(**Device**)**]** > **[**トランク(**Trunk**)**]** の順に選択します。
- ステップ2 [新規追加 (Add New) 1をクリックします。
- ステップ **3** [トランク タイプ(Trunk Type)] ドロップダウンリストで、[SIP トランク(SIP Trunk)] を選 択し、[次へ(Next)] をクリックします。
- ステップ **4** [デバイス名(Device Name)] フィールドに、SIP トランク名を入力します。
- ステップ **5** [説明(Description)] フィールドに、SIP トランクの説明を入力します。
	- a) [デバイス名(Device Name)] フィールドに、SIP トランク名を入力します。
	- b) 適切なデバイスプールを選択します。
- ステップ6 [次へ (Next) ] をクリックします。
- ステップ7 [トランク構成 (Trunk Configuration) ] ウィンドウで、適切な設定を入力します。
	- a) **[**メディア終了ポイント必須(**Media Termination Point Required**)**]** チェックボックスをオ フにします。
	- b) 宛先アドレスを入力します。

**10**

- c) 適切な SIP トランク セキュリティ プロファイルを選択します。
- d) **[SIP**プロファイル(**SIP Profile**)**]** ドロップダウンリストで、**[Standard SIP Profile]** を選択 します。
- e) [DTMFシグナリングメソッド(DTMF Signaling Method)] ドロップダウンリストで **[RFC 2833]** を選択します。

ステップ8 [保存 (Save) 1をクリックします。

## <span id="page-10-0"></span>アプリケーションユーザーの設定

#### 手順

- ステップ **1** で、**[**ユーザー管理(**User Management**)**]** > **[**アプリケーションユーザー(**Application User**)**]** の順に選択します。
- ステップ **2** [アプリケーションユーザーの構成(Application User Configuration)] ウィンドウで、[新規追加 (Add New)] をクリックします。
- ステップ **3** [エンタープライズ](#page-14-0) パラメータの設定 (15 ページ) で入力したユーザー ID を入力します。 Unified CCE は、ユーザー ID を pguser として定義します。
- ステップ **4 cisco** または選択した を [パスワード(Password)] フィールドに入力します。
	- Unified CCE でこのユーザー ID またはパスワードを変更した場合は、Unified Communications Manager アプリケーションユーザー構成も変更する必要があります。 (注)
- ステップ **5** アプリケーションユーザを Standard CTI Enabled グループとロールに追加します:
	- a) [アクセス制御グループに追加(Add to Access Control Group)] をクリックします。
	- b) 標準 **CTI** を有効にするグループを選択します。
	- c) 標準 **CTI Connected Xfer**および **conf** をサポートする電話制御を許可する グループを選択 します。
	- d) 標準 **CTI** ロールオーバー モードをサポートする電話制御を許可する グループを選択しま す。
	- e) [選択項目の追加 (Add Selected)] をクリックします。
	- f) [保存(Save)] をクリックします。
- ステップ **6** CTI ルートポイントと電話機をアプリケーションのユーザに関連付けます。
- **ステップ7** [保存 (Save) ] をクリックします。

## <span id="page-11-0"></span>**SIP**オプションの設定

手順

- ステップ **1** Cisco Unified Communications Manager Administration ページにログインします。
- ステップ **2 [**デバイス(**Device**)**]** > **[**デバイスの設定(**DeviceSettings**)**]** > **[SIP**プロファイル(**SIP Profile**)**]** の順に選択します。
- ステップ **3** [新規追加(Add New)] をクリックします。
- ステップ **4** 名前 を入力します。
- ステップ **5 [SIPOPTIONSPing]**パネルで、**[OPTIONSPing**を有効にしてサービスタイプが「なし(デフォ ルト)」のトランクの接続先ステータスを監視する(**EnableOPTIONSPingtomonitordestination status for Trunks with Service Type "None(Default)"**)**]** チェックボックスをオンにします。
- ステップ6 [保存 (Save) ] をクリックします。
	- SIP プロファイルが作成されたら、新しく追加された SIP プロファイルをエージェン トの電話機にマッピングします。 (注)

<span id="page-11-1"></span>ルートパターンの設定

#### 手順

- ステップ **1 [**コールルーティング(**Call Routing**)**]** > **[**ルートハント(**Route Hunt**)**]** > **[**ルートパターン (**Route Pattern**)**]** の順に選択します。
- ステップ **2** Unified CVP ルーティングクライアントのルートパターンを以下のように追加します。
	- a) [新規追加(Add New)] をクリックします。
	- b) [ルートパターン(Route Pattern)] フィールドに **7777777777!** と入力します。
	- c) **[**ゲートウェイ**/**ルートリスト(**Gateway/Route List**)**]** フィールドで、**SIPTRK\_to\_CVP\_1** を選択します。
	- d) [保存 (Save) ] をクリックします。
- ステップ **3** Cisco Unified Communications Manager のルーティング クライアントのルートパターンを追加し ます。
	- a) [新規追加 (Add New)] をクリックします。
	- b) [ルートパターン(Route Pattern)] フィールドに **8881111!** と入力します。
	- c) **[**ゲートウェイ**/**ルートリスト(**Gateway/Route List**)**]** フィールドで、**SIPTRK\_to\_CVP\_1** を選択します。
	- d) [保存 (Save) ] をクリックします。

ルートパターンは、Unified CCE で定義したネットワーク VRU ラベルと一致する 必要があります。 (注)

## <span id="page-12-0"></span>会議ブリッジの設定

手順

- ステップ **1 [**メディアリソース(**Media Resources**)**]** > **[**会議ブリッジ(**Conference bridge**)**]** の順に選択し ます。
- ステップ **2** 配置内の入力/VXML ゲートウェイの組み合わせごとに、会議ブリッジを追加します。
- ステップ **3** [会議ブリッジ名(Conference Bridge name)] フィールドに、ゲートウェイでの構成と一致する 会議ブリッジ名の固有識別子を入力します。
- ステップ4 [保存 (Save) 1をクリックします。
- ステップ5 [設定の適用 (Apply Config) ] をクリックします。

<span id="page-12-1"></span>メディア ターミネーション ポイントの設定

#### 手順

- ステップ **1 [**メディアリソース(**Media Resources**)**]** > **[**メディアターミネーションポイント(**Media Termination Point**)**]** の順に選択します。
- ステップ **2** 配置内の入力/VXML ゲートウェイの組み合わせごとに、メディア ターミネーション ポイント を追加します。
- ステップ **3** 配置内の入力/VXML ゲートウェイの組み合わせごとに、[Media TerminationPoint Name] フィー ルドにメディア ターミネーション ポイント名を入力します。
- <span id="page-12-2"></span>ステップ4 [保存 (Save) ] をクリックします。
- ステップ5 [設定の適用 (Apply Config) ] をクリックします。

## トランスコーダの設定

手順

ステップ **1 [**メディアリソース(**Media Resources**)**]** > **[**トランスコーダ(**Transcoder**)**]** の順に選択しま す。

ステップ **2** 配置内の入力/VXML コンボ ゲートウェイごとに、トランスコーダを追加します。

- ステップ **3** [デバイス名(Device Name)] フィールドに、ゲートウェイ上の構成と一致するトランスコー ダ名の固有識別子を入力します。
- ステップ4 [保存 (Save) 1をクリックします。
- ステップ5 [設定の適用 (Apply Config) 1をクリックします。

## <span id="page-13-0"></span>メディアリソースグループの設定

会議ブリッジ、メディアターミネーションポイント、およびトランスコーダのメディアリソー スグループを設定するには、次の手順を実行します。

#### 手順

- ステップ **1 [**メディアリソース(**MediaResources**)**]**>**[**メディアリソースグループ(**MediaResourceGroup**)**]** を選択します。
- ステップ **2** 会議ブリッジ用メディアリソースグループを追加します。
- ステップ **3** 配置内の入力/VXML ゲートウェイの組み合わせごとに設定されたハードウェア会議ブリッジ リソースをすべて選択して、グループに追加します。
- ステップ4 [保存 (Save) ] をクリックします。
- ステップ **5 [**メディアリソース(**MediaResources**)**]**>**[**メディアリソースグループ(**MediaResourceGroup**)**]** を選択します。
- ステップ **6** メディア ターミネーション ポイント用メディアリソースグループを追加します。
- ステップ **7** 配置内の入力/VXML ゲートウェイの組み合わせごとに設定された、ハードウェア メディア ターミネーション ポイントをすべて選択し、グループに追加します。
- **ステップ8** [保存 (Save) ] をクリックします。
- ステップ **9 [**メディアリソース(**MediaResources**)**]**>**[**メディアリソースグループ(**MediaResourceGroup**)**]** を選択します。
- ステップ **10** トランスコーダ用メディアリソースグループを追加します。
- ステップ **11** 配置内の入力/VXML ゲートウェイの組み合わせごとに設定されたトランスコーダをすべて選 択して、グループに追加します。
- **ステップ 12** [保存 (Save) ] をクリックします。

## メディア リソース グループ リストの設定と関連付け

メディアリソースグループリストを設定し、関連付けるには、次の手順を実行します。メディ ア リソース グループ リストを次のデバイスとデバイス プールに追加します。

#### 手順

- ステップ **1 [**メディアリソース(**Media Resources**)**]** > **[**メディアリソースグループリスト(**Media Resource Group List**)**]** の順に選択します。
- ステップ **2** メディアリソースグループリストを追加し、すべてのメディアリソースグループを関連付けま す。
- ステップ3 [保存 (Save) ] をクリックします。
- ステップ **4 [**システム(**System**)**]** > **[**デバイスプール(**Device Pool**)**]** の順に選択します。
- ステップ **5** [デフォルト(Default)] をクリックします。
- ステップ **6** [メディアリソースグループリスト(Media Resource Group List)] ドロップダウンリストで、ス テップ 2 で追加したメディアリソースグループを選択します。
- ステップ1 [保存 (Save) ] をクリックします。
- ステップ **8** [リセット(Reset)] をクリックします。
- ステップ **9 [**デバイス(**Device**)**]** > **[CTI**ルートポイント(**CTI Route Point**)**]** の順に選択します。
- ステップ **10** 設定されているCTIルートポイントをクリックします。詳細については、CTI[ルートポイント](#page-9-0) の設定 (10[ページ\)を](#page-9-0)参照してください。
- ステップ **11** [メディアリソースグループリスト(Media Resource Group List)] ドロップダウンリストで、ス テップ 2 で追加したメディアリソースグループを選択します。
- ステップ **12** [保存(Save)] をクリックします。
- ステップ **13** [リセット(Reset)] をクリックします。
- ステップ **14 [**デバイス(**Device**)**]** > **[SIP**トランク(**SIP Trunk**)**]** の順に選択します。
- ステップ **15** に構成した SIP トランクをクリックします。詳細については、[トランクの設定](#page-9-1) (10 ページ) を参照してください。
- ステップ **16** [メディアリソースグループリスト(Media Resource Group List)] ドロップダウンリストで、ス テップ 2 で追加したメディアリソースグループを選択します。
- <span id="page-14-0"></span>ステップ17 [保存 (Save) 1をクリックします。
- ステップ **18** [リセット(Reset)] をクリックします。

## エンタープライズ パラメータの設定

### 手順

ステップ **1** システム > エンタープライズ パラメータを選択します。

ステップ2 クラスタの完全修飾ドメイン名を設定します。

例:

ccm.hcscc.icm

クラスタの完全修飾ドメイン名は、Unified CVP で定義されている Unified Communications Manager サーバーグループの名前です。 (注)

## <span id="page-15-0"></span>サービスパラメータの設定

会議ブリッジがサポートする会議参加者の最大数と、メディアターミネーションポイントがサ ポートするコールパーティの最大数を変更するには、以下の手順を実行します。このパラメー タの変更は、SCC 導入モデルでのみ必要です。

#### 手順

- ステップ **1** Cisco Unified Communications Manager Administration ページにログインします。
- ステップ **2** [システム(System)] タブで、**[**サービスパラメータ(**Service Parameter**)**]** を選択します。
- ステップ **3** ドロップダウンリストで、Cisco Unified Communications Manager サーバーを選択します。
- ステップ **4** 「Cisco IP Voice Media Streaming App」というサービスを選択します。
- ステップ5 [会議ブリッジ (CFB) パラメータ (Conference Bridge (CFB) Parameters) ]で、「Call Count」パ ラメータのデフォルト値を変更します (0 〜 256)。
- ステップ **6** [メディアターミネーションポイント(MTP)パラメータ(Media Termination Point(MTP) Parameters) 1で、「Call Count」パラメータのデフォルト値(0~512)を変更します。

## <span id="page-15-1"></span>録音プロファイルの設定

手順

- ステップ **1** Cisco Unified Communications Manager Administration ページにログインします。
- ステップ **2 [**デバイス(**Device**)**]** > **[**デバイスの設定(**Device Settings**)**]** > **[**録音プロファイル(**Recording Profile**)**]** の順に選択します。
- <span id="page-15-2"></span>ステップ **3** 録音プロファイル名と録音宛先アドレスを設定し(MediaSenseに構成したルートパターン番号 を入力)、**[**保存(**Save**)**]** をクリックします。

デバイスの構成

手順

ステップ **1** 音声分岐電話を選択します。

ステップ **2** このデバイスの組み込みブリッジ構成を選択し、設定を **[**オン(**ON**)**]** に変更します。

**16**

- ステップ **3** 録音する回線の電話番号構成ページにアクセスします。
- ステップ **4** 録音パートナーを使用する場合は、録音パートナーの推奨事項に従って、ドロップダウンリス トで、**[**通話の自動録音を有効化(**Automatic Call RecordingEnabled**)**]**または**[**アプリケーショ ン(**Application**)**]**、**[**呼び出し通話録音の有効化(**Invoked Call Recording Enabled**)**]** のいず れかを選択します。録音パートナーを使用しない場合は、「通話の自動録音を有効化 (Automatic Call Recording Enabled)] を選択します。
- ステップ **5** 前の手順で作成した録音プロファイルを選択します。

## <span id="page-16-0"></span>録音デバイスに対して **iLBC**、**iSAC** および **g.722** を無効化

以下の対応コーデックを使用した Cisco MediaSense 録音セッション

- •オーディオ録音:g.711 (aLaw または µLaw)または g.729 (a または b) コーデック
- ビデオ録画:h.264 基準(48k Hz サンプリングレートのみ)コーデック

## $\bigwedge$

Cisco MediaSense は、internet Low Bit Rate Codec (iLBC) または internetSpeech Audio Codec (iSAC) をサポートしません。その結果、Cisco MediaSense 構成に進む前に、Unified CM でこれらの機 能を無効化する必要があります。 注意

## 手順

- ステップ 1 Cisco Unified Communications Manager Administration ページにログインします。
- ステップ **2 [**システム(**System**)**]** > **[**サービスパラメータ(**Service Parameters**)**]** の順に選択します。
- ステップ **3** ドロップダウンリストで、**[**サーバー(**Server**)**]** を選択します。
- ステップ **4** ドロップダウンリストで、**[**サービス(**Service**)**]** を選択します。 サービスパラメータ構成ページが表示されます。
- ステップ **5 [**クラスタ全体のパラメータ(システム ー ロケーションおよびリージョン)(**Cluster-wide parameters (System - Location and Region)**)**]** パネルで、以下のドロップダウンリストで **[**録音 可能なデバイスを除くすべてのデバイス(**Enable for All Devices Except Recording-Enabled Devices**)**]** を選択します。
	- **iLBC** コーデックの有効化
	- **iSAC** コーデックの有効化
	- **G722 Codec** 対応

ステップ6 [保存 (Save) 1をクリックします。

## <span id="page-17-0"></span>保留音サーバーのオーディオソースの設定

#### 手順

- ステップ **1 [**メディアリソース(**Media Resources**)**]** > **[**保留音オーディオソース(**Music On Hold Audio Source**)**]** の順に選択します。
- ステップ **2** デフォルトのサンプルオーディオソースを選択します。
- ステップ **3** ドロップダウンリストで **[**最初のアナウンス(**Initial Announcement**)**]** を選択します。これは オプションです。
- **ステップ4** [保存 (Save) ] をクリックします。
	- (注) 新規オーディオソースを作成する場合は以下の手順に従います。
	- a) [新規追加 (Add New) ] をクリックします。
	- b) ドロップダウンリストで、**[MOH**オーディオストリーム番号(**MOHAudioStreamNumber**)**]** を選択します。

付録

- c) ドロップダウンリストで、**[MOH**オーディオソースファイル(**MOH Audio Source File**)**]** を選択します。
- d) **[MOH**ソース名(**MOH Source Name**)**]** を入力します。
- e) ドロップダウンリストで、**[**最初のアナウンス(**Initial Announcement**)**]** を選択します。
- f) [保存(Save)] をクリックします。

## <span id="page-17-1"></span>保留音用サービスパラメータの設定

手順

- ステップ **1 [**システム(**System**)**]** > **[**サービスパラメータ(**Service Parameters**)**]** の順に選択します。
- ステップ **2 [MOH**サーバー(**MOH Server**)**]** を選択します。
- ステップ **3 Cisco IP** 音声メディア ストリーミング アプリ サービスを選択します。
- <span id="page-17-2"></span>ステップ **4 [**対応**MOH**コーデック(**Supported MOH Codecs**)**]** Finesse で、必要なコーデックを選択し、 ポップアップウィンドウで **[OK]** をクリックします。

ステップ5 [保存 (Save) 1をクリックします。

## 保留音用電話機構成の設定

手順

ステップ **1 [**デバイス(**Device**)**]** > **[**電話機(**Phone**)**]** の順に選択します。

**18**

- ステップ **2** MOH を構成する電話機を選択します。
- ステップ **3 [**ユーザー保留**MOH**オーディオソース(**User Hold MOH Audio Source**)**]** に対して、**[**保留音 サーバーオーディオソースの追加(**Add Music on Hold Server Audio Source**)**]** セクションで追 加されたオーディオソースを選択します。
- ステップ **4 [**ネットワーク保留**MOH**オーディオソース(**Network Hold MOH Audio Source**)**]** に対して、 **[**保留音サーバーのオーディオソースの追加(**Add Music on Hold Server Audio Source**)**]** セク ションで追加したオーディオソースを選択します。
- ステップ **5 [**保存して構成を適用(**Save and Apply Config**)**]** をクリックし、電話機をリセットします。

## パーティションの設定

サブカスタマーごとに以下の手順を実行します。

#### 手順

- ステップ **1 Cisco Unified Communications** 管理ページにログインします。
- ステップ **2 [**コールルーティング(**Call Routing**)**]** > **[**コントロールのクラス(**Class of Control**)**]** > **[**パー ティション(**Partition**)**]** の順に選択します。
- ステップ **3** [新規追加(Add New)] をクリックします。
- ステップ **4 [**名前(**Name**)**]** フィールドにパーティション名を入力します。
- ステップ5 [保存 (Save) 1をクリックします。

## <span id="page-18-0"></span>コーリングサーチスペースの設定

サブカスタマーごとに以下の手順を実行します。

#### 手順

- ステップ **1 Cisco Unified Communications Manager Administration** ページにログインします。
- ステップ **2 [**コールルーティング(**Call Routing**)**]** > **[**コントロールのクラス(**Class Of Control**)**]** > **[**コー リングサーチスペース(**Calling Space Search**)**]** の順に選択します。
- ステップ **3** [新規追加(Add New)] をクリックします。
- ステップ **4 [**名前(**Name**)**]** フィールドに、コーリングサーチスペース名を入力します。
- ステップ **5 [**使用可能なパーティション(**Available Partitions**)**]** から **[**選択したパーティション(**Selected Partitions**)**]** に、必要なパーティションを移動します。
- ステップ6 [保存 (Save) ] をクリックします。

## **CSS** およびパーティションと電話および回線の関連付け

サブカスタマーごとに以下の手順を実行します。

#### 手順

- ステップ **1 Cisco Unified Communications Manager Administration** ページにログインします。
- ステップ **2 [**デバイス(**Device**)**]** > **[**電話機(**Phone**)**]** > **[**検索(**Find**)**]** の順に選択します。
- ステップ **3** パーティションと CSS を関連付ける電話機をリストから選択します。
- ステップ **4** ドロップダウンリストで、必要なコーリング サーチ スペースを選択します。
- ステップ **5 [SUBSCRIBE**コーリングサーチスペース(**SUBSCRIBE Calling Search Space**)**]**ドロップダウ ンリストで、必要なコーリングサーチスペースを選択します。
- ステップ **6** リストからパーティションと CSS を関連付ける電話番号回線を選択します。
- ステップ **7** ドロップダウンリストで、必要なルートパーティションを選択します。
- ステップ **8** ドロップダウンリストで、必要なコーリングサーチスペースを選択します。
- ステップ **9 [**設定の適用(**Apply Config**)**]** をクリックします。
- ステップ **10 [**リセット(**Reset**)**]** > **[**閉じる(**Close**)**]** の順に選択します。

#### 次のタスク

必要なサブ カスタマー パーティションを CSS と関連付けるには、「[コーリングサーチスペー](#page-18-0) [スの設定](#page-18-0) (19 ページ)」を参照してください。

## **CSS** とトランクの関連付け

手順

- ステップ **1 Cisco Unified Communications Manager Administration** ページにログインします。
- ステップ **2 [**デバイス(**Device**)**]** > **[**トランク(**Trunk**)**]** の順に選択します。
- ステップ **3** CSS を関連付けるトランクを選択します。
- ステップ **4 [**コーリングサーチスペース(**CallingSearchSpace**)**]** ドロップダウンログインで、必要な CSS を選択します。
	- (注) すべてのサブカスタマーパーティションが関連付けられている CSS を選択します。
- ステップ5 [保存 (Save) 1をクリックします。
- ステップ **6 [**リセット(**Reset**)**]** > **[**閉じる(**Close**)**]** の順に選択します。

**20**

トランクに関連付けられたルートパターンは、デフォルトパーティションに存在する 必要があります。 (注)

# <span id="page-20-0"></span>コアコンポーネント統合オプション用 **Cisco Unified Communications Manager** のプロビジョニング

- [エージェントグリーティングの構成](#page-20-1) (21 ページ)
- [モバイルエージェントの構成](#page-20-2) (21 ページ)
- ローカル [トランクの設定](#page-22-0) (23 ページ)
- [アウトバウンドダイヤラの構成](#page-23-0) (24 ページ)
- A-Law [コーデックの構成](#page-23-1) (24 ページ)
- Cisco Unified Communications Manager と CUBE 間に SIP トランクを作成 (SP) (25 ペー [ジ\)](#page-24-0)

<span id="page-20-1"></span>エージェントグリーティングの構成

### 手順

- ステップ **1** ローカルエージェントの電話機がエージェントグリーティングをサポートするように、組み込 みブリッジを有効にします。
- ステップ **2 [**システム(**System**)**]** > **[**サービスパラメータ(**Service Parameters**)**]** の順に選択します。
- ステップ **3 [**サーバー(**Server**)**]** ドロップダウンリストで、Unified Communications Manager サーバーを選 択します。
- ステップ **4 [**サービス(**Service**)**]** ドロップダウンリストで、Cisco CallManager(Active) を選択します。
- <span id="page-20-2"></span>ステップ **5** [クラスタ全体パラメータ(デバイスー電話機)(Clusterwide Parameters (Device-Phone))] の [組み込みブリッジの有効化(Built-in-Bridge Enable)] で **[**オン(**On**)**]** を選択します。
- **ステップ6** [保存 (Save) ] をクリックします。

## モバイルエージェントの構成

Unified Mobile Agent の CTI ポートを設定するには、以下の手順を実行します。

#### 手順

- ステップ **1** Unified Communications Manager Administration で **[**デバイス(**Device**)**]** > **[**電話機(**Phone**)**]** の 順に選択します。
- ステップ **2** [新規電話を追加(Add a New Phone)] をクリックします。
- ステップ **3 [**電話機タイプ(**Phone Type**)**]** ドロップダウンリストで、**[CTI**ポート(**CTI Port**)**]** を選択し ます。
- ステップ **4** [次へ(Next)] をクリックします。
- ステップ **5** [デバイス名(Device Name)] で、ローカル CTI ポートプール名の一意の名前を入力したら、 **[OK]** をクリックします。

サンプルの命名規則 LCPxxxxFyyyy を使用します。

- a) LCP はローカル デバイスとしての CTI ポートを示します。
- b) xxxx は Unified Communications Manager PIM の周辺機器 ID です。
- c) yyyy はローカル CTI ポートです。

LCP5000F0000 という名前は、周辺機器 ID 5000 の Unified Communications Manager PIM に 対して、ローカル CTI ポート プールの CTI ポート 0 を表します。

- ステップ **6** [説明(Description)] に、ローカル CTI ポート プールを特定するテキストを入力します。
- ステップ **7 [**デバイスプール(**Device Pool**)**]** ドロップダウンリストで、ネットワーク CTI ポートプールを 割り当てるデバイスプールを選択します。(デバイスプールはデバイスの共通の特性一式を定 義します。)
- ステップ **8** [保存(Save)] をクリックします。
- ステップ **9** レコードを強調表示し、[新規DNを追加(Add a new DN)] を選択します。
- ステップ **10** ここで作成した CTI ポートの一意の電話番号を追加します。
- ステップ **11** 完了したら、[保存(Save)] と [閉じる(Close)] をクリックします。
- ステップ **12** ネットワーク CTI ポートプールを構成するには、上記の手順を繰り返します。
- ステップ **13** [デバイス名(Device Name)] で、ローカル CTI ポートプール名の一意の名前を入力したら、 **[OK]** をクリックします。

以下が適用されるサンプル命名規則形式である RCPxxxxFyyyy を使用します。

- a) RCP は、ネットワーク デバイスとしての CTI ポートを示します。
- b) xxxx は Unified Communications Manager PIM の周辺機器 ID です。
- c) yyyy はネットワーク CTI ポートです。

RCP5000F0000 という名前は、周辺機器 ID 5000 の Unified Communications Manager PIM に 対して、ネットワーク CTI ポート プールの CTI ポート 0 を表します。

- ステップ **14** [説明(Description)] に、ネットワーク CTI ポートプールを識別するテキストを入力します。
- ステップ **15 [**デバイスプール(**Device Pool**)**]** ドロップダウンリストで、ネットワーク CTI ポートプールを 割り当てるデバイスプールを選択します。(デバイスプールはデバイスの共通の特性一式を定 義します。)

- **ステップ 16** [保存 (Save)]をクリックします。
- ステップ **17** レコードを強調表示し、**[**新規 **DN** を追加(**Add a new DN**)**]** を選択します。
- ステップ **18** ここで作成した CTI ポートの一意の電話番号を追加します。
- ステップ **19** 完了したら、[保存(Save)] と [閉じる(Close)] をクリックします。

## <span id="page-22-0"></span>ローカル トランクの設定

ローカルトランクに対して、UnifiedCommunications Managerを構成するには、以下の手順を実 行します。

#### 手順

- ステップ **1** Unified Communications Manager Administration で、**[**システム(**System**)**]** > **[**ロケーション情報 (**Location info**)**]** > **[**ロケーション(**Location**)**]** の順に選択します。
- ステップ **2** [検索(Find)] をクリックしてロケーションをリスト表示し、適切な帯域幅(8000)の新しい ロケーションを追加します。
- ステップ **3** ブランチの電話機で、各電話機がその電話機のブランチのロケーションに割り当てられるよう 設定します。
	- a) **[**デバイス(**Device**)**] > [**電話機(**Phone**)**]** の順に選択します。
	- b) [検索 (Find) ] をクリックして、電話機を表示します。
	- c) 電話機を選択し、[ロケーション(Location)] フィールドを設定します。
- ステップ **4** Cisco AXLWebサービスが起動していること、およびアプリケーションユーザが定義されてい て Standard AXL API Access のロールを持っていることを確認します。
	- a) **[**ナビゲーション(**Navigation**)**]**ドロップダウンリストで、**Cisco UnifiedServiceability** を選 択したら、**[**移動(**Go**)**]** をクリックします。
	- b) **[**ツール(**Tools**)**]** > **[**コントロールセンター(**Control Center**)**]** > **[**機能サービス(**Feature Services**)**]** の順に選択します。
	- c) Cisco AXL Web サービスを起動していない場合は、起動します。
	- d) Unified Communications Manager Administration から、**[**ユーザー管理(**User Management**)**] > [**アプリケーションユーザー(**Application User**)**]** の順に選択します。Standard AXL API Accessのロールが自分にあることを確認する、または新しいユーザを作成してそのユーザ を Standard AXL API Access のロールを持つグループに追加します。

**SIP** トランクの展開

ローカルトランクの SIP トランクを展開するには、以下の手順を実行します。

付録

#### 手順

- ステップ **1** Unified Communications Manager を使用して、SIP プロキシサーバーへの SIP トランクを作成 し、ファントムロケーションを選択します。
- ステップ **2** 各イングレスゲートウェイへの SIP トランクを作成し、これらのイングレス TDM-IP ゲート ウェイのロケーションを実際のブランチ ロケーションにします。
- ステップ **3** Unified Communications Manager ルーティング クライアントのネットワーク VRU ラベルを、 SIP プロキシへの SIP トランクにポインティングするルート パターンを作成します。

SIP プロキシは、Unified Communications Manager ルーティング クライアントの ネットワーク VRU ラベルを Unified CVP サーバにルーティングします。

- ステップ **4** IP を使用するコールの場合は、Unified Communications Manager ルートパターンを SIP トラン クと関連付けます。
- ステップ **5** Unified Communications Manager Administration を使用して、**[**デバイス(**Device**)**] > [**デバイス 設定(**Device Settings**)**] > [SIP**プロファイル(**SIP Profile**)**] > [**トランク固有の構成(**Trunk SpecificConfiguration**)**] > [**次に基づき、着信要求を新規トランクに再ルート(**Reroute Incoming Requesttonew Trunkbasedon**)**] > [x-cisco-origI**と同様の目的がある通話情報ヘッダー(**Call-Info header with the purpose equal to x-cisco-origIP**)**]** の順に選択します。
- ステップ **6** 新しい SIP プロファイルを SIP トランクおよび各イングレスゲートウェイと関連付けます。

## <span id="page-23-0"></span>アウトバウンドダイヤラの構成

Unified Communications Manager を構成するには、以下の手順を実行します。

#### 手順

ステップ **1** Unified Communications Manager 管理ページにログインします。 ステップ **2 [**デバイス(**Device**)**] > [**トランク(**Trunk**)**]** の順に選択します。 ステップ **3** SIP トランクをアウトバウンドゲートウェイに作成します。

## <span id="page-23-1"></span>**A-Law** コーデックの構成

Unified Communications Manager を構成するには、以下の手順を実行します。

手順

ステップ **1** システムをクリックします。

ステップ **2** サービスパラメータを選択します。

ステップ **3** サーバを選択します。

ステップ **4** サービスを **Cisco CallManager**(有効)として選択します。 ステップ **5** クラスタ全体のパラメータ(システム:場所と地域)の下で、以下を確認します。

• **G.711 A-law** コーデックを有効にする が 有効になっていること。

• **G 7.11 μ-law** コーデックが無効になっていること。

ステップ6 [保存 (Save) ] をクリックします。

## <span id="page-24-0"></span>**Cisco Unified Communications Manager** と **CUBE** 間に **SIP** トランクを作成(**SP**)

- SIP トランク セキュリティ [プロファイルの作成](#page-24-1) (25 ページ)
- SIP [トランクの作成](#page-25-0) (26 ページ)

<span id="page-24-1"></span>**SIP** トランク セキュリティ プロファイルの作成

#### 手順

- ステップ **1** Cisco Unified Communications Manager Administration ポータルにログインします。
- ステップ **2 [**システム(**System**)**] > [**セキュリティ(**Security-**)**] > [Sip**トランクセキュリティプロファイル (**Sip Trunk Security Profile**)**]** の順に選択します。
- ステップ **3 [**新規追加(**Add New**)**]** をクリックします。
- ステップ **4** Sipトランク セキュリティ プロファイルに名前を付けます。
- ステップ5 [着信転送タイプ (Incoming Transport Type) |フィールドで、ドロップダウンリストでTCP+UDP を選択します。
- ステップ **6** [着信ポート(Incoming Port)] フィールドに、5060 と 5090 以外のポート番号を入力します。
	- 手順 6 で構成したポートは、Cisco Unified Communications Manager PUBLISHER 隣接関係(アジャセンシー)の CUBE(SP) で構成した「シグナリングピアポー ト」を一致する必要があります。 (注)
		- SCC モデルの各サブカスタマーのモバイル エージェント コール フローには、一 意の SIP トランク セキュリティ プロファイルが必要です。

ステップ **7 [**保存(**Save**)**]** をクリックします。

#### <span id="page-25-0"></span>**SIP** トランクの作成

手順

- ステップ **1** Cisco Unified Communications Manager Administration ポータルにログインします。
- ステップ **2 [**デバイス(**Device**)**]** > **[**トランク(**Trunk**)**]** の順に選択します。
- ステップ **3** [新規追加(Add New)] をクリックします。
- ステップ **4 [**トランクタイプ(**Trunk Type**)**]**フィールドのドロップダウンリストで、 SIP トランクを選択 し、**[**次へ(**Next**)**]** をクリックします。
- ステップ **5** SIP トランクの名前を入力し、ドロップダウンリストでデバイスプールを選択したら、ドロッ プダウンリストで **[**メディアリソースグループリスト(**Media Resource Group List**)**]** を選択し ます。
- ステップ **6** [SIPプロファイル(SIP Profile)] フィールドのドロップダウンリストで、**[**標準**SIP**プロファイ ル(**Standard SIP Profile**)**]** を選択します。**[**すべてのアクティブな**Unified CM**ノードを実行す る(**Run On All Active Unified CM Nodes**)**]** チェックボックスをオンにします。
- ステップ **7** SIP 情報で、モバイル エージェント コール フロー用 Cisco Unified Communications Manager Publisherに対する CUBE(SP) 隣接関係 (アジャセンシー) の signaling-address と signaling-port の詳細を入力します。Cisco Unified [Communications](#page-2-0) Manager SUBSCRIBER Mobile Agent コール [フローの追加](#page-2-0) (3ページ)を参照してください。
- ステップ **8 [SIP**トランクセキュリティプロファイル(**SIP Trunk Security Profile**)**]** フィールドで、ドロッ プダウンリストで上記手順で作成したプロファイルを選択します。
- ステップ **9** 残りすべてのデフォルト値を保持します。
- ステップ10 [保存 (Save) 1をクリックします。

## 保留音の構成

#### **Unified Communication Manager** の構成

ユニファイドコミュニケーションマネージャMoHサーバーでは、オーディオファイルと固定 ソースの 2 つのタイプのソースから MoH ストリームを生成でき、これら 2 つのタイプのいず れかをユニキャストまたはマルチキャストとして送信できます。次の2つの展開モードがあり ます。

- **1.** MoH サーバーは、CM クラスタでユーザーが 1250 人未満の HCS for CC 展開用の同じサー バー上の Unified CM と一緒に展開します。
- **2.** CM クラスタでユーザーが 1250 人以上の HCS for CC 展開の場合、MoH サーバーは、スタ ンドアロンノード(TFTP/MoH サーバー)として展開されます。
	- [保留音サーバーオーディオソースの構成](#page-26-0) (27 ページ)
	- [保留音のサービスパラメータの構成](#page-26-1) (27 ページ)
	- [保留音の電話構成の変更](#page-26-2) (27 ページ)

**26**

<span id="page-26-0"></span>保留音サーバーオーディオソースの構成

保留サーバーオーディオソースは、UCDM では MOH トラックとも呼ばれます。

手順

ステップ **1 [**トラック名(**Track Name**)**]** フィールドに、MOH トラックの名前を入力します。

ステップ **2** トラック **ID**を入力します。

ステップ **3** ドロップダウンリストで、**[MOH**サーバー(**MOH Server**)**]** を選択します。

ステップ4 [送信 (Submit) 1をクリックします。

<span id="page-26-1"></span>保留音のサービスパラメータの構成

手順

- ステップ **1 [**ネットワーク(**Network**)**]** > **[PBX**デバイス(**PBX Devices**)**]** の順に選択します。
- ステップ **2 [CUCM**クラスタ(**CUCM Cluster**)**]** > **[**属性(**Attributes**)**]** の順に選択し、**[**パラメータコー デック(**Parameter Codec**)**]** で検索します。
- ステップ **3** 以下に一覧されているパラメータの値を **1** に設定します。
	- **DefaultMOHCodec**
	- **G711ALawCodecEnabled**
	- **G711ULawCodecEnabled**

ステップ4 [変更 (Modify) ] をクリックします。

<span id="page-26-2"></span>保留音の電話構成の変更

手順

- ステップ **1 [**アドミニストレーション(**Administration**)**]** > **[**電話機の管理(**Phone Management**)**]** の順に 選択し、適切なプロバイダ、リセラー、部署そしてロケーションを選択します。
- ステップ **2** 追加したデバイス名(電話機)をクリックします。
- ステップ **3 [**保留音(**Music On Hold**)**]** フィールドで、上記構成で構成した MOHトラックを選択します。
- ステップ **4 [**変更(**Modify**)**]** をクリックします。

# オプションのシスココンポーネント用 **Cisco Unified Communication Manager** のプロビジョニング

- RSM の構成 (28 [ページ\)](#page-27-0)
- [MediaSense](#page-35-1) の構成 (36 ページ)

## <span id="page-27-0"></span>**RSM** の構成

Cisco Unified Communications Manager を使用して、Cisco Remote Silent Monitoring(RSM)サー バーを分散モードで構成します。

- [シミュレーションする電話機の構成](#page-27-1) (28 ページ)
- [ログインプール](#page-33-0) Simphone の設定 (34 ページ)
- RSM [ユーザーグループの作成](#page-33-1) (34 ページ)
- RSM [アプリケーションユーザーの作成](#page-34-0) (35 ページ)
- [エージェント電話機の設定](#page-35-2) (36 ページ)

## <span id="page-27-1"></span>シミュレーションする電話機の構成

各UnifiedCommunications Managerクラスタに割り当てるシミュレートされた電話機(simphone とも呼ばれる)の数を決定する必要があります。各クラスタには、クラスタの RSM を介して 同時に監視されるエージェントの最大数以上の simphone が必要です。ここでは、次の情報を 提供します。

- simphone デバイスの依存関係を構成し、Unified Communications Manager グループ、RSM リージョン、デバイスプール、ルートパーティション、およびコーリングサーチスペース を作成します。
- simphone デバイスを作成し、MAC アドレスを割り当てます。
- 回線 DN を simphone デバイスに追加するには、以下の手順を実行します。

この手順では、1 つの simphone とその関連回線 DN の作成方法について説明します。追加の simphone は、Unified Communication Manager のスーパーコピー機能を使用するか、バッチファ イルを作成することで作成できます。

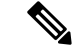

(注)

次の手順に従って simphone を構成する前に、Unified Communications Manager クラスタの管理 インターフェイスにログインする必要があります。

Simphone デバイスの依存関係の作成

#### 手順

- ステップ **1** Unified Communications Manager グループを作成するには、以下の手順を実行します。
	- a) **[**システム(**System**)**]** > **[Cisco Unified CM**グループ(**Cisco Unified CM Groups**)**]** の順に 選択します。
	- b) [新規追加(Add New)] をクリックします。
	- c) Unified Communications Manager グループ名を **RSMSimPhone** にします。
	- d) グループに必要な Unified Communications Manager を割り当てます。クラスタ内に 1 つ以上 のUnifiedCommunications Managerがある場合は、グループの一部としてサブスクライバを 選択し、パブリッシャは選択しないでください。
	- e) [保存 (Save) ] をクリックします。
- ステップ **2** simphone リージョンを作成するには、以下の手順を実行します。
	- a) **[**システム(**System**)**]** > **[**リージョン情報(**RegionInformation**)**]** > **[**リージョン(**Region**)**]** の順に選択します。
	- b) [新規追加(Add New)] をクリックします。
	- c) リージョン名として **RSMSimPhone** を入力します。必要に応じて、命名規則に従ってプレ フィックスまたはサフィックスを追加します。
	- d) [保存 (Save) ] をクリックします。
	- e) 使用している環境の各リージョンにエージェントの電話機との関係を追加します。simphones とエージェント電話機間の通話では、G.729 コーデックを使用する必要があります。
	- f) [保存(Save)] をクリックします。
- ステップ **3** Simphone デバイスプールを作成するには、以下の手順を実行します。
	- a) [システム (System)] > [デバイス プール (Device Pool)] に移動します。
	- b) [新規追加(Add New)] をクリックします。
	- c) デバイスプール名を **RSMSimPhone** にし、必要に応じて、命名規則に従ってプレフィクス またはサフィックスを追加します。
	- d) **[**デバイスプール設定(**Device Pool Settings**)**]** の **[Cisco Unified Communications Manager** グループ(**Cisco Unified Communications Manager Group**)**]** ドロップダウンリストで、 **RSMSimPhone** Communications Manager グループを選択します。
	- e) **[**ローミング感度設定(**RoamingSensitiveSettings**)**]**を選択し、**[**リージョン(**Region**)**]**ド ロップダウンリストで、**RSMSimPhone** リージョンを選択します。
	- f) 日時グループやユーザーロケールなどの構成に応じて、残りのパラメータを入力します。
	- g) [保存 (Save) 1をクリックします。
- ステップ **4** デバイス機能グループを作成するには、以下の手順を実行します。
	- a) **[**一般管理(**General Administration**)**]** > **[**機能グループ(**Feature Groups**)**]** の順に選択し ます。
	- b) カスタマーインスタンスを選択します。たとえば、Customer\_1 のようになります。
	- c) **[**追加**]** をクリックして次の値を入力します。
- 1. 名前一 $CC-RSM$ 。
- **2.** 説明 ー **Contact Center RSM Group**。
- **3.** 発信通話の制限 ー **National24Hrs-Standard-wCC**。
- **4.** 不在転送の制限 ー **Default CoS**。
- **5.** ボイスメールテンプレート ー **Basic voicemail service type**。
- **6.** 着信通話の制限 ー **Allow two Direct Dial Inward lines**。
- **7.** 内線番号または回線の数 ー **Two Numbers: DDI** または **Extension**。
- **8.** Idle URL  $-$  None<sub>。</sub>
- d) [値の追加 (Value Add) ] パネルで、必要に応じて機能を選択します。
- e) [共通の回線設定(回線機能)( Line Settings(Line Feature))] パネルで、[コンタクトセ ンターエージェントの回線(Contact Center Agent Line)] 機能を確認します。
- f) [個人回線の設定 (電話回線機能)Private line settings (phone line feature)] パネルで、**[**録 音オプション(**Recording Option**)**]**、**[**録音プロファイル(**Recording Profile**)**]**、**[**通話中 ビジートリガー(**Call waitingbusy trigger**)**]**、**[**最大発信待機(**Max calls waiting**)**]** をオン にします。
- g) [ハンドセットパネルの組み込みブリッジチェックボックスチェックボックスの下。
- h) [送信 (Submit) ] をクリックします。
- ステップ **5** simphone ルートパーティションを作成するには、以下の手順を実行します。
	- a) **[**コールルーティング(**Call Routing**)**] > [**コントロールのクラス(**Class of Control**)**] > [**パーティション(**Partition**)**]** の順に選択します。
	- b) [新規追加(Add New)] をクリックします。
	- c) テキスト ボックスに **RSMSimPhone** と入力し、必要に応じて、プレフィックスまたはサ フィックスの命名規則を追加します。
	- d) [保存(Save)] をクリックします。
- ステップ **6** Simphone のコーリング サーチ スペースを作成するには、以下の手順を実行します。
	- a) **[**コールルーティング(**Call Routing**)**] > [**コントロールのクラス(**Class of Control**)**] > [**コーリング サーチ スペース(**Calling Search Space**)**]** の順に選択します。
	- b) [新規追加(Add New)] をクリックします。
	- c) コーリング サーチ スペース名として **RSMSimPhone** を入力します。必要に応じて、命名 規則に従ってプレフィックスまたはサフィックスを追加します。
	- d) RSM がモニタするエージェントの電話を含むルート パーティションを、[使用可能なパー ティション(Available Partitions)] ボックスで選択して、[選択されたパーティション (Selected Partition) 1ボックスに移動します。
	- e) [保存 (Save) ] をクリックします。
	- (注) 4000 エージェント展開については、2 つ目の PG にも同じ手順を繰り返します。

### Simphone デバイスの作成

手順

- ステップ **1 [**デバイス(**Device**)**]** > **[**電話機(**Phone**)**]** の順に選択します。
- ステップ **2 [**新規追加(**Add New**)**]** をクリックして新しい電話機を作成します。
- ステップ **3** 電話機タイプとして **Cisco 7941** を選択し、**[**次へ(**Next**)**]** をクリックします。
- ステップ **4** デバイスプロトコルに **[SIP]** を選択し、[次へ(Next)] をクリックします。電話構成ページが 表示されます。
- ステップ5 MAC アドレスを入力します。
- ステップ **6** パラメータを入力します。

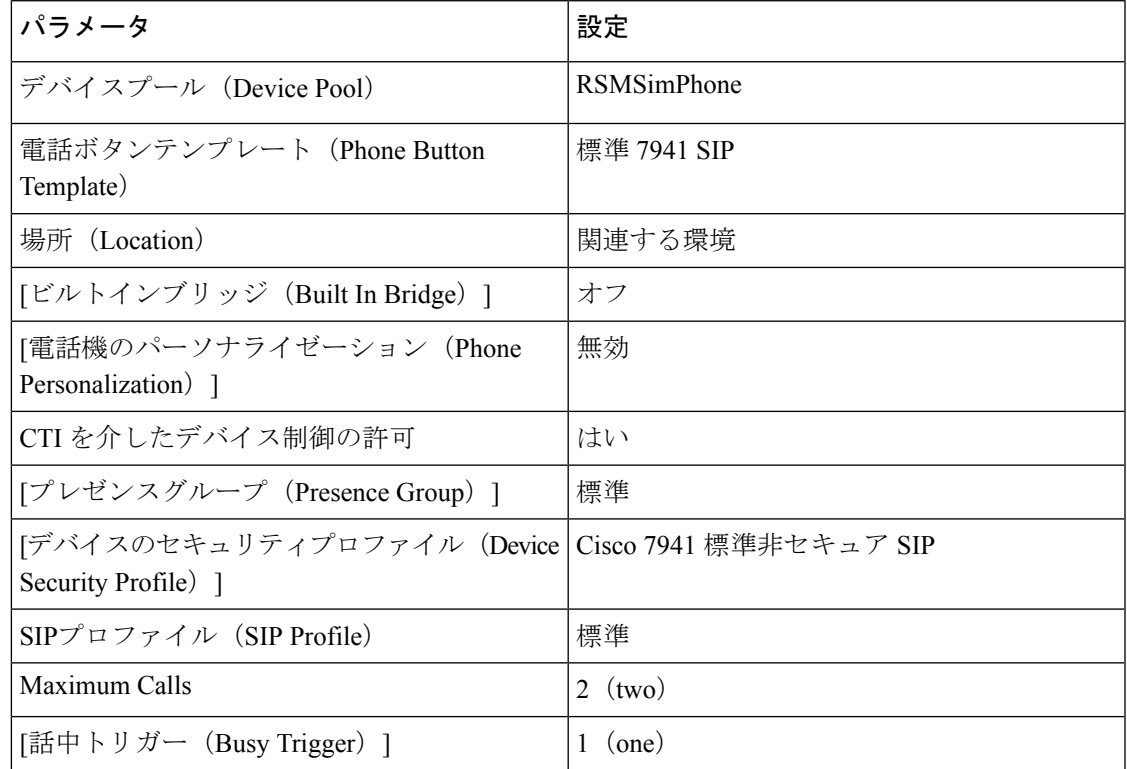

ステップ7 [保存 (Save) ] をクリックします。

simphone デバイスが作成されます。

<sup>(</sup>注) リストされていないパラメータは、デフォルト設定のままにすることができます。

Simphone デバイスへの回線 DN の関連付け

#### 手順

ステップ **1** 回線 **[1]** をクリック **-** 新規 **DN** リンクを割当情報パネルに追加します。

ステップ2 パラメータを入力します。アスタリスク(\*)が付いているパラメータはオプションです。リ ストされていないものは、デフォルト設定のままにすることができます。

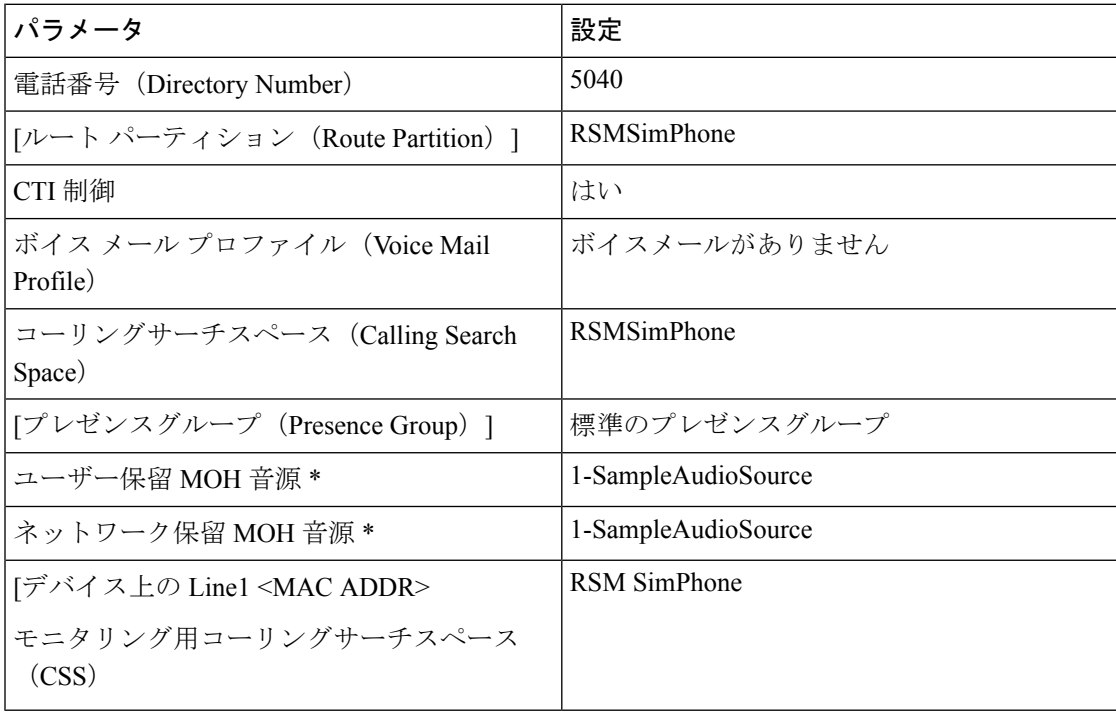

ステップ **3** [保存(Save)] をクリックします。これで、最初の Simphoneとそれに関連付けられた回線 DN が構成されます。

Simphone 一括管理ツールの使用

一括管理ツールを使用するには、最初にカンマ区切り値テンプレートを(RSM インストール CD またはインストールされた RSM のいずれかから)インポートし、必要に応じて Microsoft Excel などのスプレッドシート アプリケーションで編集します。

#### 手順

- ステップ1 C:\CiscoRSM\Extras directoryにあるRSMのインストール済みインスタンスからrsmsimphones.csv スプレッドシート テンプレートファイルをインポートします。
- ステップ **2** スプレッドシート アプリケーションでファイルを開き、作成する必要がある simphone デバイ スの数と一致するようにファイル内の行を追加または削除します(デフォルト行=75)。

**32**

- - ステップ **3** 新しい行を追加する場合は、Device Name および Directory Number 1 列のデータ変更し、前の 列から順番に増分してください(たとえば、simphoneMACアドレスの場合は、00005E000001、 00005E000002、00005E000003、回線 DN の場合は、5040、5041、5042 など)。
	- ステップ **4** デバイスプール、パーティション1、回線CSS1およびモニタリングコーリングサーチスペー ス1の設定が環境に適していることを確認します(上記の表 3-1 および 3-2 を参照)。
		- Simphone の構成時に、Simphone デバイスプール、パーティション、および CSS の設 定に RSMSimPhone を入力した場合、変更は必要ありません。 (注)
	- ステップ **5 [**一括管理(**BulkAdministration**)**]** > **[**ファイルのアップロード**/**ダウンロード(**Upload/Download Files**)**]** の順に選択します。
	- ステップ **6** [新規追加(Add New)] をクリックします。
	- ステップ **7 [**参照(**Browse**)**]** をクリックし、以前にダウンロードして変更した rsmsimphones.csv ファイル に移動します。
	- ステップ **8** [選択およびターゲット(Select the Target)] ドロップダウンリストで、**[**電話機(**Phones**)**]** を 選択します。
	- ステップ **9 [**トランザクションタイプの選択(**Select Transaction Type**)**]** ドロップダウンリストで、**[**電話 機の挿入ーすべての詳細(**Insert Phones - All Details**)**]** を選択します。
	- ステップ **10** [保存(Save)] をクリックします。ファイルがシステムにアップロードされます。
	- ステップ **11 [**一括管理(**Bulk Administration**)**]** > **[**電話機(**Phones**)**]** > **[**電話機の挿入(**Insert Phones**)**]** の 順に選択します。
	- ステップ **12 [**電話機の挿入ーすべての詳細(**InsertPhones-AllDetails**)**]**を選択し、**[**ファイル名(**FileName**)**]** ドロップダウンリストで、**[rsmsimphones.csv]** を選択します。
	- ステップ **13 [**ジョブの説明(**Job Description**)**]** に **Insert RSMSimPhones** と入力し、**[**今すぐ実行(**Run Immediately**)**]** を選択します。
	- ステップ **14** [送信(Submit)] をクリックします。

ファイルがシステムにインポートされます。

- ステップ **15 [**一括管理(**Bulk Administration**)**]** > **[**ジョブスケジューラ(**Job Scheduler**)**]** の順に選択し、 ジョブのステータスが [処理中(Processing)] または [完了(Completed)] であることを確認し ます。
- ステップ **16** ジョブのステータスが **[**完了(**Completed**)**]** になったら、**[**デバイス(**Device**)**]** > **[**電話機 (**Phones**)**]** の順に選択し、作成した電話機を確認します。
- ステップ **17 [**電話機の検索(**FindPhone**)**]**テキストボックスに**SEP00005E**と入力し、**[**検索(**Find**)**]**をク リックします。

返された結果に、作成した Simphone デバイスが表示されます。

#### <span id="page-33-0"></span>ログインプール **Simphone** の設定

各クラスタに作成された最初の 5 つの simphone デバイスは VLEngine のログイン プールに自 動で割り当てられます。VLEngineの認証メカニズムをサポートするために発信者がRSMで認 証されると、ログイン プールは CTI OS にログイン テストを実行します。

CTI OS のログインは、これらの simphone デバイスで実行されるため、それぞれの Unified Communications Manager クラスタの pguser アカウントに関連付ける必要があります。また、 Cisco Unified Intelligent Contact Management Enterprise デバイスターゲットも作成する必要があ ります。

pguser を関連付けるには、以下の手順を実行します。

### 手順

- ステップ **1 [**ユーザー管理(**User Management**)**]** > **[**アプリケーションユーザー(**Application User**)**]** の順 に選択します。
- ステップ **2 [**検索(**Find**)**]**をクリックして、すべてのアプリケーションユーザを表示します。クラスタの pguser アカウントを検索し、クリックします。
- ステップ **3 [**デバイス情報(**Device Information**)**]** の **[**使用可能なデバイス(**Available Devices**)**]** リスト ボックスで最初の 5 つの Simphone デバイスを選択します。
- ステップ **4** ボックスの上にある下向きの矢印をクリックして、**[**制御されているデバイス**]**リストボックス にデバイスを移動します。[保存 (Save) ] をクリックします。

#### <span id="page-33-1"></span>**RSM** ユーザーグループの作成

RSM ユーザーグループは、RSM が使用する各クラスタに作成する必要があります。これによ りシステムは、Unified Communications Manager のスーパー アドミニストレータでなければ使 用できない必要なシステム権限をユーザーに付与します。

RSM ユーザーグループをクラスタに追加するには、以下の手順を実行します。

### 手順

- ステップ **1 [**ユーザー管理(**User Management**)**]** > **[**ユーザー設定(**UserSettings**)**]** > **[**アクセス制御グルー プ(**Access Control Group**)**]** の順に選択します。
- ステップ **2** [新規追加(Add New)] をクリックします。
- ステップ **3** [名前(Name)] フィールドに、**Remote Silent Monitoring** と入力し、**[**保存(**Save**)**]** をクリッ クします。
- ステップ **4 [**ユーザー管理(**UserManagement**)**]** > **[**ユーザーグループ(**UserGroup**)**]**の順に選択します。
- ステップ **5** [検索(Find)] をクリックして、すべてのユーザーグループを表示します。
- ステップ **6** リモート サイレント モニタリング グループの [ロール(Role)] 列のアイコンをクリックしま す。

- ステップ **7** [グループにロールを割り当て(Assign Role to Group)] をクリックします。新しいウィンドウ が表示されます。
- ステップ **8** [検索(Find)] をクリックして、すべてのグループのロールを表示します。
- ステップ9 次のロールを選択します。
	- 標準 CTI 通話モニタリング許可
	- 標準 CTI によるすべてのデバイスの制御
	- 標準 CTI 対応
- ステップ **10** [選択項目の追加(Add Selected)] をクリックします。[ユーザーグループの構成(User Group Configuration)] ウィンドウが表示されます。
- ステップ **11** [保存(Save)] をクリックします。

#### <span id="page-34-0"></span>**RSM** アプリケーションユーザーの作成

RSM のそれぞれの Unified Communications Manager クラスタに rsmuser というアプリケーショ ンユーザを作成する必要があります。このユーザーは、以前作成したユーザーグループから権 限を引き継ぎます。クラスタ内のすべての simphone と rsmuser を関連付ける必要があります (ログインプールのsimphoneを除く)。ユーザーは、RSMがモニターできるすべてのエージェ ントの電話にも関連付ける必要があります。

ログイン プールにある simphone(最初の5つの simphone デバイス)はクラスタの pguser と関 連付ける必要があります。 ログイン プールにない他のすべての simphone は RSM アプリケー ション ユーザに関連付けられます。

(注)

- 2 PG を備えた 4000 エージェントの導入環境の場合、2 つのアプリケーション ユーザを作 成し、エージェント PG にそれぞれ対応させます。
	- 新しい ログイン プール外の simphone またはエージェントのデバイスが作成されるたび に、RSM ユーザに関連付ける必要があります。

RSM アプリケーションユーザーをクラスタに追加するには、以下の手順を実行します。

### 手順

- ステップ **1 [**ユーザー管理(**User Management**)**]** > **[**アプリケーションユーザー(**Application User**)**]** の順 に選択します。
- ステップ **2 [**新規追加(**Add New**)**]** をクリックし、新しいアプリケーションユーザーを作成します。
- ステップ **3** rsmuser をユーザIDに入力します。
- ステップ **4** パスワードを入力します。パスワードが英数字であり、特殊文字が含まれていないことを確認 します。
- ステップ **5** [使用可能なデバイス(Available Devices)] セクションでデバイスを選択し、[制御するデバイ ス (Controlled Devices) 1セクションに移動して、クラスタ内のすべてのsimphone デバイス (ロ グイン プールのデバイスを除く)をユーザに関連付けます。
- ステップ **6** RSM によってモニタするすべてのエージェントの電話デバイスを関連付けます。
- ステップ **7** [権限情報(Permissions Information)] ウィンドウで、**[**ユーザーグループに追加(**Add to User Group**)**]**をクリックし、以前作成したリモートサイレントモニタリンググループにユーザー を追加します。
- **ステップ8** [保存 (Save) ] をクリックします。

<span id="page-35-2"></span>エージェント電話機の設定

RSM が監視するエージェント電話デバイスを構成するには、次のことを確認します。

- Cisco Unified Communications Manager Administration インターフェイスを使用してデバイス を編集し、ビルトイン ブリッジの設定を有効にします。
- デバイスを「rsmuser」に関連付けて、そのデバイスを pguser と関連付けるのと同じよう にします。

## <span id="page-35-1"></span>**MediaSense** の構成

- [トランクの設定](#page-9-1) (10 ページ)
- SIP[オプションの設定](#page-11-0) (12 ページ)
- [ルートパターンの設定](#page-11-1) (12 ページ)
- [録音プロファイルの設定](#page-15-1) (16 ページ)
- [デバイスの構成](#page-15-2) (16 ページ)
- [録音デバイスに対して](#page-16-0) iLBC、iSAC および g.722 を無効化 (17 ページ)

# <span id="page-35-0"></span>基本構成パラメータ

## **2000** エージェント展開の基本構成パラメータ

## **Unified CCE Instance Explorer**

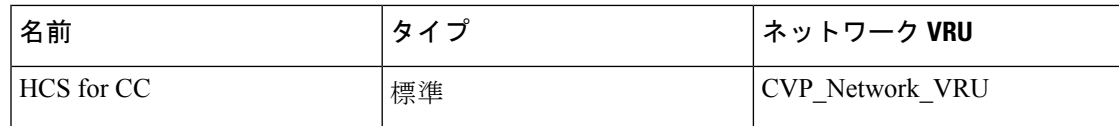
#### エージェント デスク設定の一覧(**Agent Desk Settings List**)

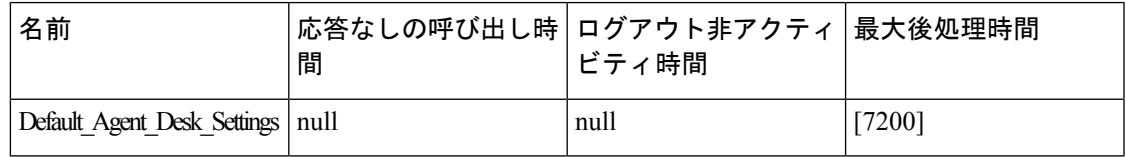

#### **PG Explorer**

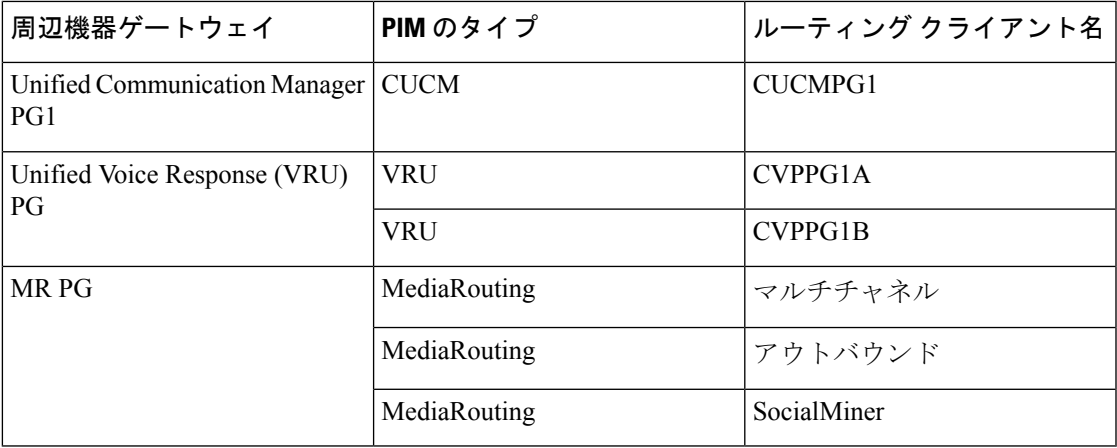

#### **Network VRU Explorer**

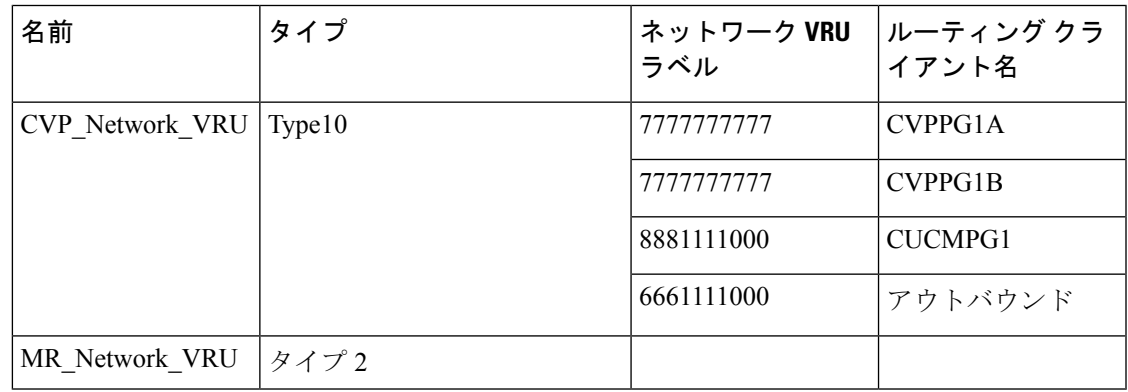

#### ネットワーク **VRU** マッピング

- すべてのUnifiedCVPルーティングクライアントは、**Type10**の**CVP\_Network\_VRU**にマッ ピングされます。これは、PG Explorer の **[**詳細(**Advanced**)**]** タブに表示されます。
- すべてのメディアルーティングクライアントは、**Type2** の **MR\_Network\_VRU** にマッピン グされます。これは、PG Explorer の **[**詳細(**Advanced**)**]** タブに表示されます。

 $\overline{\phantom{a}}$ 

## ネットワーク **VRU** スクリプトの一覧

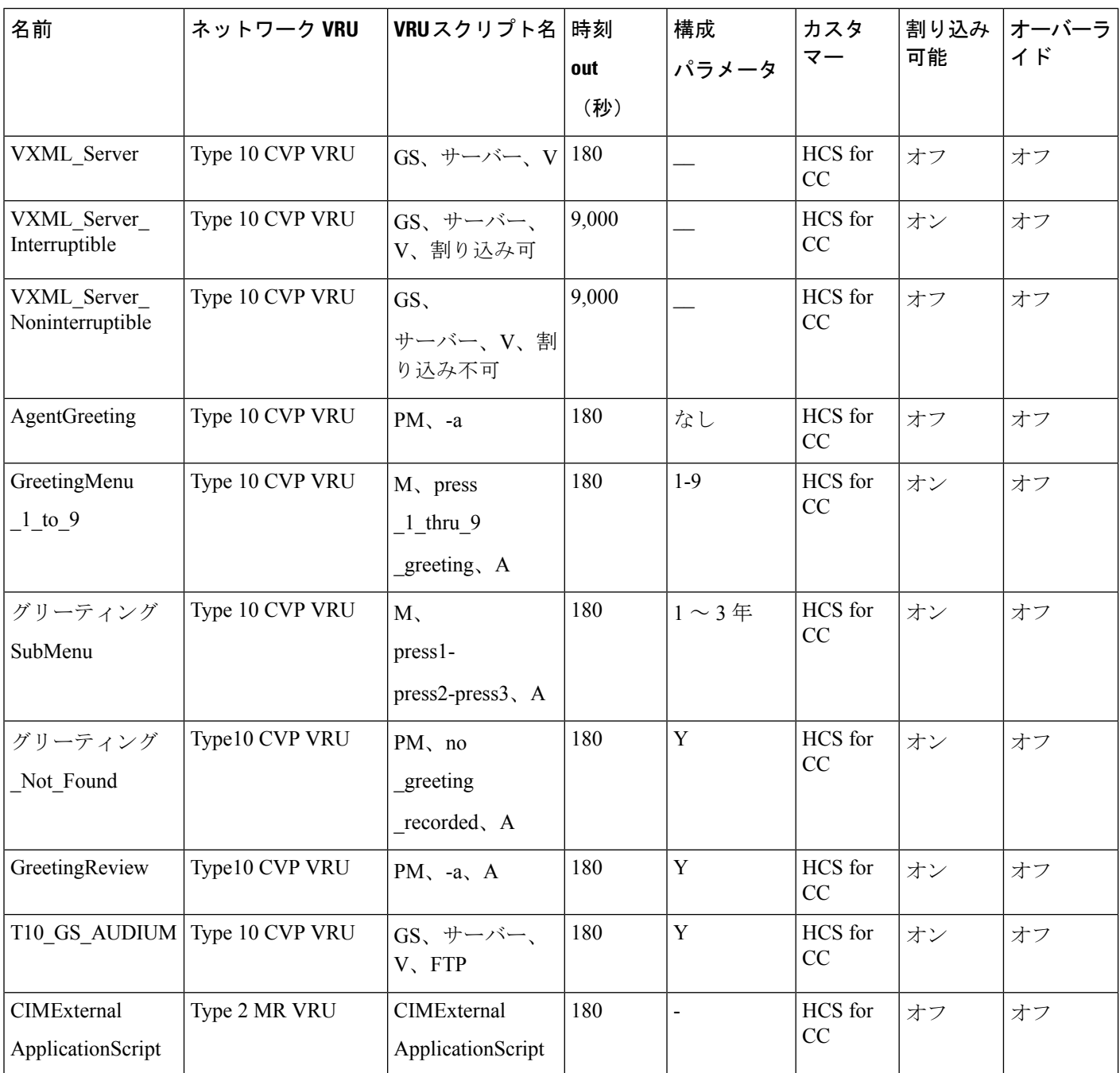

#### アプリケーション インスタンス リスト

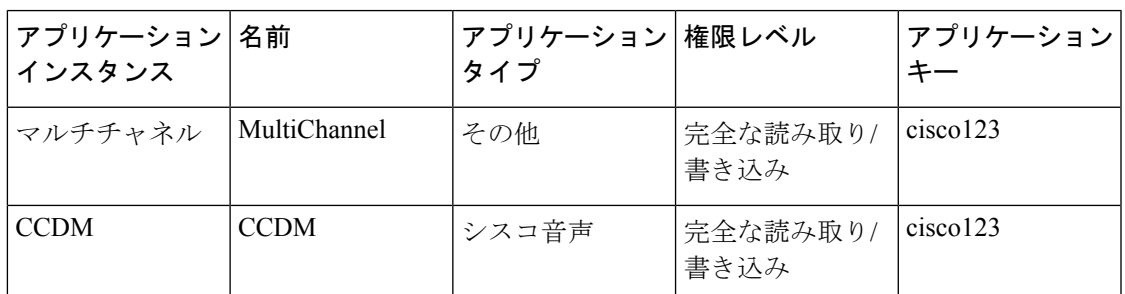

#### アプリケーション パス

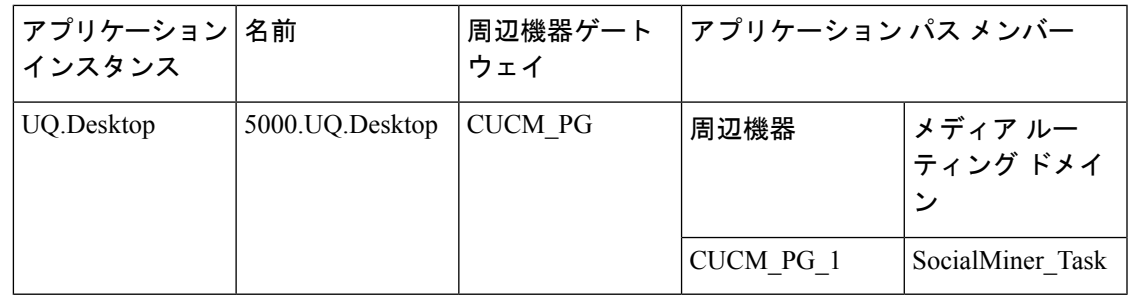

#### マルチチャネルのメディアクラス

- メディアクラスは、次の名前で作成されます。
	- Name : CIM\_BC
	- Name : ECE\_Email
	- Name : ECE\_Outbound

Name : ECE\_Chat

• タスクセクションには、各メディアクラスの次の詳細が含まれます。

Life : 300

Start Time out : 30

Max duration : 28800

#### メディア ルーティング ドメイン

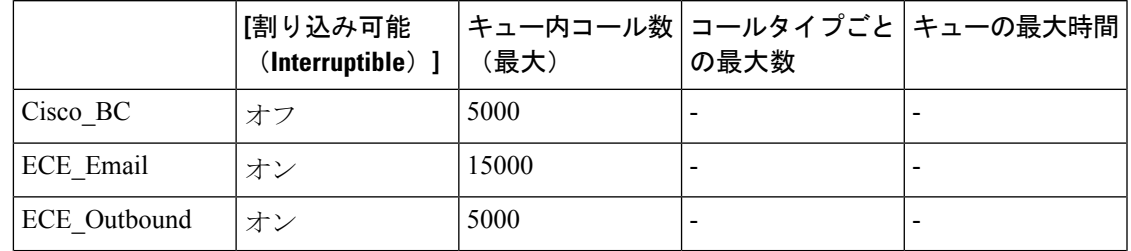

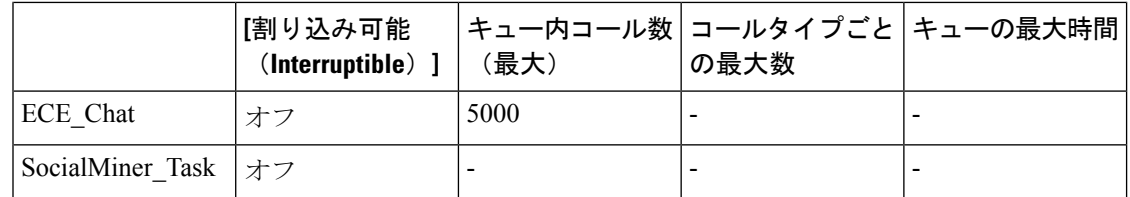

$$
\theta
$$

(注)

**[**コールタイプごとの最大数(**Max Per Call Type**)**]** および **[**キュー内の最大時間(**Max Time in Queue**)**]** の値を要件に従って設定します。

## 拡張コール変数の一覧(**Expanded Call Variable List**)

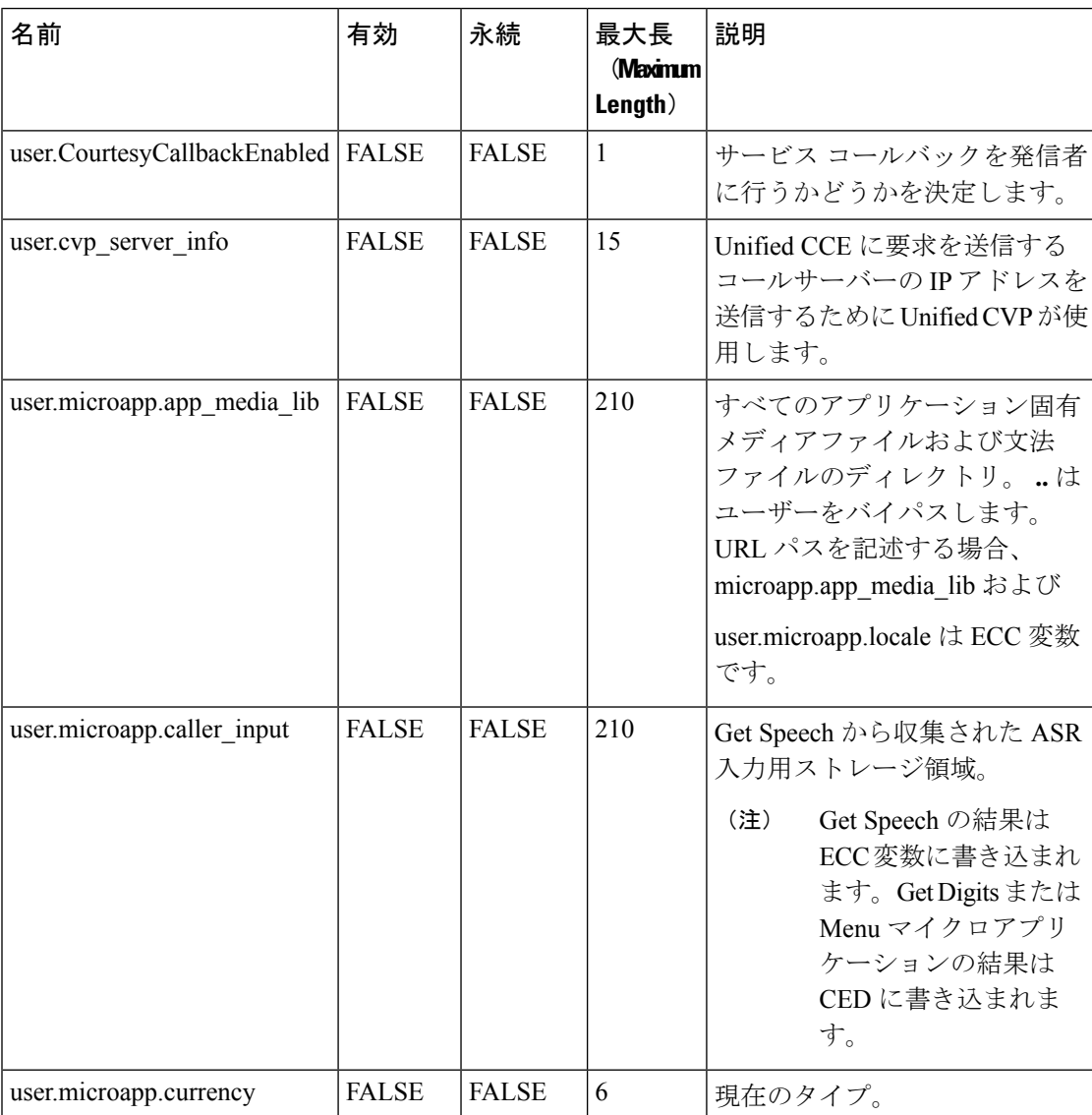

付録

I

ш

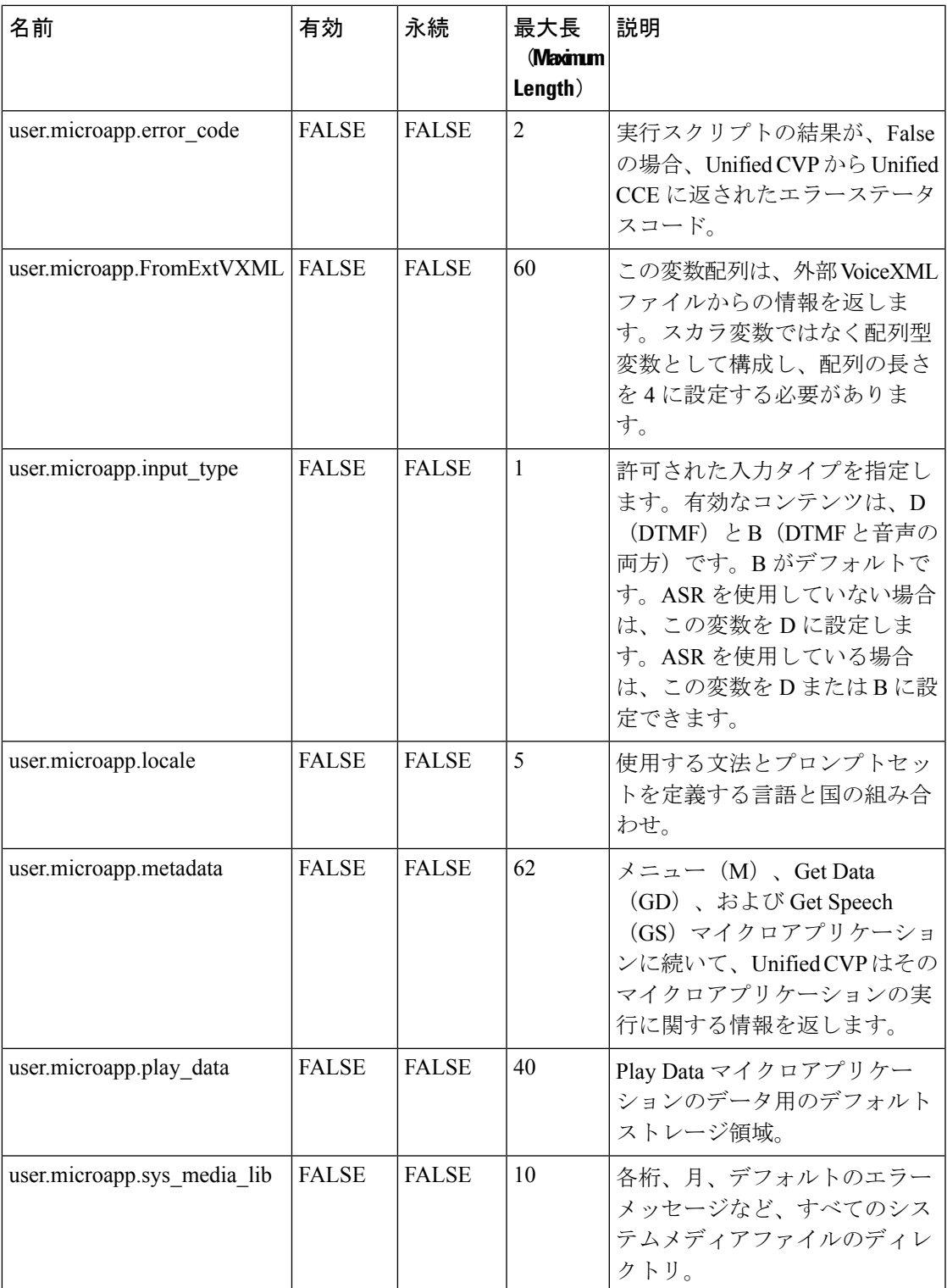

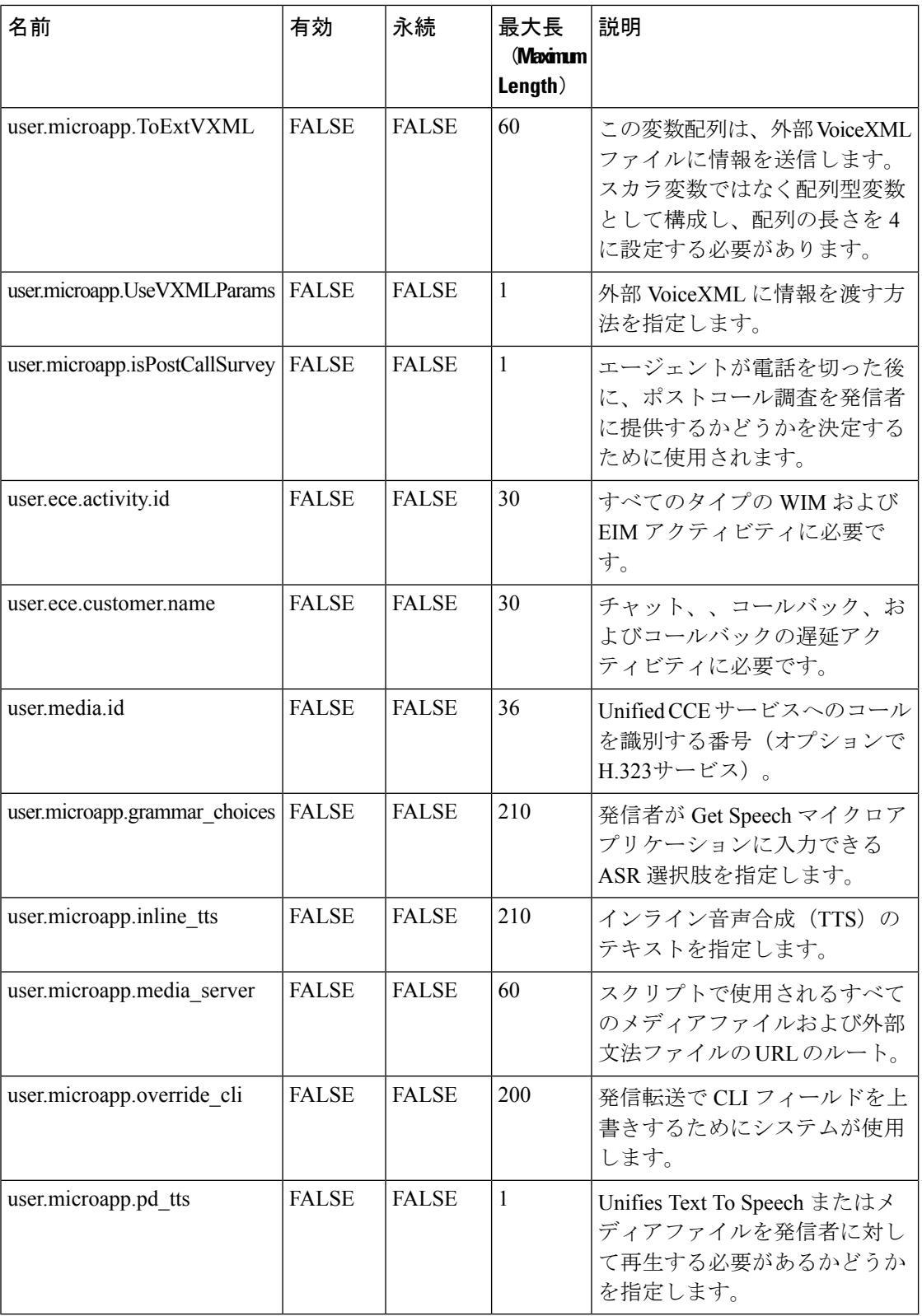

I

#### システム情報

- 拡張コールコンテキスト:有効化
- 最小相関番号:1001
- 最大相関番号:9999
- スクリプトバージョンの保持:5

#### エージェント ターゲティング ルール

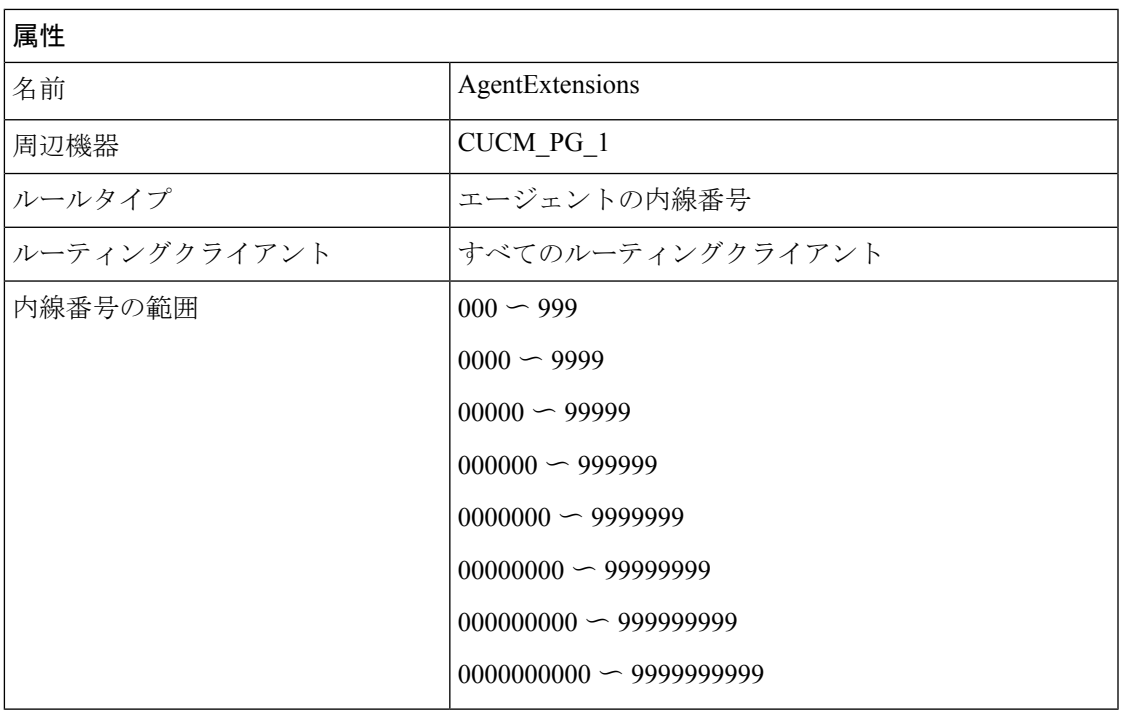

#### アウトバウンドダイヤラ

Ι

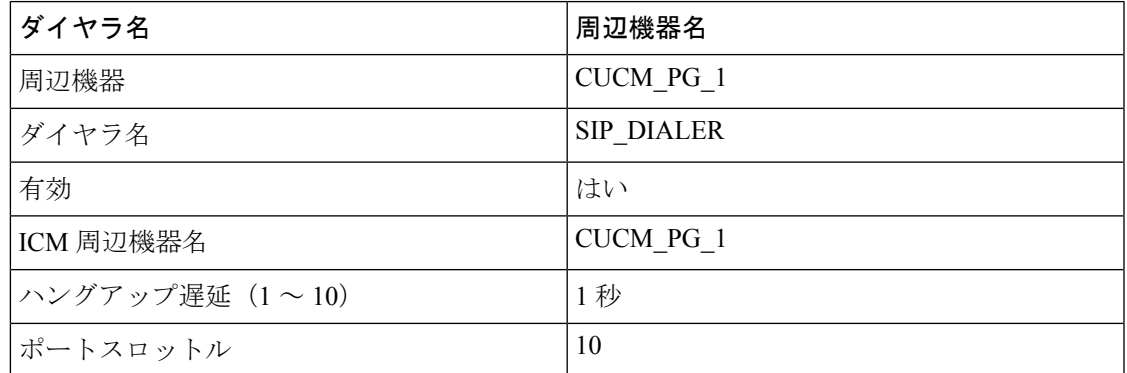

## **4000** エージェント展開の基本構成パラメータ

## **Unified CCE Instance Explorer**

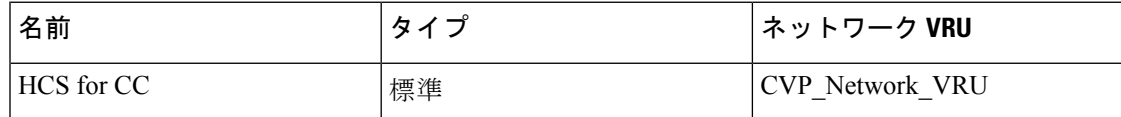

### エージェント デスク設定の一覧(**Agent Desk Settings List**)

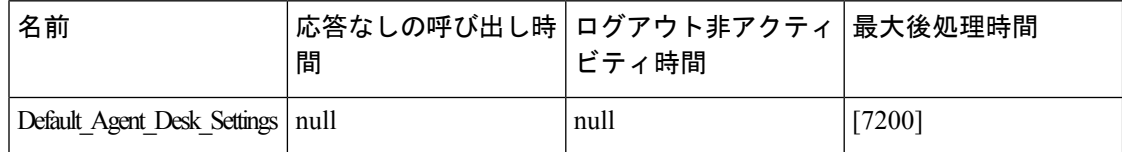

#### **PG Explorer**

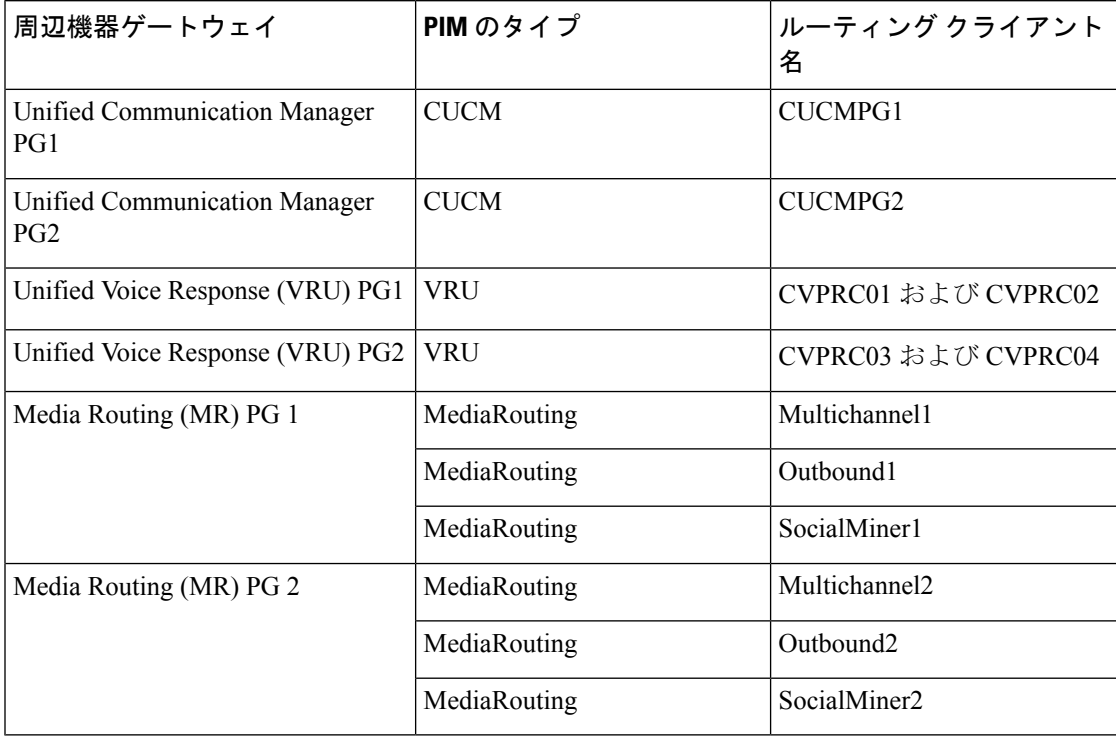

付録

#### **Network VRU Explorer**

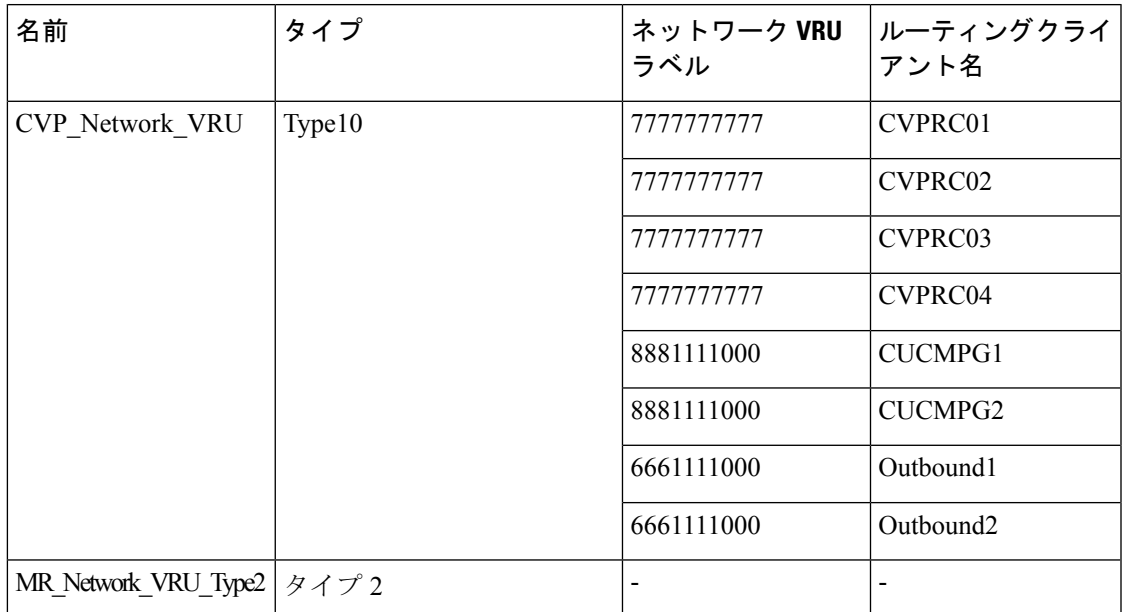

#### ネットワーク **VRU** マッピング

- すべてのUnifiedCVPルーティングクライアントは、**Type10**の**CVP\_Network\_VRU**にマッ ピングされます。 これは、PG Explorer の **[**詳細(**Advanced**)**]** タブに表示されます。
- すべてのメディア ルーティング クライアントは、**Type2** の **MR\_Network\_VRU\_Type2** に マッピングされます。これは、PG Explorer の **[**詳細(**Advanced**)**]** タブに表示されます。

#### ネットワーク **VRU** スクリプトの一覧

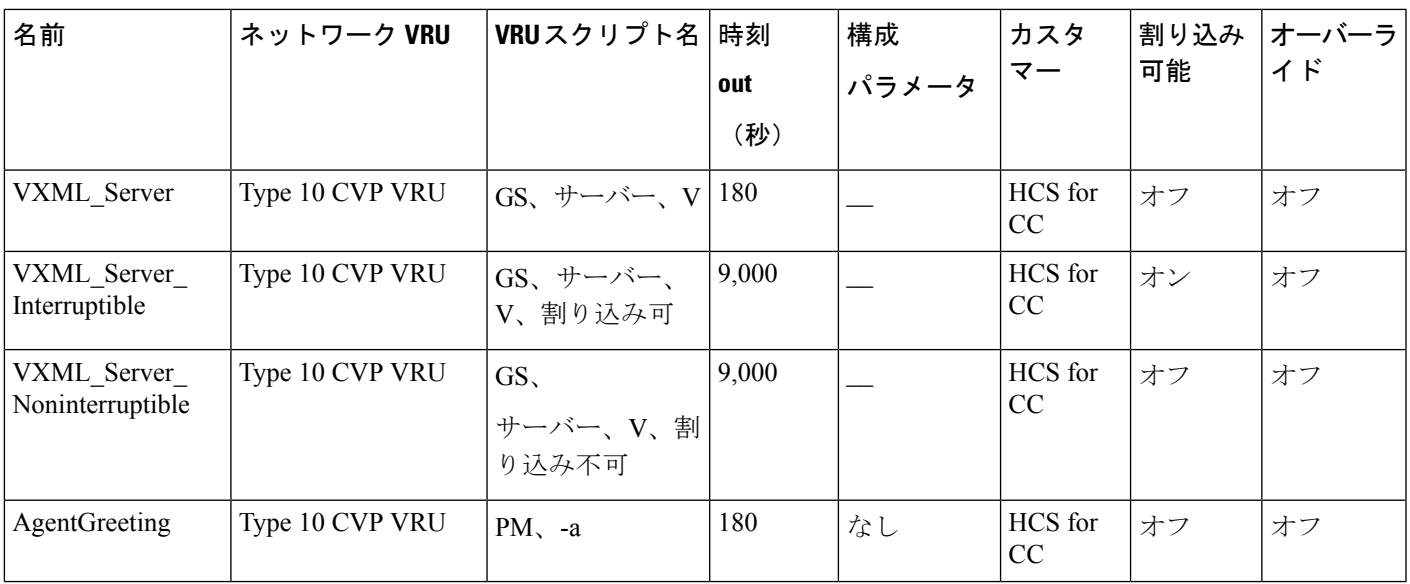

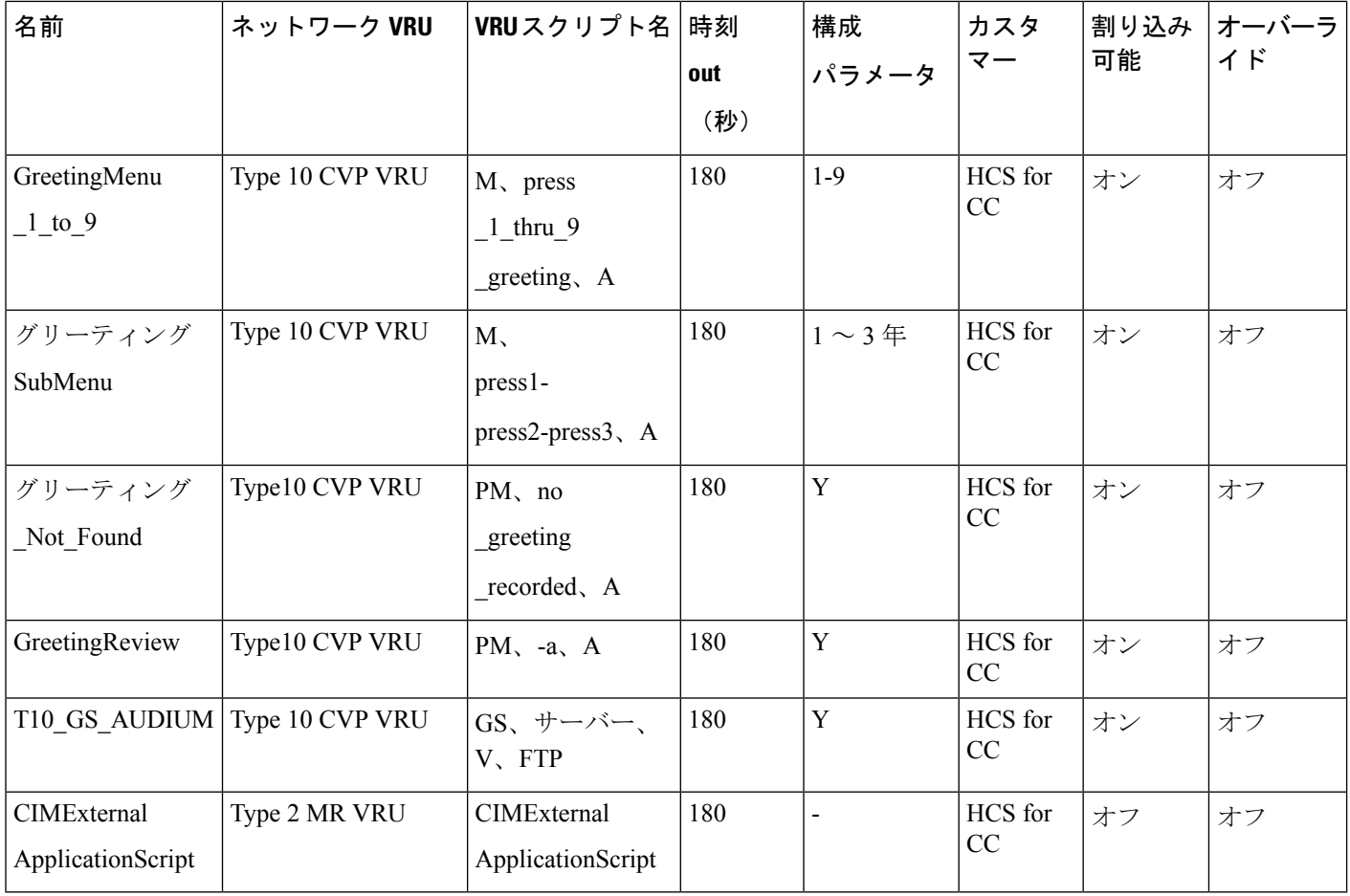

## アプリケーション インスタンス リスト

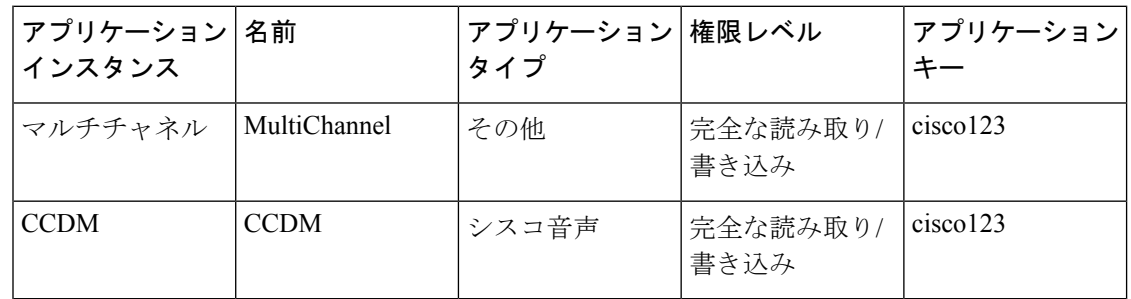

I

#### アプリケーションパス **4K**

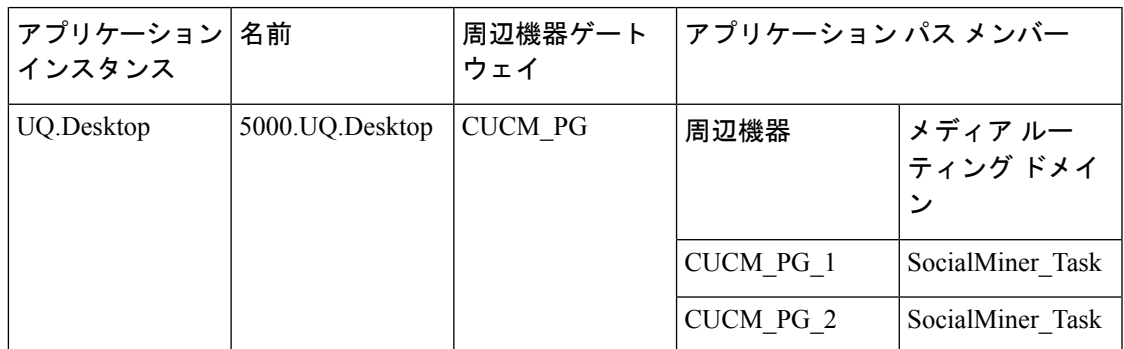

#### マルチチャネルのメディアクラス

• メディアクラスは、次の名前で作成されます。

Name : CIM\_BC

Name : ECE\_Email

Name : ECE\_Outbound

Name : ECE\_Chat

• タスクセクションには、各メディアクラスの次の詳細が含まれます。

Life : 300

Start Time out : 30

Max duration : 28800

## メディア ルーティング ドメイン

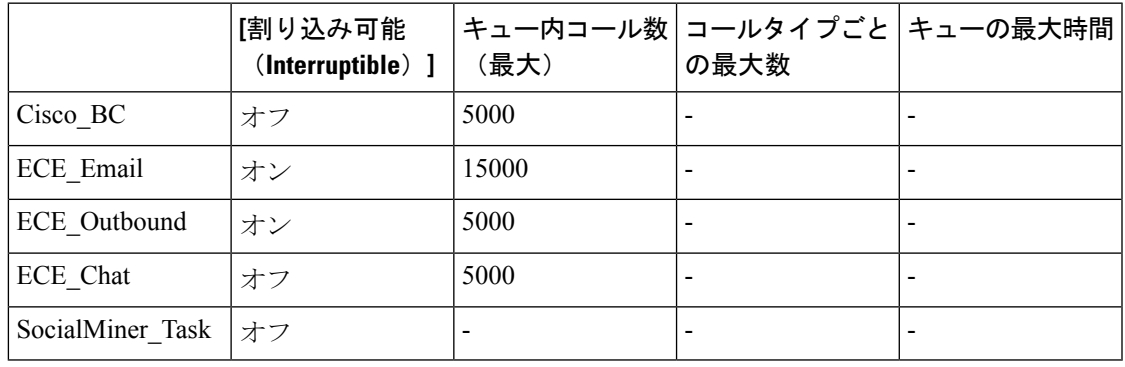

(注)

**<sup>[</sup>**コールタイプごとの最大数(**Max Per Call Type**)**]** および **[**キュー内の最大時間(**Max Time in Queue**)**]** の値を要件に従って設定します。

I

## 拡張コール変数の一覧(**Expanded Call Variable List**)

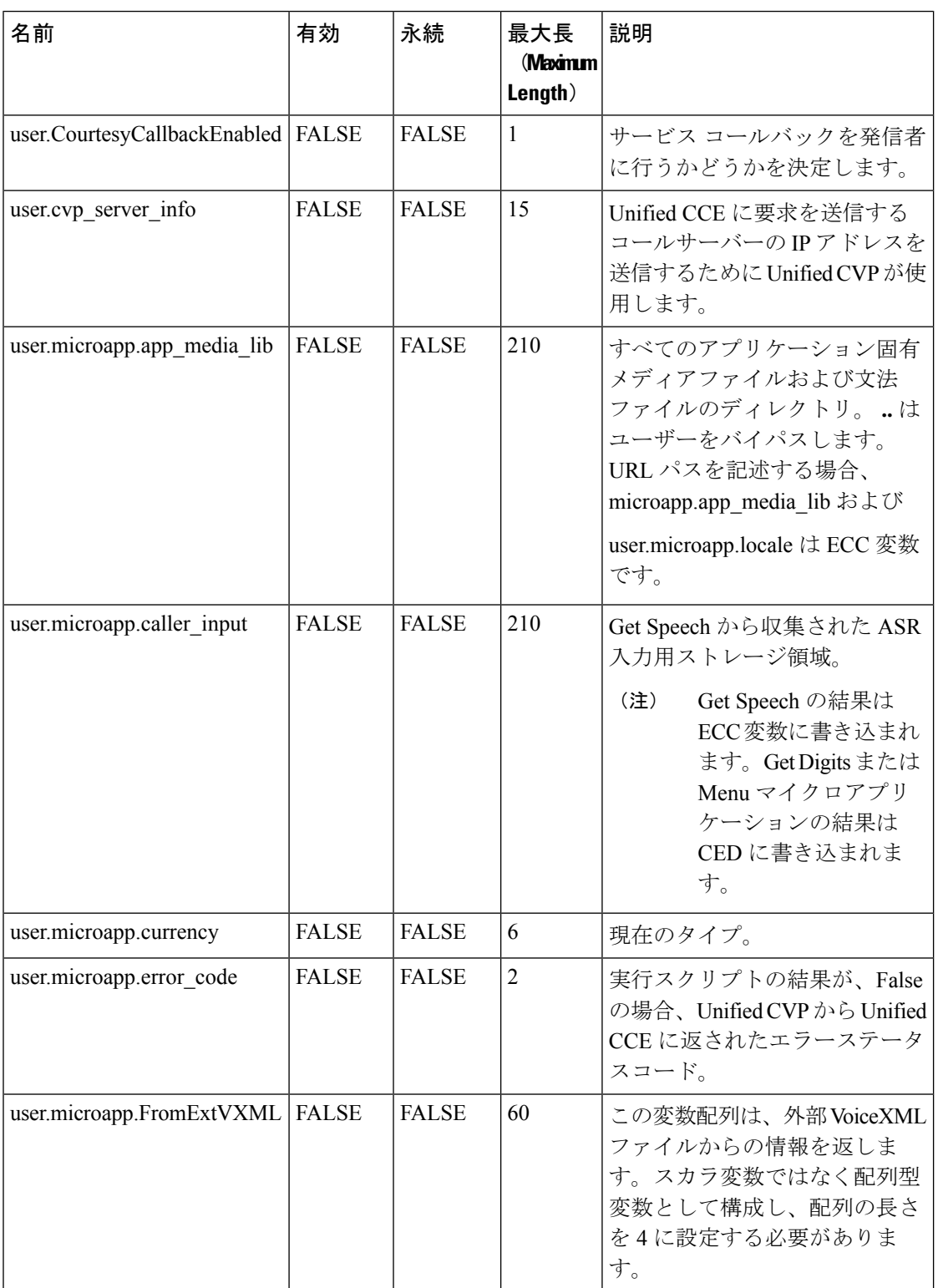

I

ш

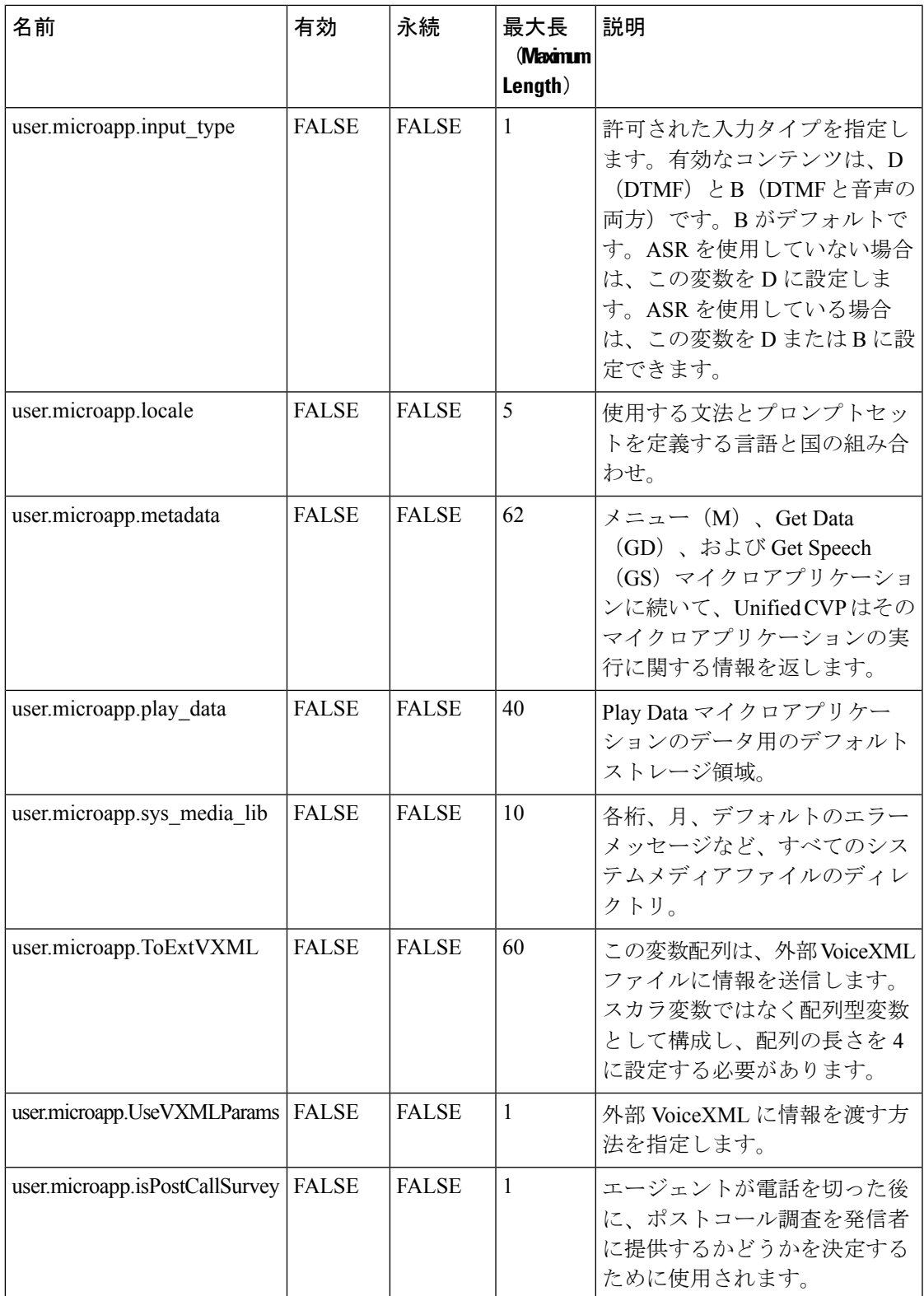

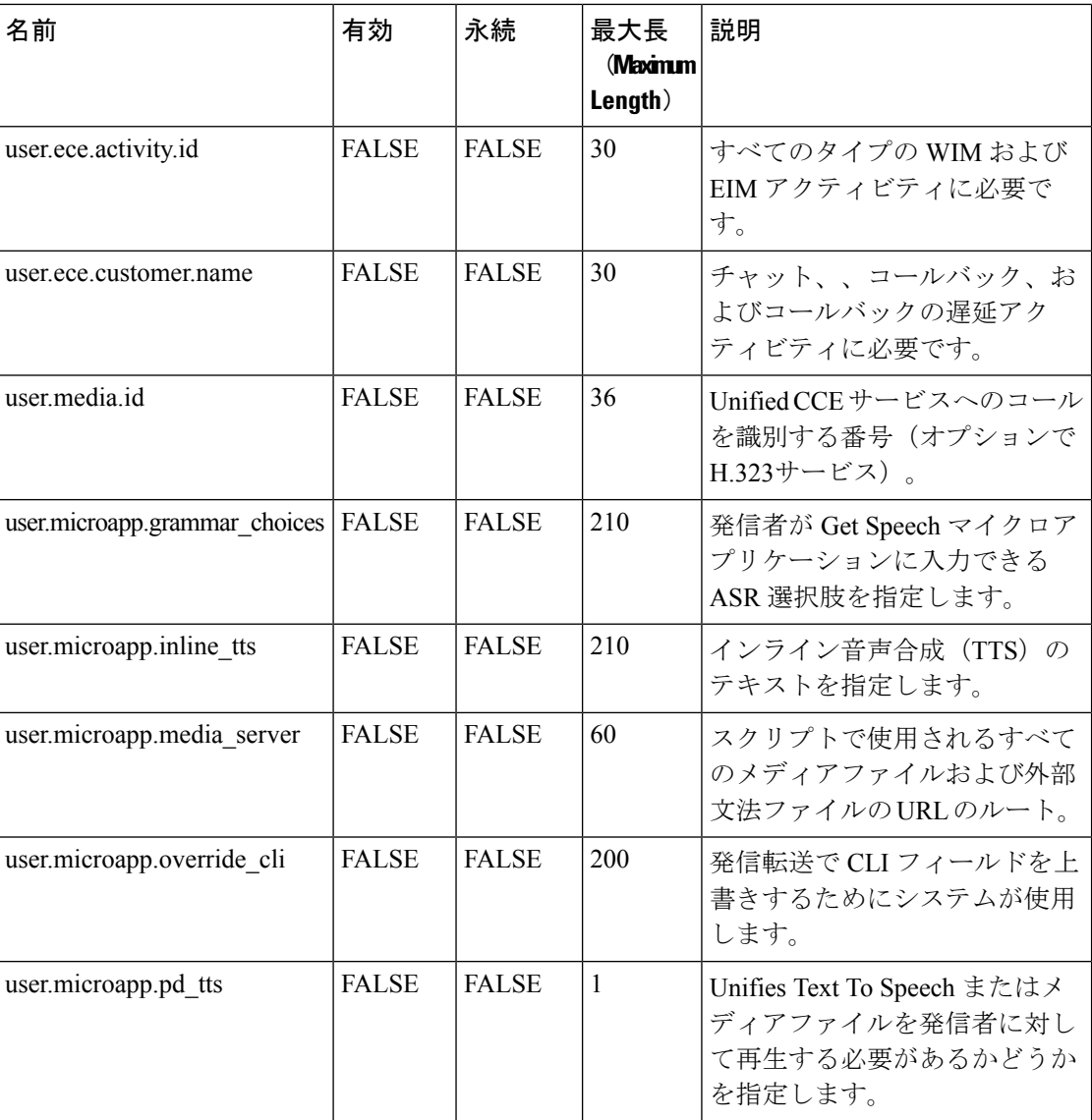

#### システム情報

- 拡張コールコンテキスト:有効化
- 最小相関番号:1001
- 最大相関番号:9999
- スクリプトバージョンの保持:5

#### エージェント ターゲティング ルール

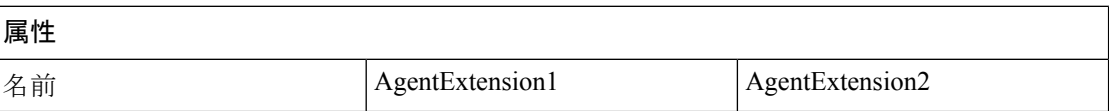

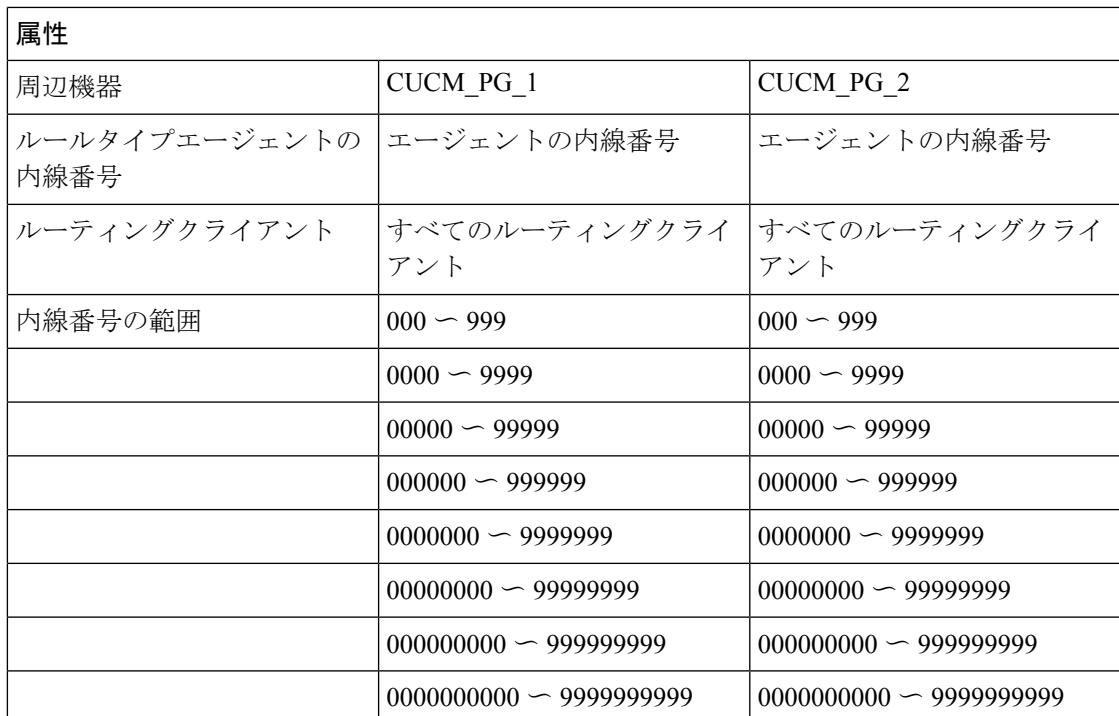

### アウトバウンドダイヤラ

付録

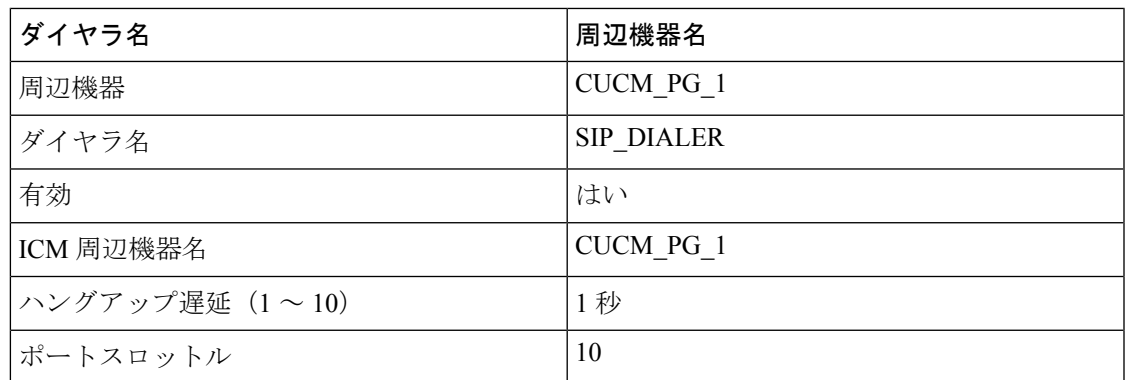

# **12000** エージェント展開の基本構成パラメータ

### **Unified CCE Instance Explorer**

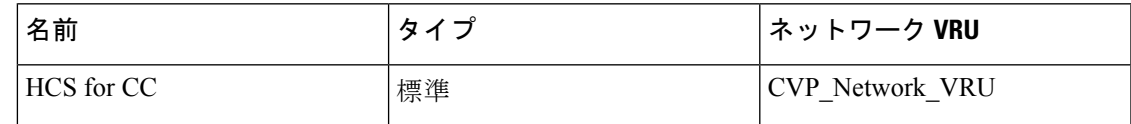

## エージェント デスク設定の一覧(**Agent Desk Settings List**)

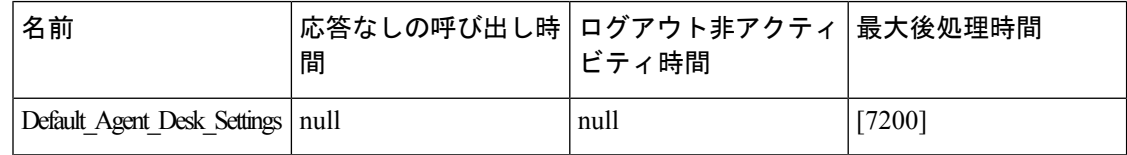

### **PG Explorer**

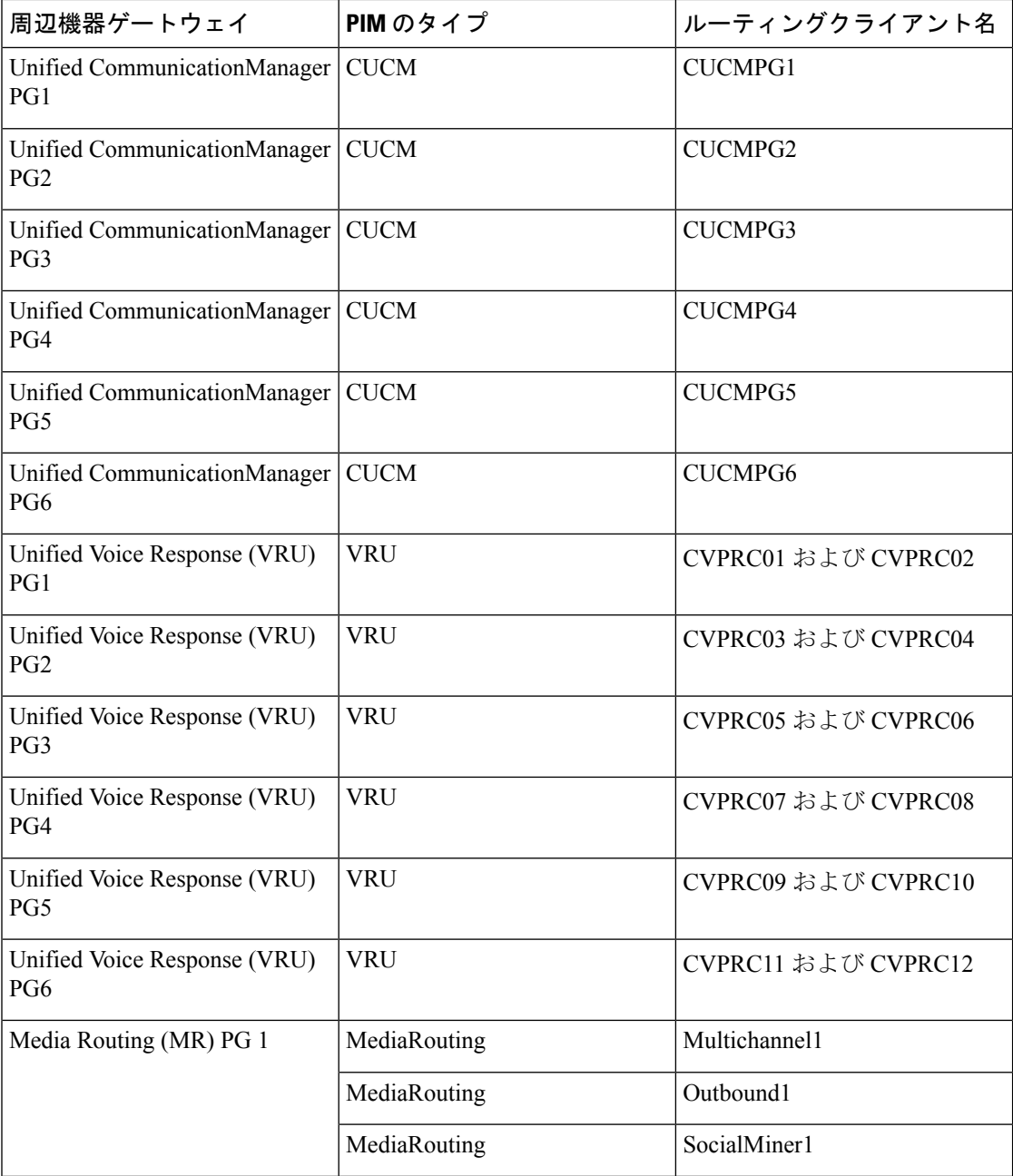

**52**

付録

I

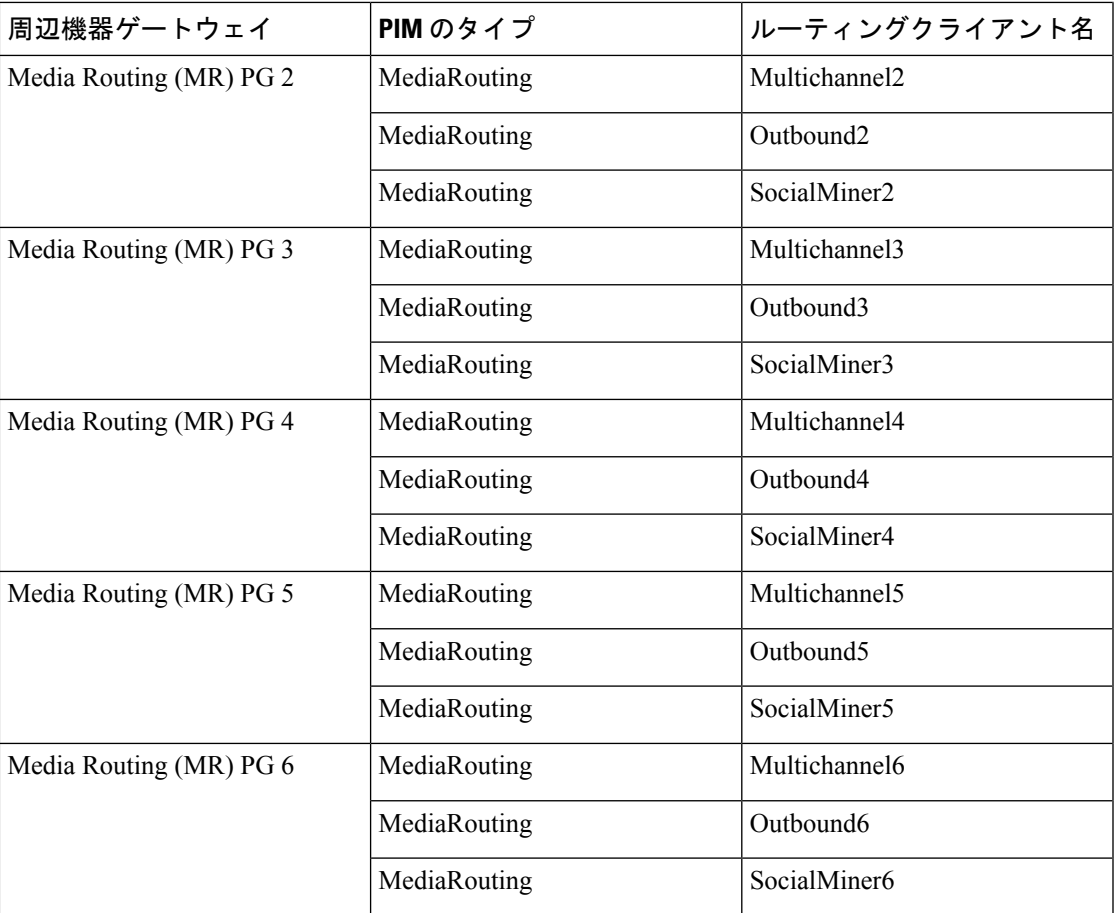

## **Network VRU Explorer**

 $\mathbf l$ 

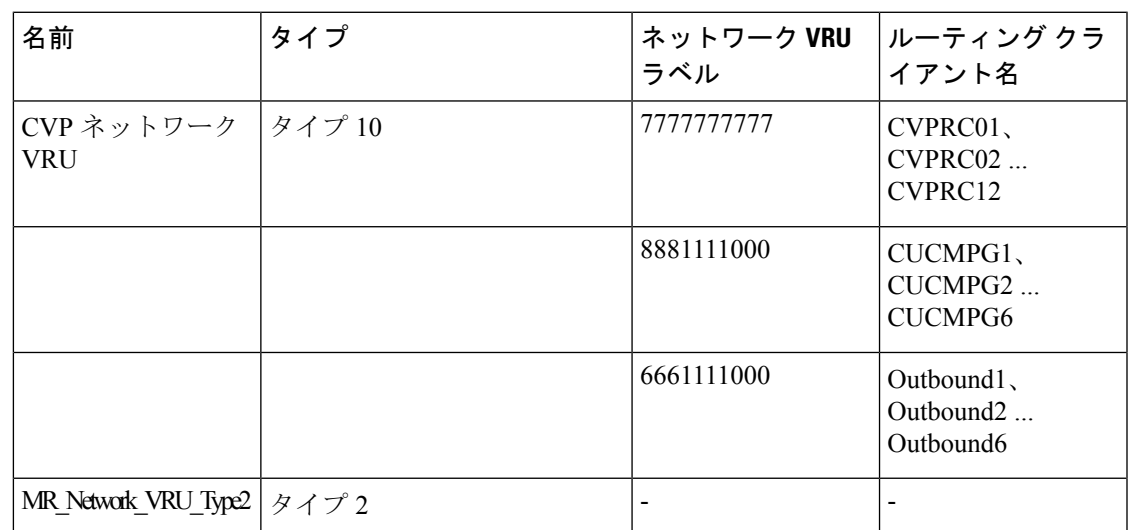

#### ネットワーク **VRU** マッピング

- すべてのUnifiedCVPルーティングクライアントは、**Type10**の**CVP\_Network\_VRU**にマッ ピングされます。 これは、PG Explorer の **[**詳細(**Advanced**)**]** タブに表示されます。
- すべてのメディア ルーティング クライアントは、**Type2** の **MR\_Network\_VRU\_Type2** に マッピングされます。これは、PG Explorer の **[**詳細(**Advanced**)**]** タブに表示されます。

#### オーバーラ イド 割り込み 可能 カスタ マー 構成 パラメータ VRUスクリプト名 時刻 **out** (秒) 名前 **Altestration ポットワーク VRU** HCS for  $|\n \pm \rangle$   $|\n \pm \rangle$ CC VXML\_Server | Type 10 CVP VRU | GS,  $\forall + \land \neg$ , V | 180 HCS for  $|\n\pi \rangle$   $|\n\pi \tau$ CC GS、サーバー、 |9,000 V、割り込み可 VXML Server | Type 10 CVP VRU Interruptible HCS for  $|\n\pi$ CC GS,  $9,000$ サーバー、V、割 り込み不可 VXML Server | Type 10 CVP VRU Noninterruptible HCS for  $|\n\pi$   $|$ オフ CC AgentGreeting Type 10 CVP VRU  $PM_{\sim}$ -a 180  $\downarrow \uparrow$ HCS for  $|\n\pi \rangle$   $|\n\pi \tau$ CC M, press 180 1-9  $1$ \_thru $_9$ \_greeting、A GreetingMenu | Type 10 CVP VRU  $-1$ \_to\_9 HCS for  $|\n\pi \rangle$   $|\n\pi \tau$ CC M,  $180$   $1 \sim 3 \text{ } \text{ }$ press1 press2-press3、A グリーティング Type 10 CVP VRU SubMenu HCS for  $|$ オン  $|$ オフ CC PM, no  $|180|$   $|Y|$ \_greeting \_recorded、A グリーティング Type10 CVP VRU Not Found HCS for  $|\n\pi \rangle$   $|\n\pi \tau$ CC GreetingReview Type10 CVP VRU  $|PM_{\lambda} - a_{\lambda} A|$  180 Y HCS for  $|\n\pi \rangle$   $|\n\pi \tau$ CC GS、サーバー、 180 Y V、FTP T10 GS AUDIUM Type 10 CVP VRU

#### ネットワーク **VRU** スクリプトの一覧

**54**

付録

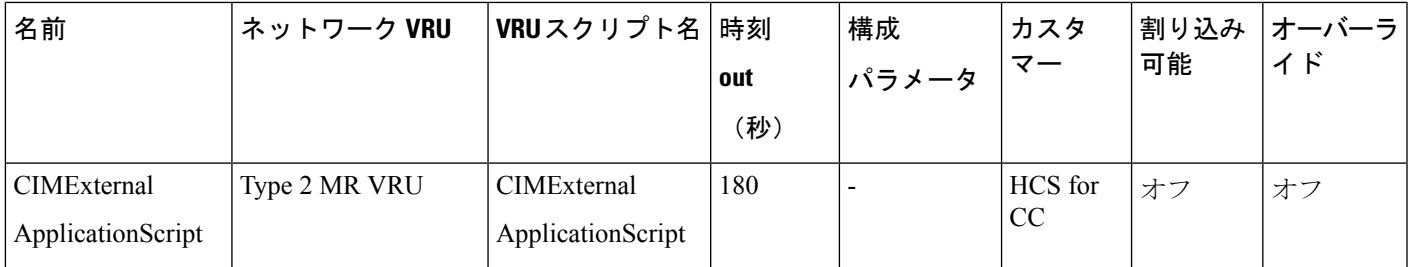

#### アプリケーション インスタンス リスト

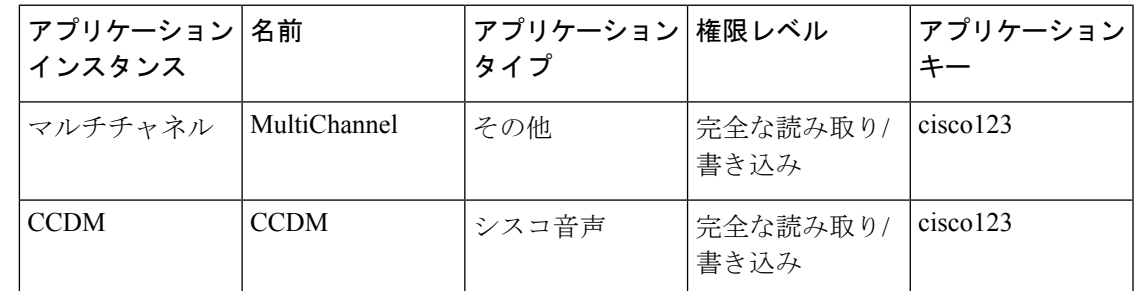

#### アプリケーションパス **12K**

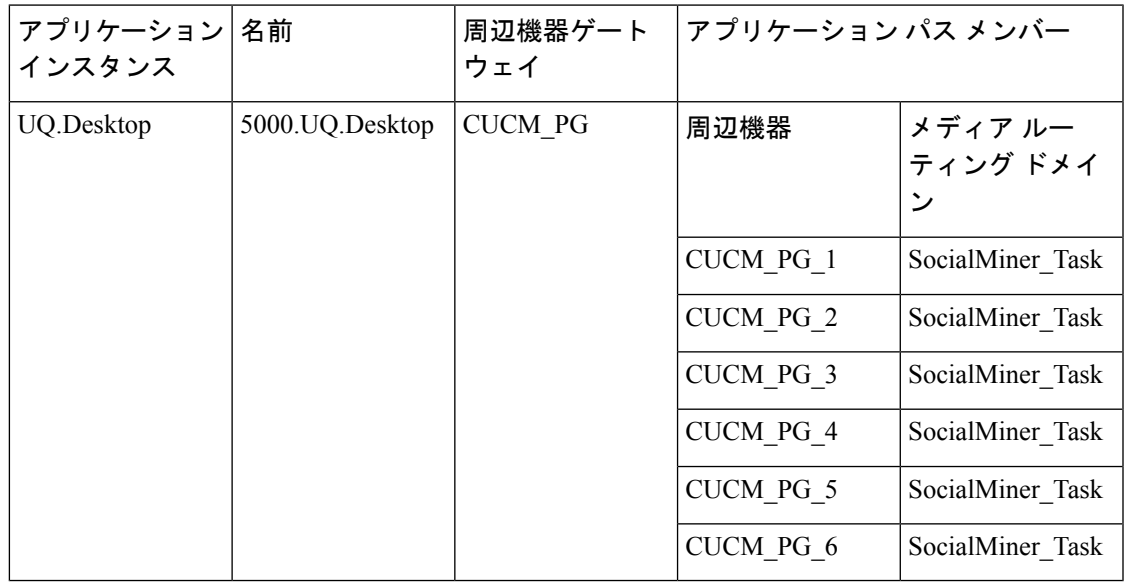

### マルチチャネルのメディアクラス

• メディアクラスは、次の名前で作成されます。

Name : CIM\_BC

Name : ECE\_Email

Name : ECE\_Outbound

#### Name : ECE\_Chat

• タスクセクションには、各メディアクラスの次の詳細が含まれます。

Life : 300

Start Time out : 30

Max duration : 28800

#### メディア ルーティング ドメイン

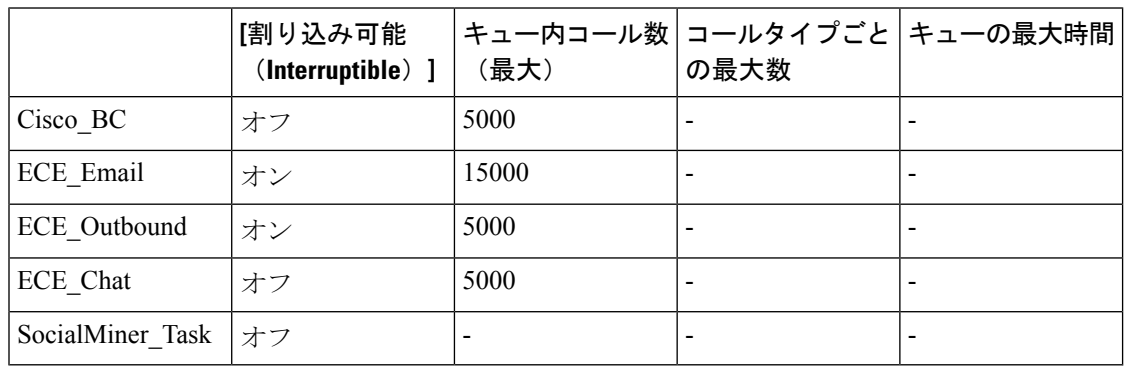

**[**コールタイプごとの最大数(**Max Per Call Type**)**]** および **[**キュー内の最大時間(**Max Time in Queue**)**]** の値を要件に従って設定します。 (注)

#### 拡張コール変数の一覧(**Expanded Call Variable List**)

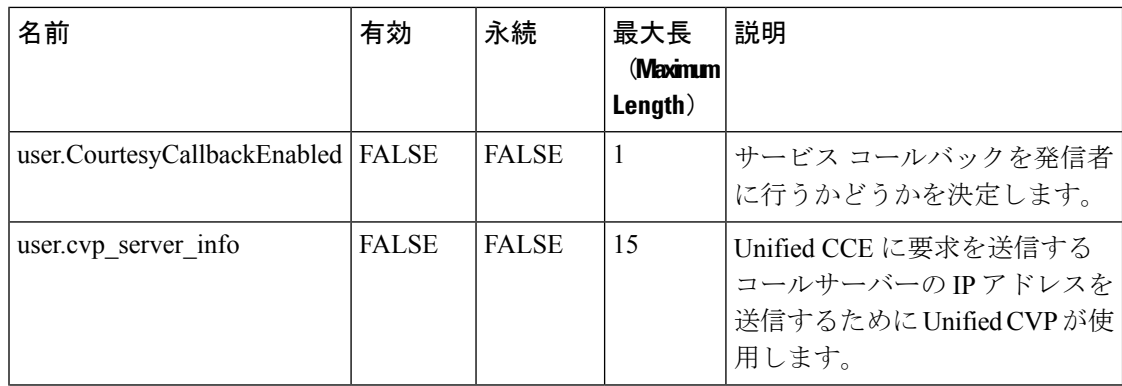

 $\mathbf{l}$ 

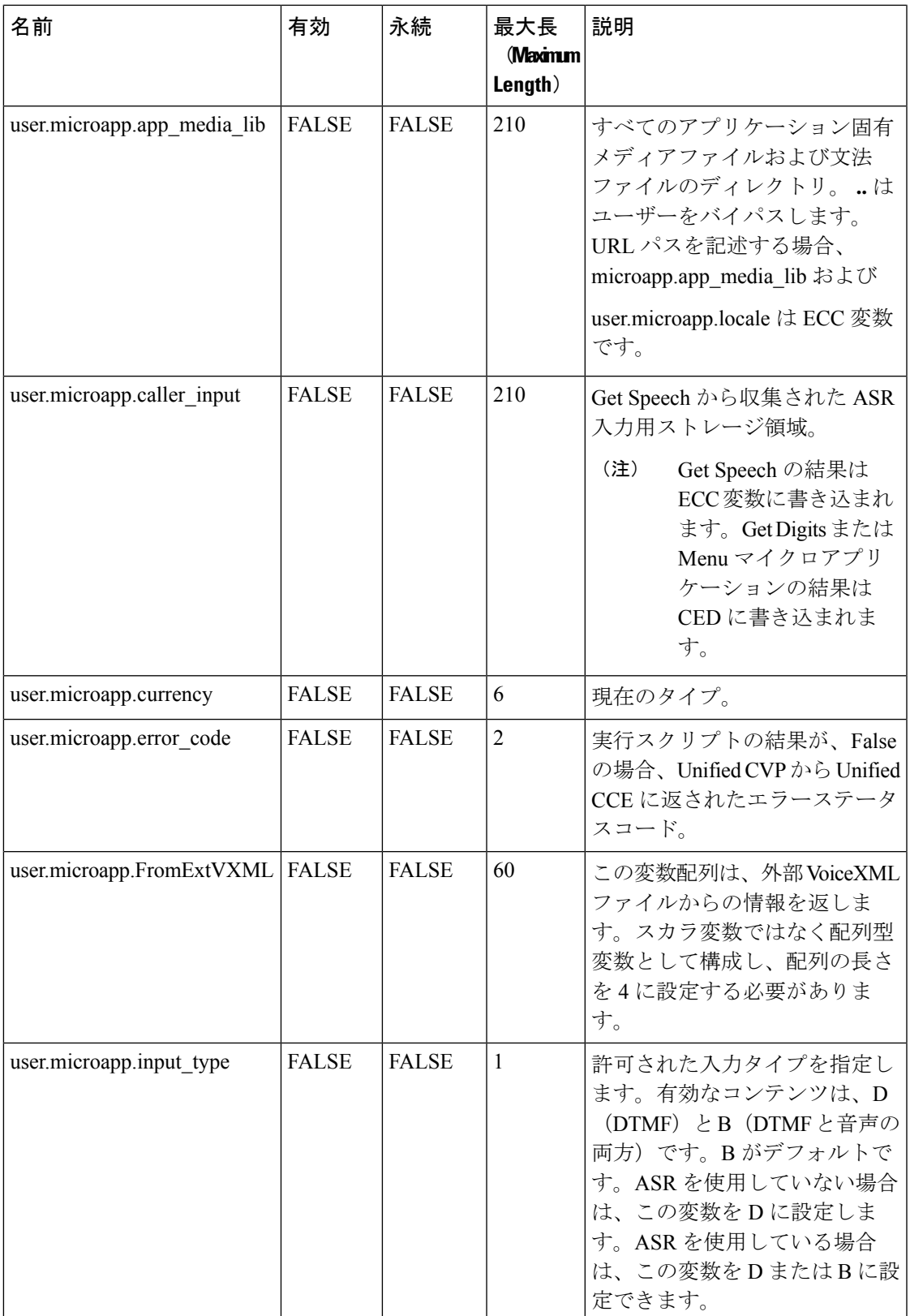

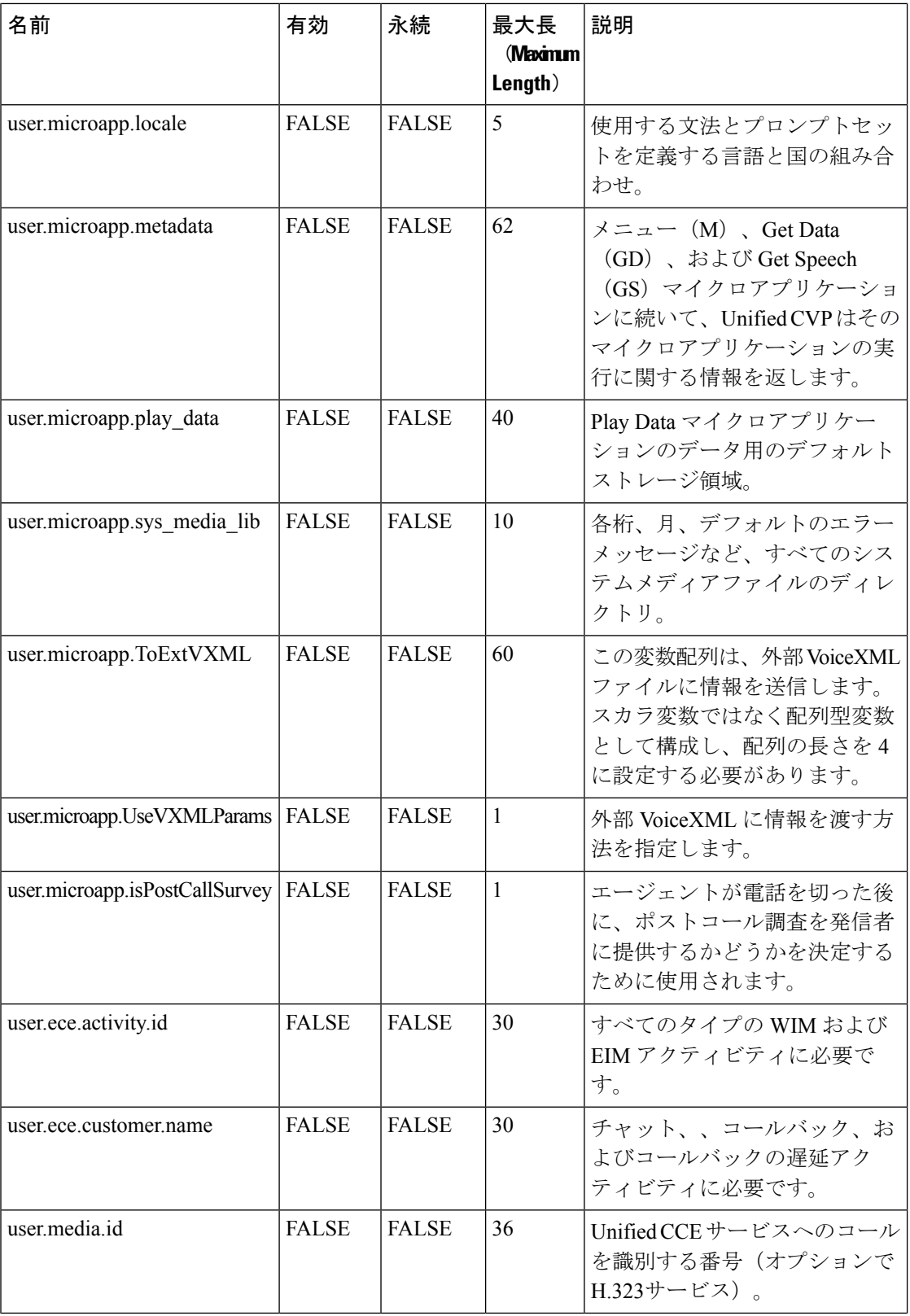

I

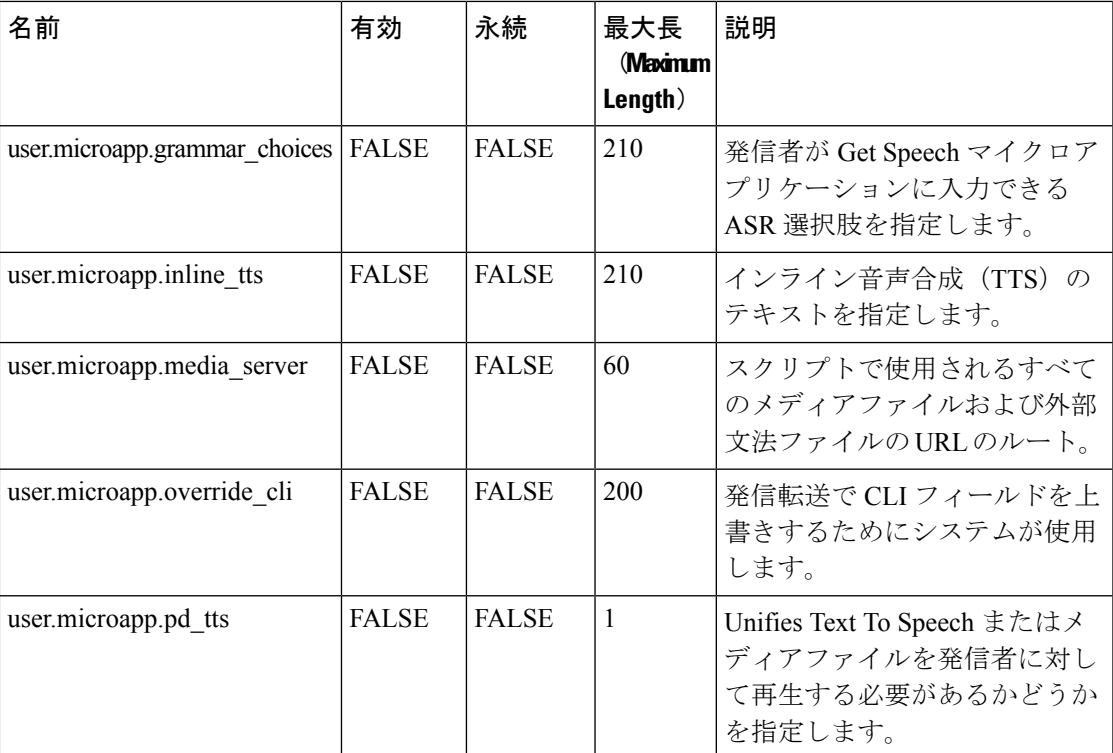

#### システム情報

- 拡張コールコンテキスト:有効化
- 最小相関番号:1001
- 最大相関番号:9999
- スクリプトバージョンの保持:5

#### エージェント ターゲティング ルール

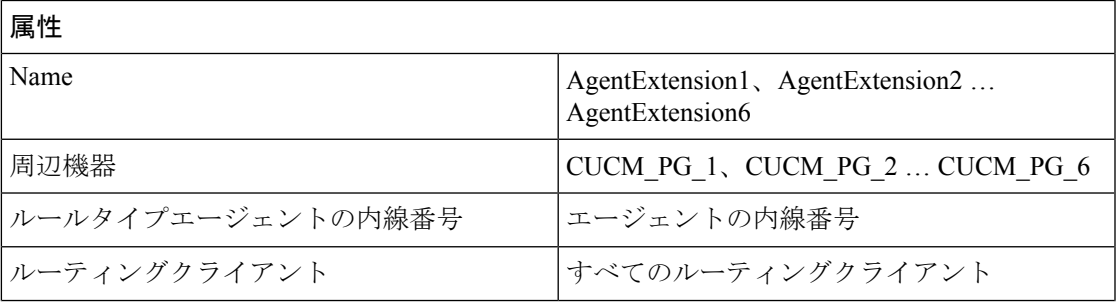

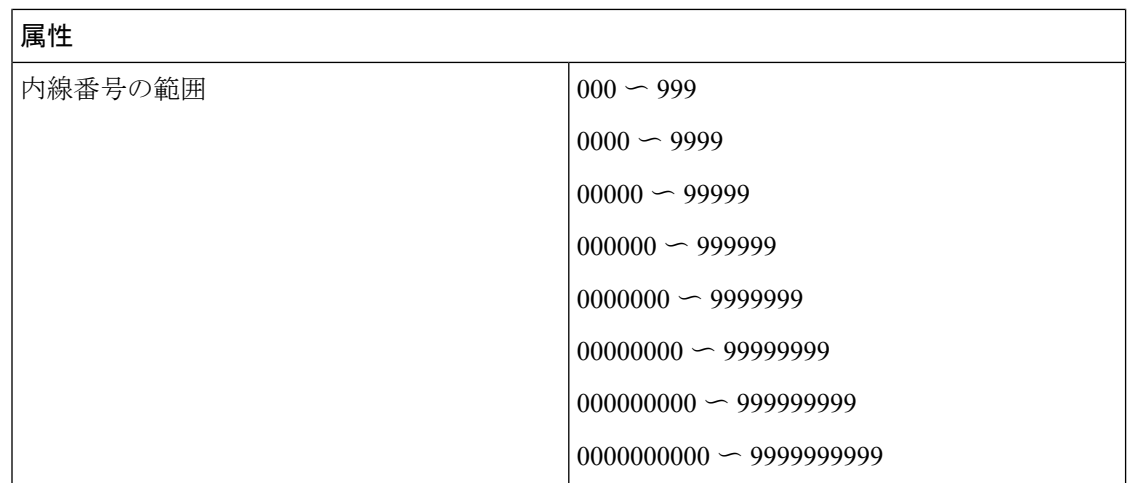

#### アウトバウンドダイヤラ

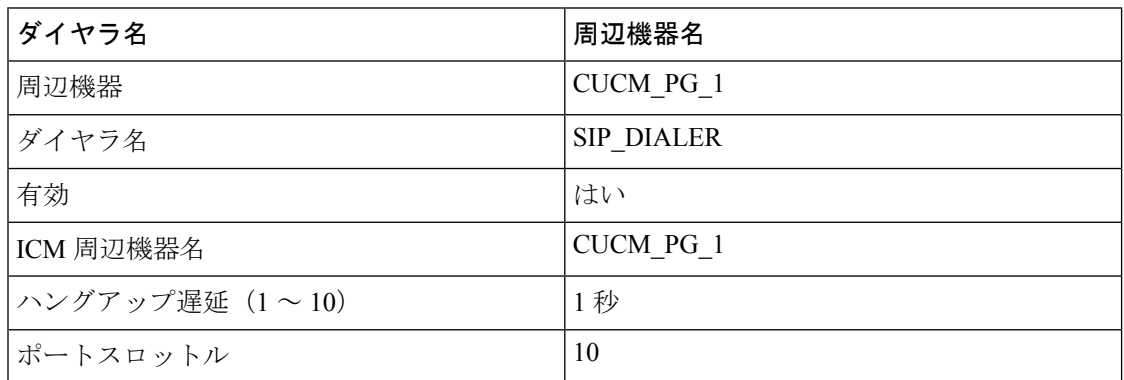

## **Small Contact Center** エージェント展開用基本構成パラメータ

### **Unified CCE Instance Explorer**

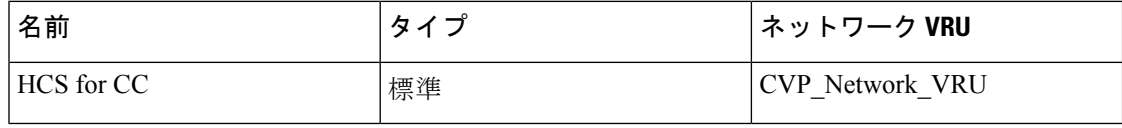

### エージェント デスク設定の一覧(**Agent Desk Settings List**)

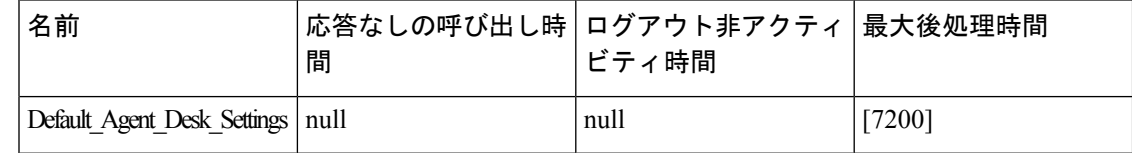

#### **PG Explorer**

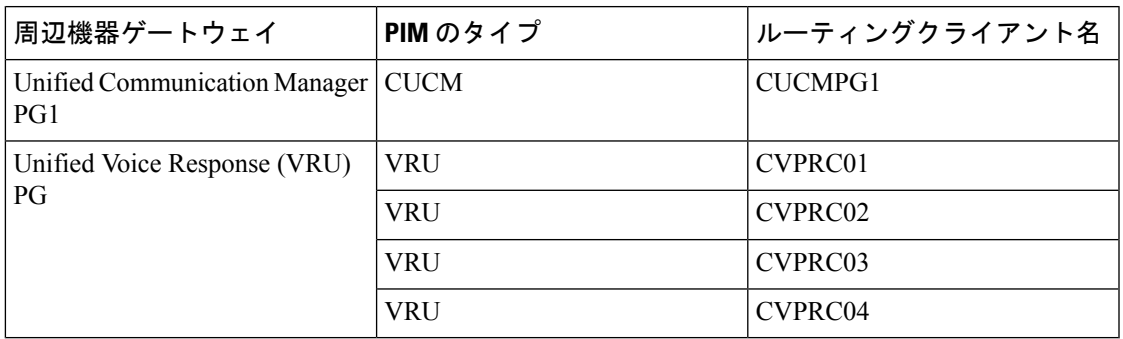

#### **Network VRU Explorer**

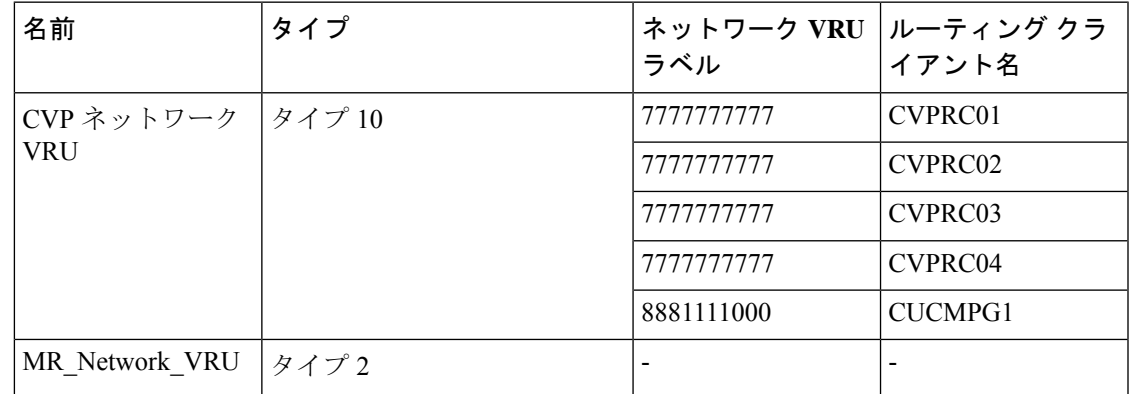

#### ネットワーク **VRU** マッピング

Ι

すべての Unified CVP ルーティングクライアントは、**Type10** の **CVP\_Network\_VRU** にマッピ ングされます。これは、PG Explorer の **[**詳細(**Advanced**)**]** タブに表示されます。

#### ネットワーク **VRU** スクリプトの一覧

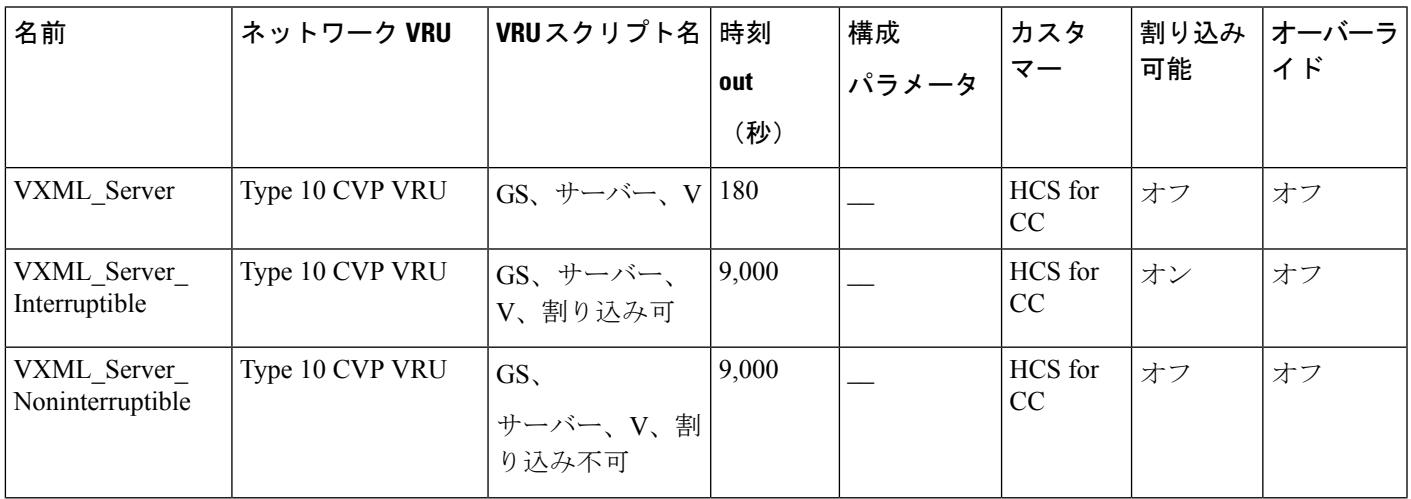

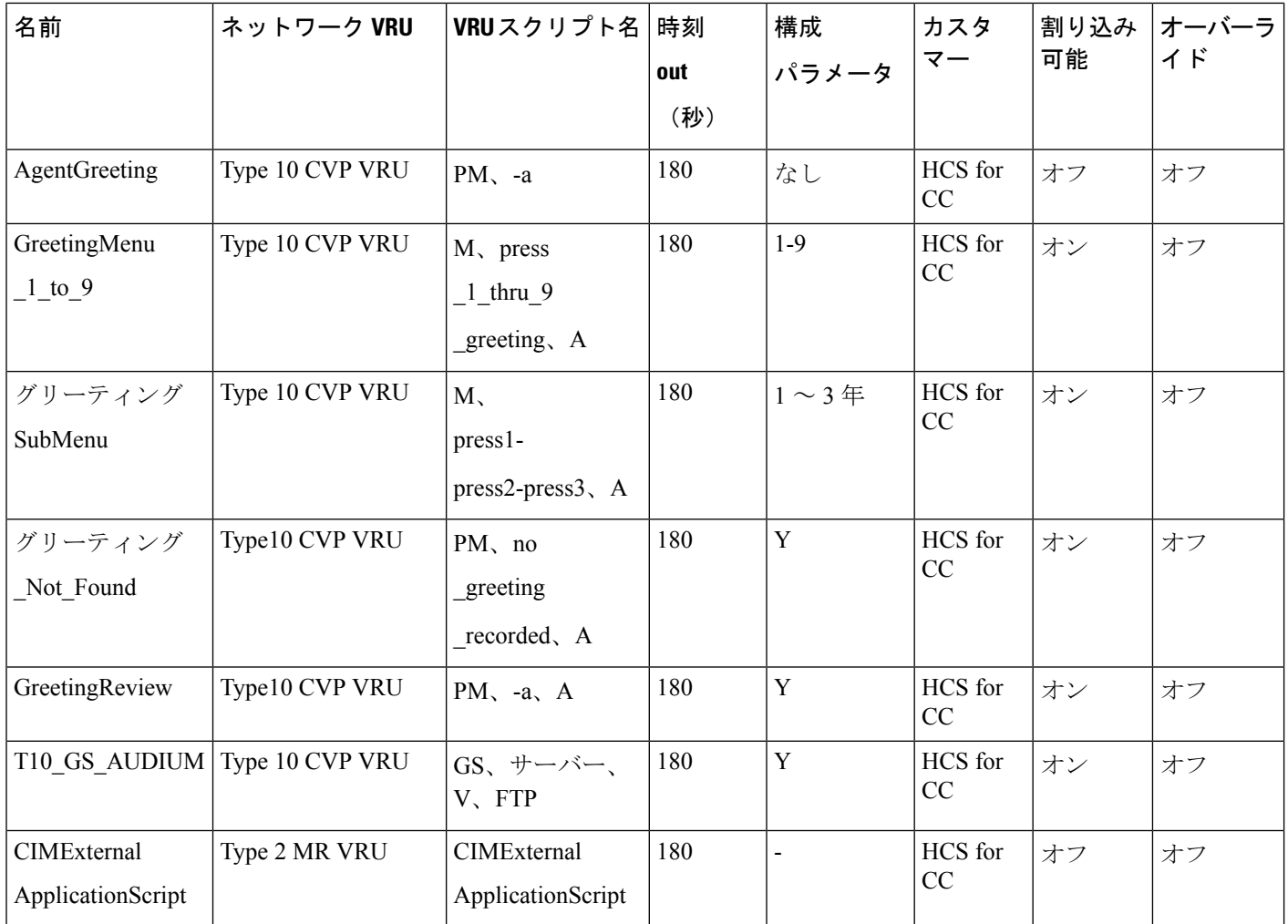

#### アプリケーション インスタンス リスト

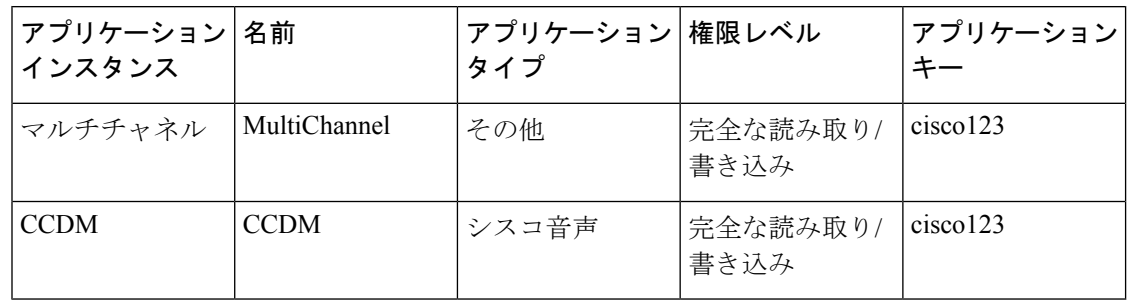

付録

I

#### アプリケーション パス

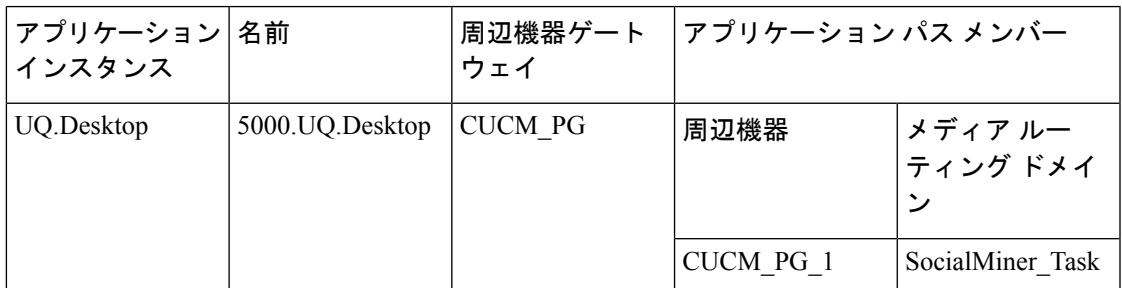

#### マルチチャネルのメディアクラス

• メディアクラスは、次の名前で作成されます。

Name : CIM\_BC

Name : ECE\_Email

Name : ECE\_Outbound

Name : ECE\_Chat

• タスクセクションには、各メディアクラスの次の詳細が含まれます。

Life : 300

Start Time out : 30

Max duration : 28800

#### メディア ルーティング ドメイン

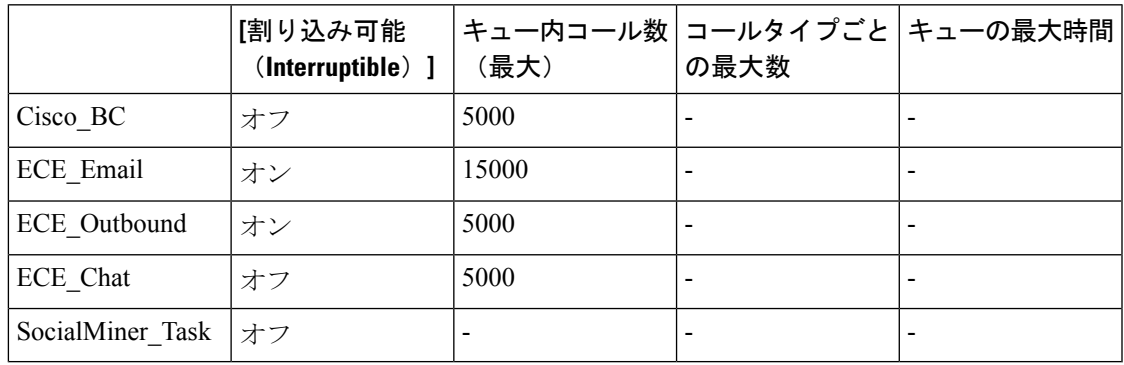

(注)

**<sup>[</sup>**コールタイプごとの最大数(**Max Per Call Type**)**]** および **[**キュー内の最大時間(**Max Time in Queue**)**]** の値を要件に従って設定します。

I

## 拡張コール変数の一覧(**Expanded Call Variable List**)

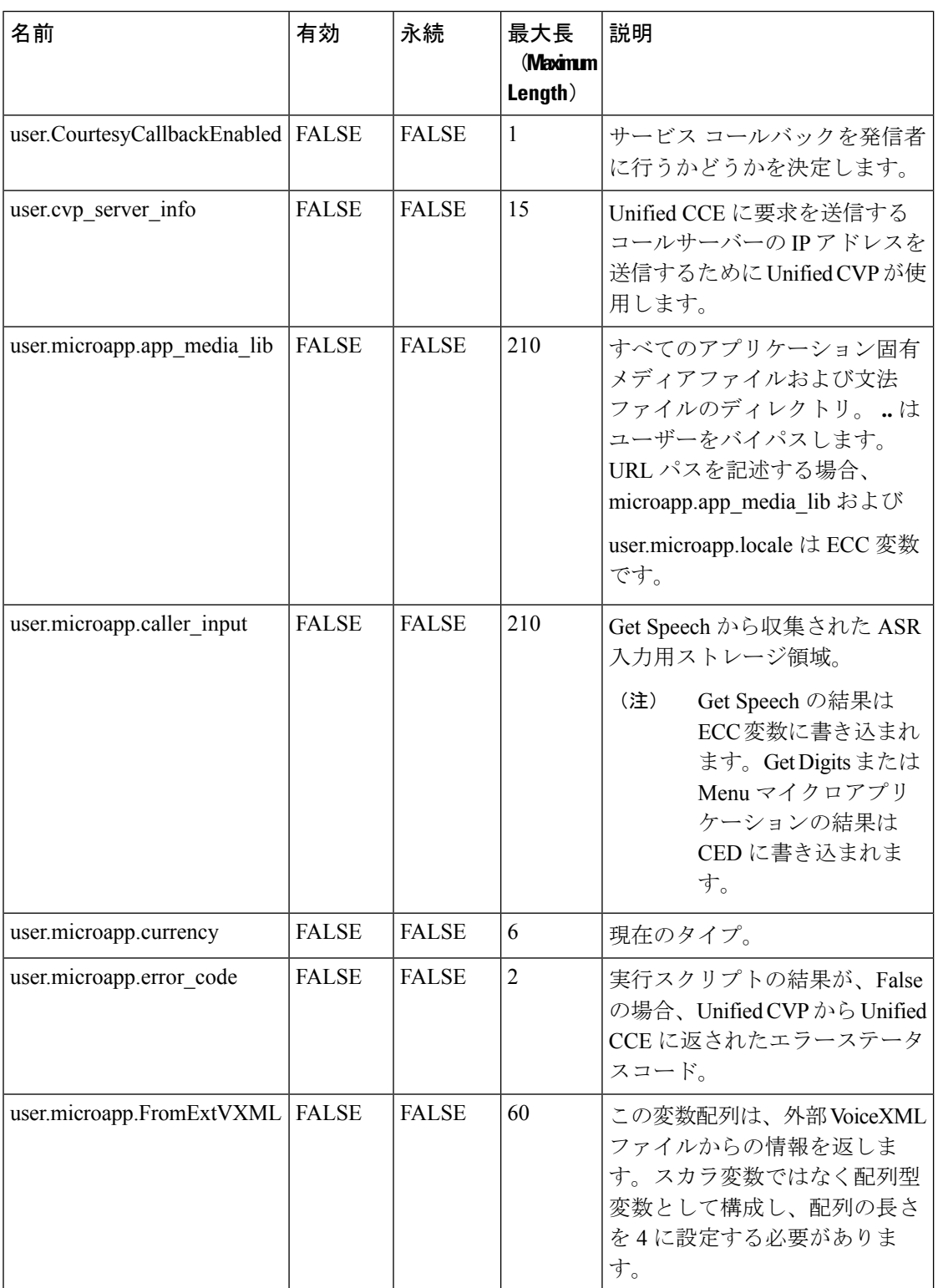

 $\mathbf l$ 

ш

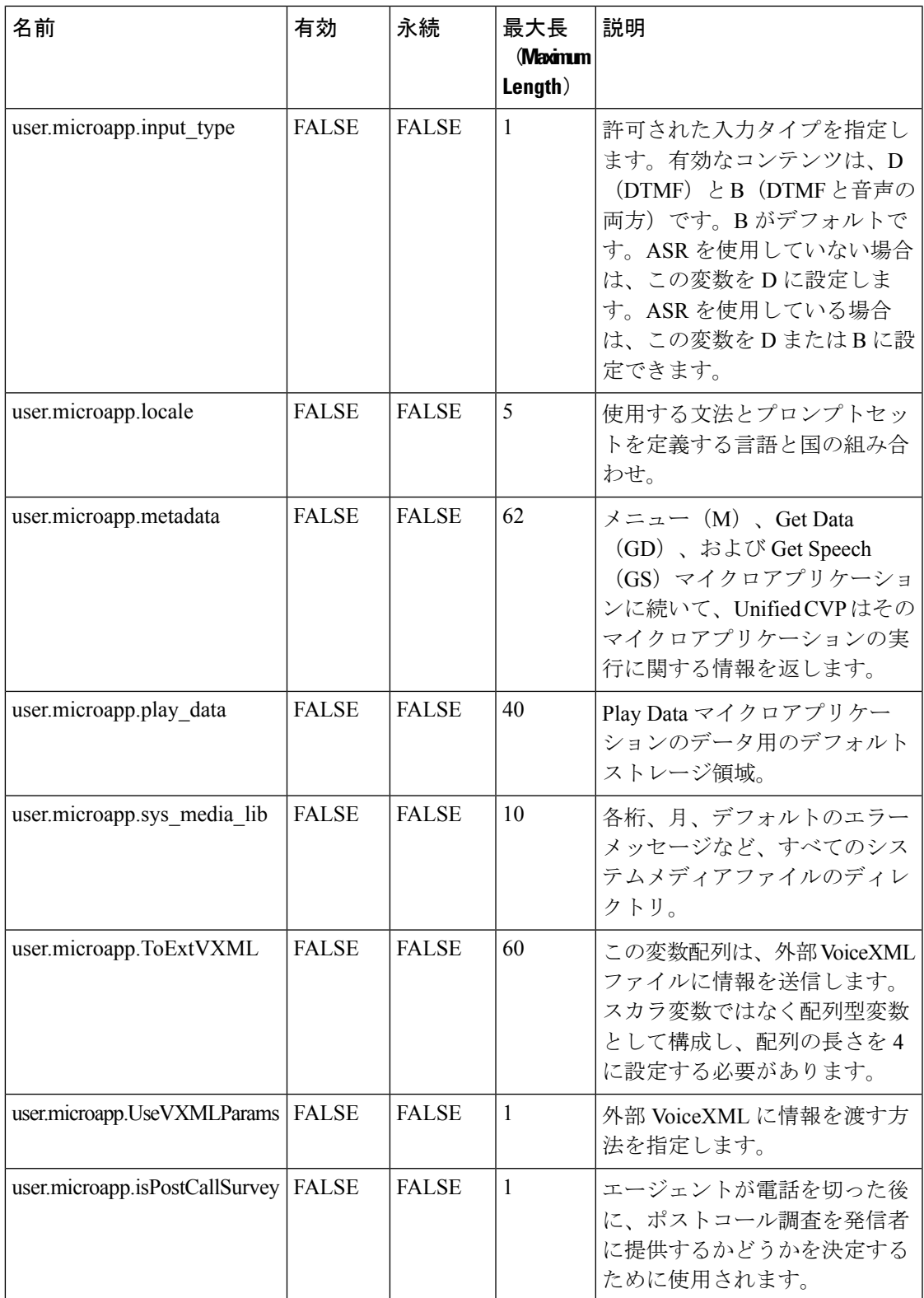

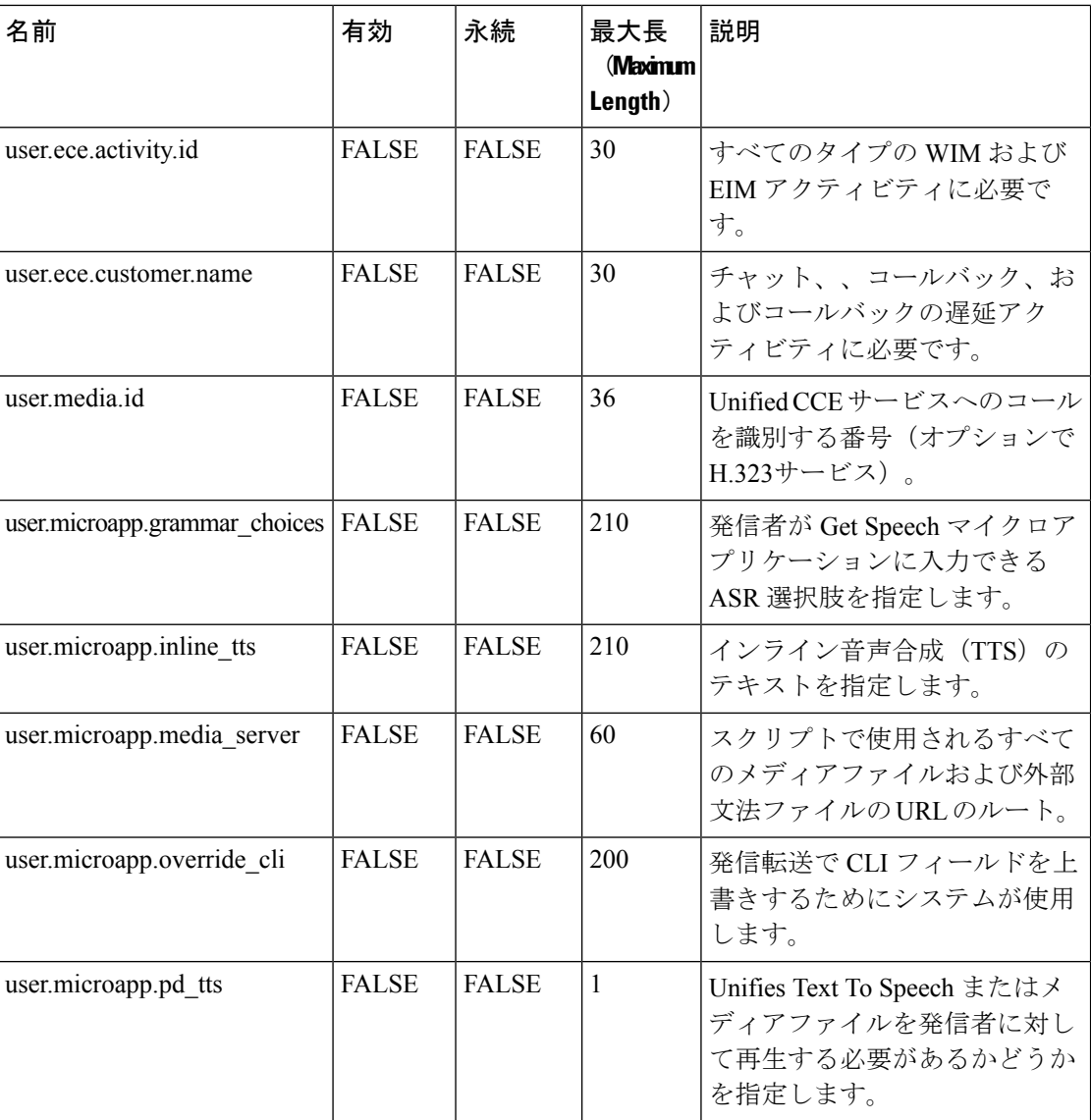

#### システム情報

- 拡張コールコンテキスト:有効化
- 最小相関番号:1001
- 最大相関番号:9999
- スクリプトバージョンの保持:5

#### エージェント ターゲティング ルール

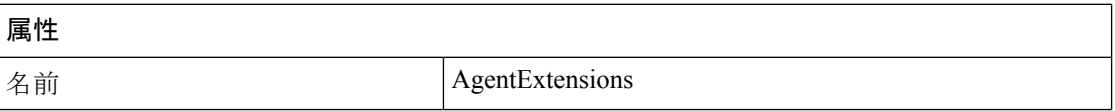

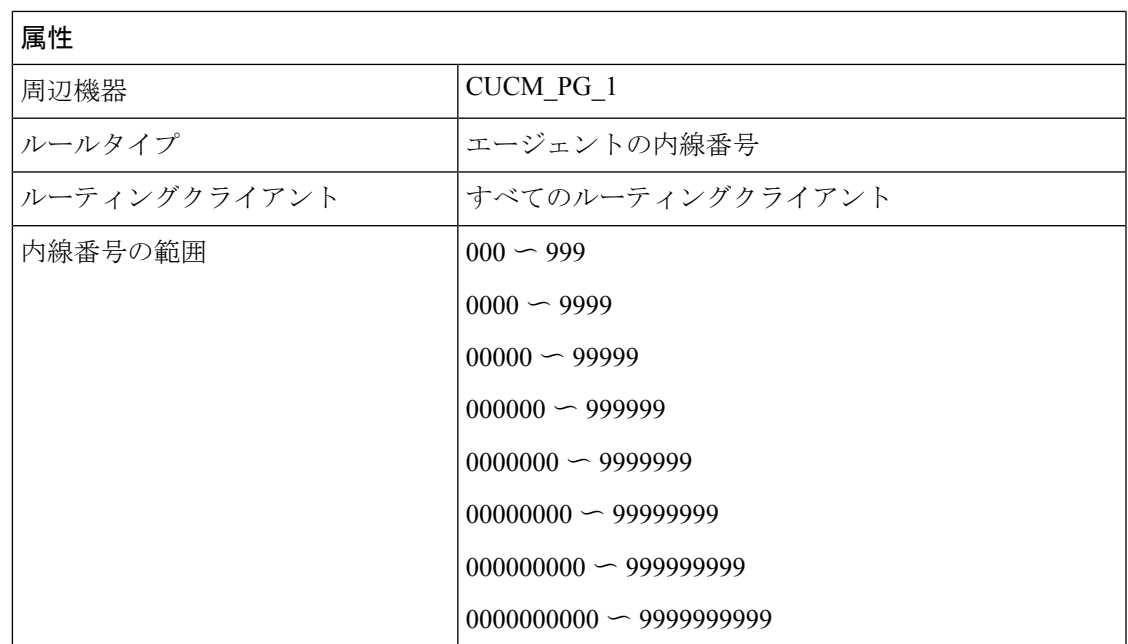

## **Unified Communication Manager** の **IOPS** 値

Unified Communication Managerの IOPS 値は BHCA 値に基づいています。これらの値は、次の シナリオで異なる場合があります。

- 営業時間中のソフトウェアアップグレードでは、定常状態の IOPS に加えて 800 〜 1200 IOPS が生成されます。
- CDR 分析およびレポーティング(CAR)を使用した CDR/CMR:
	- CDR/CMRを外部課金情報サーバーに送信するUnifiedCommunications Managerでは、 追加の IOPS は発生しません。
	- CAR の継続的負荷の結果、システム上で平均約 300 IOPS が発生します。
	- スケジュールされたアップロードは、Publisher VM の場合のみ約 250 IOPS となりま す。
- トレース収集は100IOPSです(トレースが有効になっているすべてのVMで発生します)。
- •夜間バックアップ(通常は Publisher VM のみ)は 50 IOPS です。

# **ISO** ファイルのマウントおよびアンマウント

#### データストアに **ISO** イメージをアップロードします。

**1.** vSphere クライアントでホストを選択し、[構成(Configuration)] をクリックします。次 に、左側のパネルで [ストレージ(Storage)] をクリックします。

- **2.** ISO ファイルを保持するデータストアを選択します。
- **3.** 右クリックして、[データストアを参照(Browse datastore)] を選択します。
- **4.** [アップロード(Upload)]アイコンをクリックし、[ファイルのアップロード(Uploadfile)] を選択します。
- **5.** ISO ファイルを保存したローカル ドライブの場所を参照し、ISO をデータストアにアップ ロードします。

#### **ISO** イメージをマウントします。

- **1.** vSphere クライアントで VM を右クリックし、[仮想マシン設定の編集(Edit virtual machine settings) ] を選択します。
- **2.** [ハードウェア (Hardware) ] をクリックし、[CD|DVD ドライブ 1 (CD|DVD Drive 1)] を 選択します。
- **3.** [デバイスのステータス(Device status)] パネル(右上)で **[**電源投入時に接続(**Connect at Power On**)**]** をオンにします。
- **4. [**データストア **ISO** ファイル(**Datastore ISO File**)**]** オプション ボタンをクリックし、**[**参 **照 (Browse)** 1をクリックします。
- **5.** ファイルをアップロードするデータストアに移動します。
- **6.** ISO ファイルを選択し、**[OK]** をクリックします。

#### **ISO** イメージをアンマウントします。

- **1.** vSphere クライアントで VM を右クリックし、[仮想マシン設定の編集(Edit virtual machine settings) 1を選択します。
- **2.** [ハードウェア (Hardware) 1をクリックし、[CD|DVD ドライブ 1 (CD|DVD Drive 1) 1を 選択します。
- 3. 「デバイスのステータス (Device status) |パネル (右上) で [電源投入時に接続 (Connect at Power On)] をオフにします。

## カスタマーサイトで **NTP** および時刻構成を設定

カスタマーサイドのドメインコントローラは、NTPサーバーを使用して構成する必要がありま す。2台の ESXi host サーバーは、ドメインコントローラとして同じ NTP サーバーを指す必要 があります。さらに、ESXi サーバーの時間構成を確認する必要があります。

#### 手順

ステップ **1** NTP サーバーをドメインコントローラに追加するには、以下の手順を実行します。

**68**

付録

a) WindowsServerで信頼できるタイムサーバーを構成する方法に関する Microsoft の指示を見 つけます。

パブリック NTP サーバがない場合は、インターネット上で利用可能です。

- b) 追加する NTP サーバーの IP アドレスまたはドメイン名を書き留めます。
- ステップ **2** ESXi コアサーバーがドメインコントローラの NTP サーバーを指すようにするには、以下の手 順を実行します。
	- a) コアサーバーごとに、**[**構成(**Configuration**)**]** タブをクリックします。
	- b) **[**時間構成(**Time Configuration**)**] > [**プロパティ**...**(**Properties...**)**] > [**オプション (**Options**)**]** の順に選択します。

[一般(General)] と [NTP設定(NTP Settings)] の 2 つのセクションがあるパネルが開き ます。

- c) [NTP設定(NTP Settings)] をクリックします。次に、**[**追加(**Add**)**]** をクリックします。
- d) プライマリドメインコントローラの IP アドレスを入力します。[OK] をクリックします。 **[**再起動(**Restart**)**]** をクリックします。
- ステップ **3** NTP サーバーのスタートアップポリシーを構成するには、以下の手順を実行します。
	- a) **[**時間構成(**Time Configuration**)**]** に移動します。**[**プロパティ(**Properties**)**]** を選択しま す。
	- b) [NTPクライアントの有効化(NTP Client Enabled)] をオンにします。
	- c) [オプション(Options)] をクリックします。
	- d) [スタート (Start) ] を選択します。[OK] をクリックします。
- ステップ **4** ホストサーバーの時間設定を確認するには、以下の手順を実行します。
	- a) [構成 (Configuration) ] タブをクリックします。
	- b) [ソフトウェア(Software)] パネルで、 **[**時間構成(**Time Configuration**)**]** を選択します。 ここには、日時と NTP サーバーが表示されます。
- ステップ5 日付と時刻が正しくない場合は調整します。
	- a) **[**プロパティ**...**(**Properties...**)**]** をクリックします。 [時間構成(Time Configuration)] ダイアログボックスが開きます。
	- b) [Time] および [Date] フィールドを変更します。次に [OK] をクリックします。

# **CCDM** ロギングと **MaxSizeRollBackups**

このセクションでは、CCDM ロギング と MaxSizeRollBackups について説明します。

- [ロギング](#page-69-0) (70 ページ)
- [MaxSizeRollBackups](#page-69-1)  $(70 \sim \rightarrow \sim)$

## <span id="page-69-0"></span>ロギング

Unified CCDM は、システムの各コンポーネントに広範なロギングフレームワークを提供し、 問題発生時のトラブルシューティングを支援します。

ロギングトレースレベルは、個別のコンポーネントごとにレジストリに保存され、次の4つの 値のいずれかに設定できます。

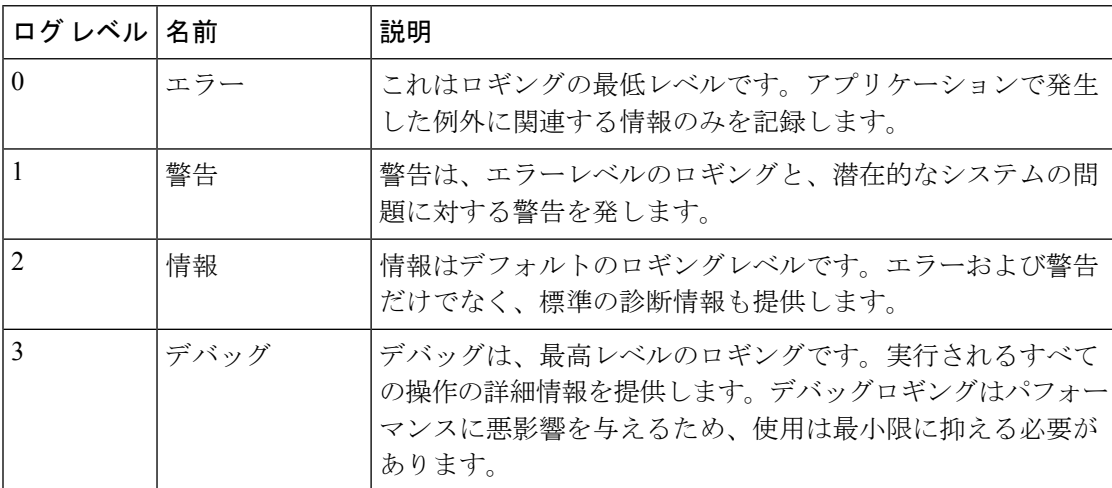

#### **CCDM** サーバーで **Unified System CLI** してロギングレベルを設定

CCDM サーバーで Unified System CLI を使用してロギングレベルを構成するには、以下の手順 を実行します。

#### 手順

- ステップ **1 [**スタート(**Start**)**]** > **[**すべてのプログラム(**All Programs**)**]** > **[**ドメインマネージャ(**Domain Manager**)**]** > **[Unified System CLI]** の順に選択します。
- ステップ **2** wsmadmin ユーザーのユーザー名(wsmadmin)とパスワードを入力します。
- ステップ **3** オプションでインスタンス名を入力し、**Enter** をクリックします。
- <span id="page-69-1"></span>ステップ **4** デバッグレベルを入力します(例:debug level 0)。
	- (注) 値は、上記の表に示す任意のロギングレベルです。

#### **MaxSizeRollBackups**

MaxSizeRollBackups設定は、ログファイルを削除して新しいログファイルを作成する前に保存 する1日あたりのログファイル数を定義します。この機能は、大量の例外が短時間でディスク をいっぱいにしないように保護します。

**70**

付録

MaxSizeRollBackups パラメータは、アプリケーションサーバー、Web、データ、インポート サーバーサービスの構成ファイルに存在します。パーティショニングサービス、プロビジョニ ングサービス

# **Jabber for Windows** のインストールと構成

- Jabber [クライアントのインストールと構成](#page-70-0) (71 ページ)
- UCDM [を使用した](#page-70-1) Jabber の構成 (71 ページ)

### <span id="page-70-0"></span>**Jabber** クライアントのインストールと構成

このインストールプログラムを実行すると、クライアントの単一インスタンスがインストール され、**[**手動設定とサインイン(**Manual setup and sign-in**)**]** ウィンドウで接続設定を指定でき ます。

手順

- ステップ **1** CiscoJabberSetup.msi を起動します。 インストール プログラムにより、インストール プロセスのウィンドウが開きます。
- ステップ **2 [**承認してインストール(**Accept and Install**)**]** を選択して、インストールを開始します。
- ステップ **3 [Cisco Jabber**を起動(**Launch Cisco Jabber**)**]** をオンにし、**[**完了(**Finish**)**]**を選択します。
- ステップ **4 [**手動設定とサインイン(**Manual setup and sign-in**)**]** を選択します。
- ステップ **5 [**アカウントタイプの選択(**Select your Account Type**)**]** ウィンドウで、**[Cisco Communication Manager**(電話機能のみ)(**Cisco Communication Manager (Phone capabilities only)**)**]** をオン にします。
- ステップ **6** ログインサーバーで、次のサーバーを選択し、**FTP** サーバー、**CTI** サーバー、**Cisco Unified Communications Manager** サーバーの詳細を入力します。[保存(Save)] をクリックします。
- <span id="page-70-1"></span>ステップ **7** ユーザー名(jabber電話のCisco UnifiedCommunications Managerで作成されたエンドユーザー) とパスワードを入力し、サインインします。

#### **UCDM** を使用した **Jabber** の構成

エンドユーザーの追加

手順

ステップ **1** プロバイダー/カスタマー管理者としてログインします。

- ステップ **2 [**ロケーション管理(**Location Administration**)**]** > **[**エンドユーザー(**End Users**)**]** の順に選択 します。
- ステップ **3** ドロップダウンリストから [ロケーション(Location)] を選択します。
- ステップ **4** [追加(Add)] をクリックします。
- ステップ **5 [**ユーザー名(**Username**)**]**、**[**パスワード(**Password**)**]**、**[**姓(**Lastname**)**]**を入力したら、ド ロップダウンリストで、**[**ロール(**Role**)**]** を選択します。
- ステップ **6** フォームの残りの部分で、ユーザー詳細を入力し、**[**次へ(**Next**)**]** をクリックします。
- ステップ **7** ユーザーの電話の **PIN** を入力します。
- ステップ **8 [**機能グループ(**Feature Group**)**]** を選択します。
- ステップ **9 [**アクセスプロファイル(**Access Profile**)**]**、**[**セキュリティプロファイル(**Security Profile**)**]**、 および **[**機能表示ポリシー(**Feature Display Policy**)**]** を選択します。
- ステップ **10** [追加(Add)] をクリックします。

# シングル サイン オン アカウントへのエージェントおよ びスーパーバイザの移行

既存展開で SSO を有効にする場合は、SSO 状態をハイブリッドに設定して、SSO ユーザーと 非SSOユーザーの混在をサポートできます。ハイブリッドモードでは、SSOに対してエージェ ントとスーパーバイザを選択的に有効にできます。これにより、段階的にシステムを SSO に 移行できます。

Unified CCE Administration Bulk Jobs ツールの SSO 移行コンテンツファイルを使用して、エー ジェントおよびスーパーバイザのグループを SSO アカウントに移行するには、このセクショ ンの手順を使用します。Administration Bulk Jobs ツールを使用して、SSO アカウントに移行さ れていないエージェントとスーパーバイザのレコードを含むコンテンツファイルをダウンロー ドします。ローカルでコンテンツファイルを変更して、既存のエージェントとスーパーバイザ の SSO ユーザー名を指定します。Administration Bulk Jobs ツールを再度使用して、コンテンツ ファイルをアップロードし、エージェントとスーパーバイザのユーザー名を更新します。また SSO に対してユーザーも自動的に有効化されます。

コンテンツファイルは、SSOアカウントに移行されていない初めの12000エージェントおよび スーパーバイザを返します。一括ジョブを実行してそのレコードグループからユーザを更新し た後は、SSO 移行コンテンツ ファイルを再度ダウンロードして、追加のエージェントおよび スーパーバイザのレコードを更新できます。

ユーザを移行しない場合は、そのユーザの行を削除します。

エージェントまたはスーパーバイザログインのSSOを設定する方法については、「[CiscoIdentity](HCSCC_b_configuration-guide-for-cisco-hcs116_chapter4.pdf#nameddest=unique_525) [Service](HCSCC_b_configuration-guide-for-cisco-hcs116_chapter4.pdf#nameddest=unique_525) の設定」を参照してください。

**72**

付録
## Ú

Finesseエージェントがログインしている間にログイン名を変更すると、エージェントは応答し 重要 たり電話をかけたりすることができなくなります。この状況では、エージェントを引き続き *[ready]* および *[not\_ready]* 状態の間で切り替えることができます。これは、SSO が有効か無効 かに関係なく、すべてのアクティブエージェントに影響します。ログイン名を変更する必要が ある場合は、対応するエージェントがログアウトしてから行ってください。エージェントがロ グインしているときは、SSOの移行(ハイブリッドまたはグローバルオンのいずれかによって 非 SSO エージェントを SSO 対応に移行すること)は行わないでください。

### 手順

- ステップ **1** Unified CCE Administration で、**[**管理(**Manage**)**]** > **[**一括ジョブ(**BulkJobs**)**]** の順に選択しま す。
- ステップ **2** SSO 移行一括ジョブコンテンツファイルをダウンロードします。
	- a) **[**テンプレート(**Templates**)**]** をクリックします。

[テンプレートのダウンロード(Download Templates)] ポップアップ ウィンドウが開きま す。

- b) SSO 移行テンプレートの **[**ダウンロード(**Download**)**]** アイコンをクリックします。
- c) [テンプレートのダウンロード(Download Templates)] ポップアップ ウィンドウを閉じる には、[OK] をクリックします。
- ステップ **3** SSO移行 コンテンツファイルに SSO ユーザー名を入力します。
	- a) Microsoft Excel でテンプレートを開きます。SSO アカウントに移行するエージェントおよ びスーパーバイザの **[newUserName]** フィールドを更新します。

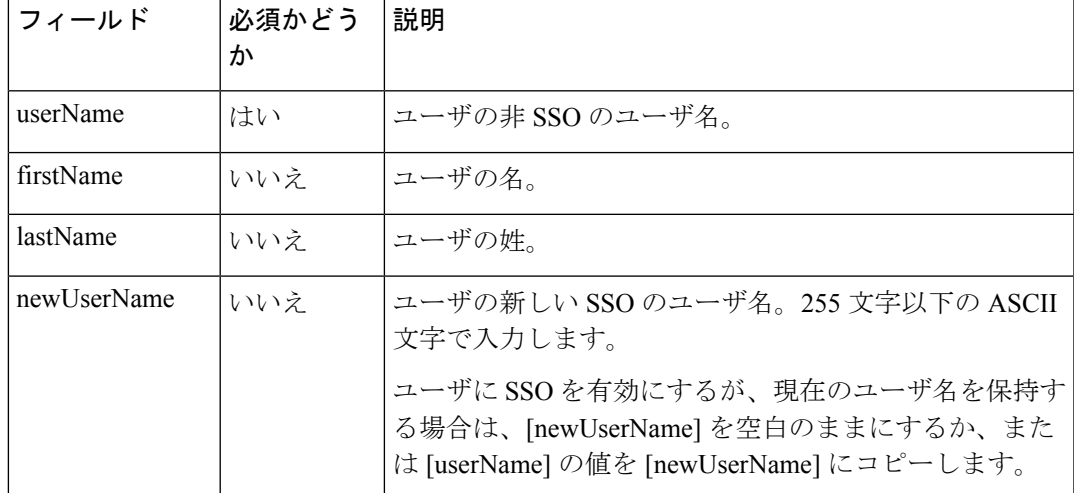

SSO 移行の一括ジョブのコンテンツ ファイルには、次のフィールドが含まれます。

b) 入力したファイルをローカルに保存します。

ステップ **4** データベースのユーザー名を更新する一括ジョブを作成します。

- a) [新規(New)] をクリックして、[新規一括ジョブ(New Bulk Job)] ウィンドウを開きま す。
- b) 任意でジョブの説明を入力します。
- c) **[**コンテンツファイル(**Content File**)**]** フィールドで、入力した SSO 移行コンテンツファ イルを参照します。

一括ジョブが作成される前に [コンテンツファイル(Content File)] が検証されます。

d) **[**保存(**Save**)**]** をクリックします。

新しい一括ジョブが一括ジョブのリストに表示されます。必要に応じて、一括ジョブをク リックして、一括ジョブの詳細とステータスを確認します。一括ジョブのログファイルを ダウンロードすることもできます。

一括ジョブが完了すると、エージェントとスーパーバイザのSSOが有効になり、ユーザー 名が更新されます。個々のユーザーのレコードを開くと、変更を確認できます。

ステップ **5** 必要に応じてこの手順を繰り返し、追加のエージェントとスーパーバイザーを SSO ユーザー 名に移行します。

#### 次のタスク

展開内のすべてのエージェントとスーパーバイザが SSO アカウントに移行されたら、展開内 で SSO をグローバルに有効にできます。

# シングルサインオンの全体的な無効化

SSOまたはハイブリッドモードからシングルサインオンを全体的に無効にする必要がある場合 は、以下の手順を実行します。

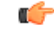

後でエージェントまたはスーパーバイザを SSO 対応から非 SSO に移行する場合: 重要

> • SSO 対応として作成された Cisco Unified Intelligence Center スーパーバイザを非 SSO に変 更すると、次回のユーザー同期後に、新しい非 SSO ユーザーアカウントがスーパーバイ ザ用に作成されます。古い SSO 対応のスーパーバイザアカウント(形式が SSO\<loginname>)は、引き続き Cisco Unified Intelligence Center に存在するので、削除す る必要があります。スーパーバイザのレポーティングおよび権限を設定するには、Cisco Unified Intelligence Center 管理コンソールで、(Active Directory のスーパーバイザ SAM ア カウントと一致する)新規かつ非SSPスーパーバイザのユーザーアカウントを再度構成す る必要があります。

**74**

### 手順

- ステップ **1** システムが、**SSP**モードの場合、UnifiedCCE Administrationシングルサインオンツールで、SSO モードを **[**ハイブリッド(**Hybrid**)**]** に変更します。
- ステップ **2** SSOのエージェントを無効にし、エージェントに新しいパスワードを割り当てます。この手順 により、エージェントは Finesse にサインインできます。
- ステップ **3** SSO のスーパーバイザを無効にします。この手順によりスーパーバイザは、Unified CCE Administration にサインインして、エージェントの再スキルができるようになります。
- ステップ **4** すべてのエージェントまたはスーパーバイザレコードを更新したら、SSOモードを非**SSO**モー ドに変更します。

### シングルサインオンの全体的な無効化

 $\overline{\phantom{a}}$ 

I

**76**